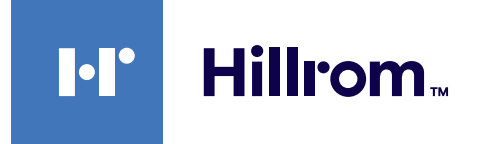

<span id="page-0-0"></span>Gebrauchsanweisung

# **Helion**

# Video-Management-System

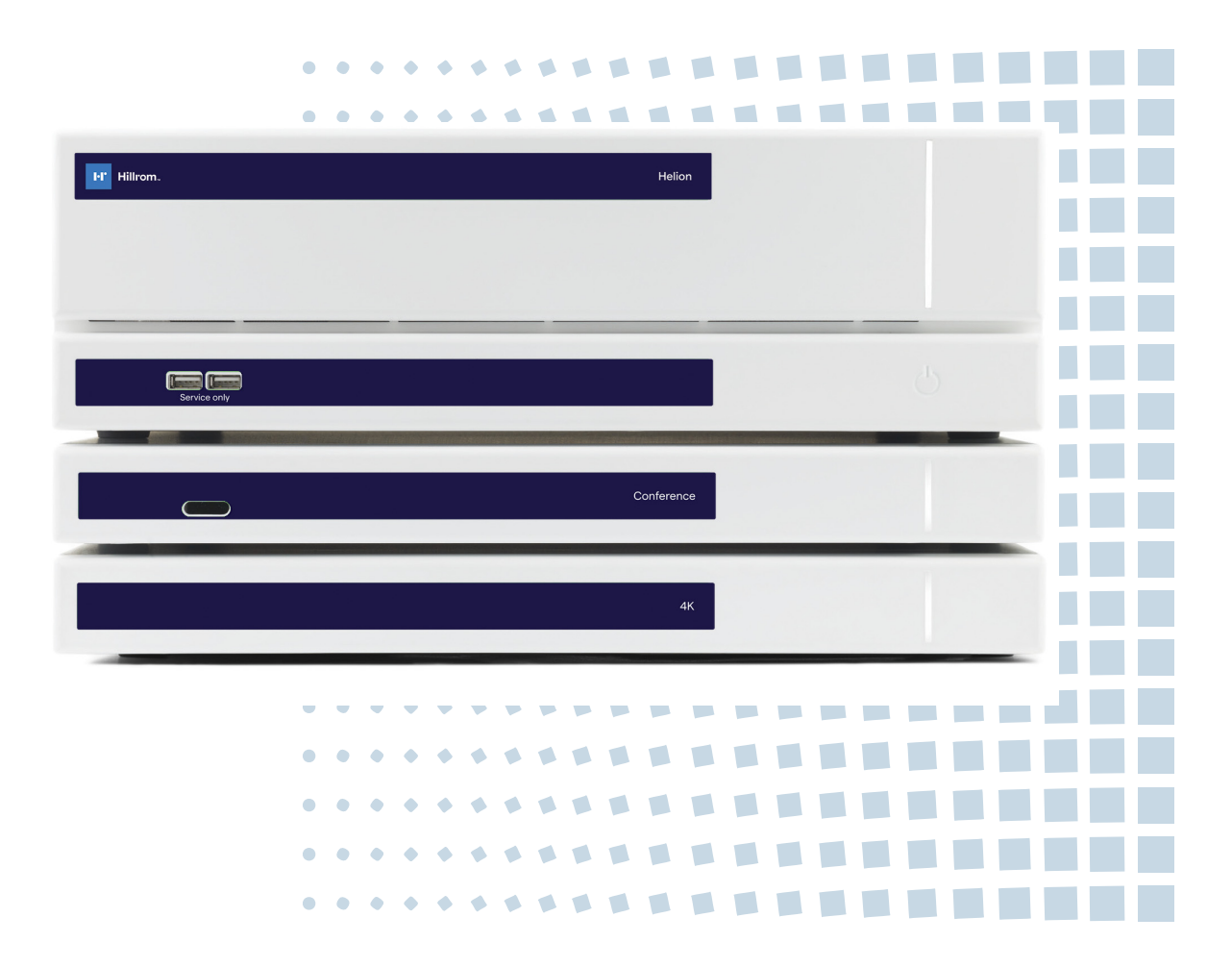

Lesen Sie die Gebrauchsanweisung vor Verwendung des Produkts sorgfältig durch und heben Sie sie für eine spätere Verwendung auf.

Diese Seite ist absichtlich leer.

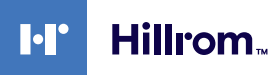

<span id="page-2-15"></span><span id="page-2-14"></span><span id="page-2-13"></span><span id="page-2-12"></span><span id="page-2-11"></span><span id="page-2-10"></span><span id="page-2-9"></span><span id="page-2-8"></span><span id="page-2-7"></span><span id="page-2-6"></span><span id="page-2-5"></span><span id="page-2-4"></span><span id="page-2-3"></span><span id="page-2-2"></span><span id="page-2-1"></span><span id="page-2-0"></span>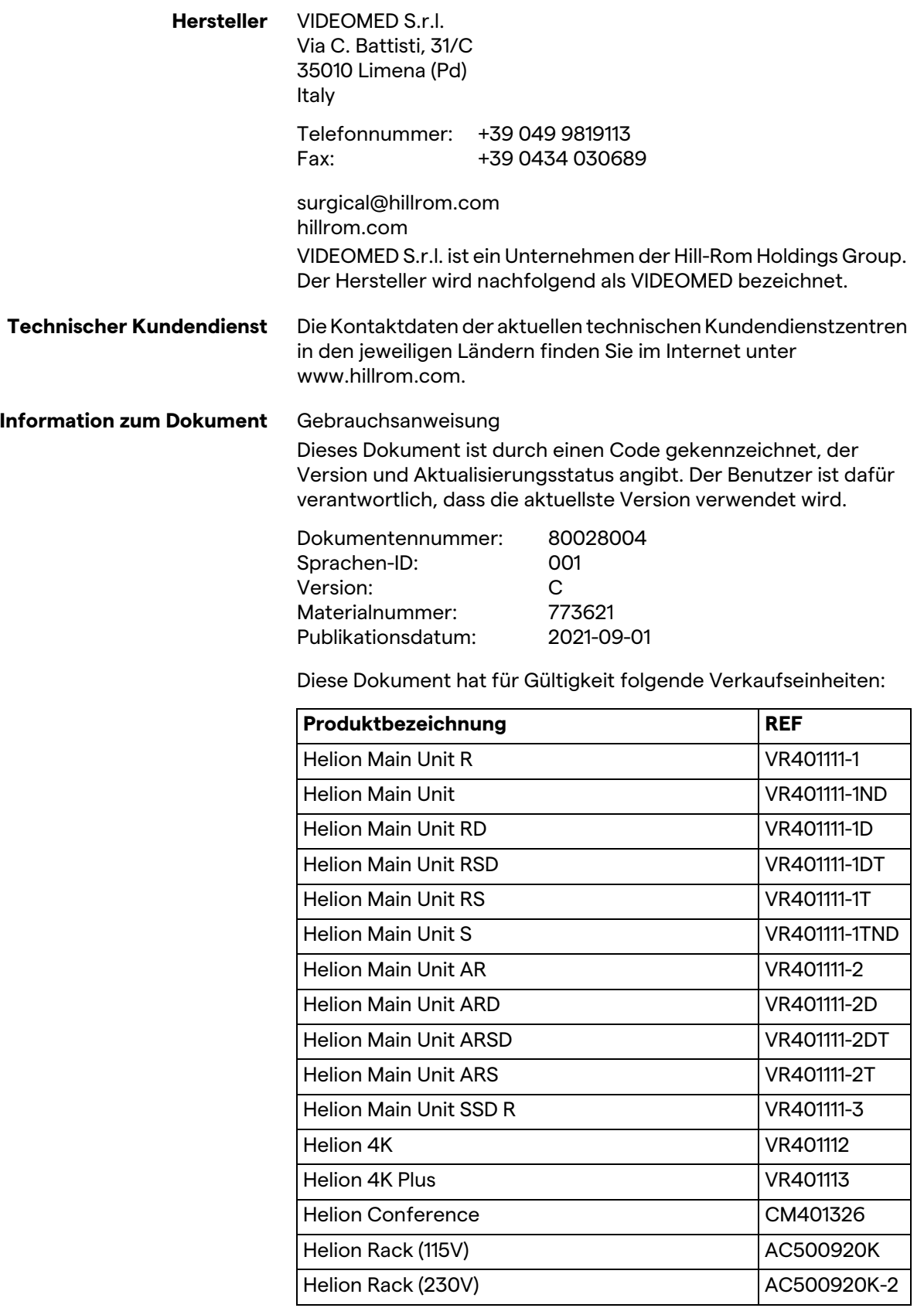

Die Gebrauchsanweisung wird von VIDEOMED S.r.l. im elektronischen PDF-Format auf digitalen Medien zur Verfügung gestellt. Eine gedruckte Version der Gebrauchsanweisung ist auf Anfrage für alle qualifizierten technischen und medizinischen Mitarbeiter verfügbar.

VIDEOMED S.r.l. lehnt jede Haftung für die unsachgemäße Bedienung des Systems und/oder für Schäden ab, die durch eine in den technischen Unterlagen nicht beschriebene Handhabung verursacht wurden.

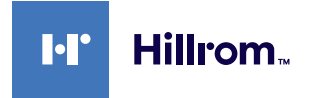

# **VORWORT**

Alle Rechte vorbehalten. Kein Teil dieses Dokuments darf ohne die ausdrückliche schriftliche Erlaubnis des Herstellers und für andere Zwecke als den persönlichen Gebrauch durch den Käufer kopiert, verteilt, in andere Sprachen übersetzt oder auf elektronischem oder mechanischem Weg übertragen werden, beispielsweise mittels Fotokopie, Aufzeichnung oder anderen Speicher- und Abrufsystemen.

Der Hersteller schließt jede Verantwortung für Folgen, die durch eine inkorrekte Handhabung durch den Benutzer entstehen, aus.

# **HINWEIS DES HERAUSGEBERS**

Diese Dokumentation ist ausdrücklich für klinisch geschulte Anwender des Systems gedacht. Der Herausgeber schließt jede Verantwortung für die in dieser Gebrauchsanweisung enthaltenen Informationen und Daten aus. Alle enthaltenen Informationen wurden vom Hersteller zur Verfügung gestellt, überprüft und genehmigt.

Der Herausgeber schließt jede Verantwortung für Folgen, die durch eine inkorrekte Handhabung durch den Benutzer entstehen, aus.

# **ALLGEMEINE HINWEISE**

Alle in dieser Gebrauchsanweisung beschriebenen Anleitungen und Empfehlungen müssen eingehalten werden.

Vor Gebrauch des Systems muss das klinische Personal in alle Bedienschritte und Sicherheitsstandards eingewiesen werden.

# **SIGNALWÖRTER**

Restrisiken, die während der Anwendung des Produkts bestehen könnten, sind im Dokument durch ein Signalwort gekennzeichnet. Die erforderlichen Sicherheitsmaßnahmen und die potenziellen Konsequenzen ihrer Nichtbeachtung sind aufgeführt. Ein entsprechendes Signalwort liefert Informationen über das Ausmaß des Risikos:

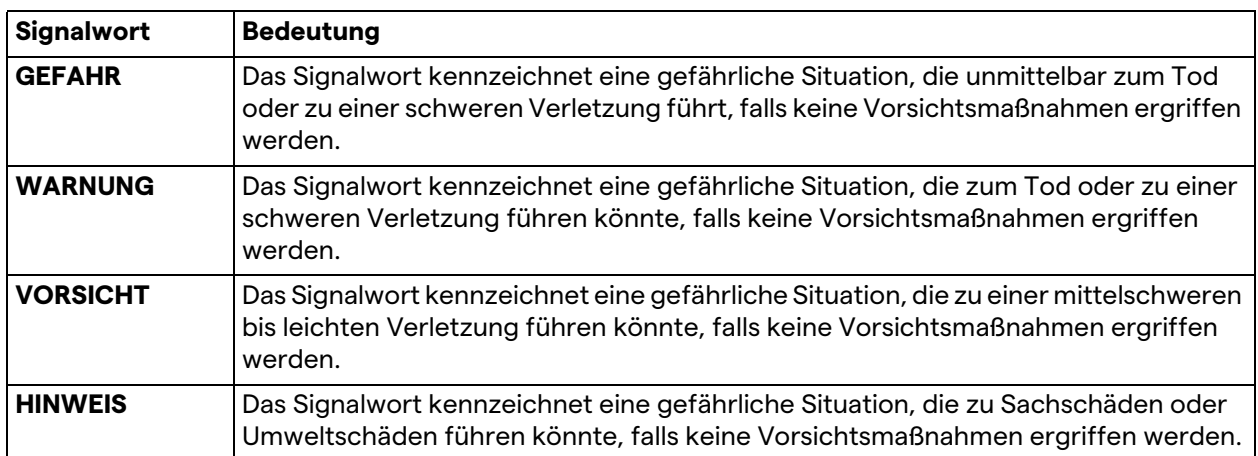

#### **© 2021 VIDEOMED S.r.l.**

Diese Seite ist absichtlich leer.

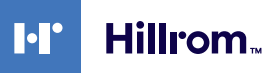

# **Inhalt**

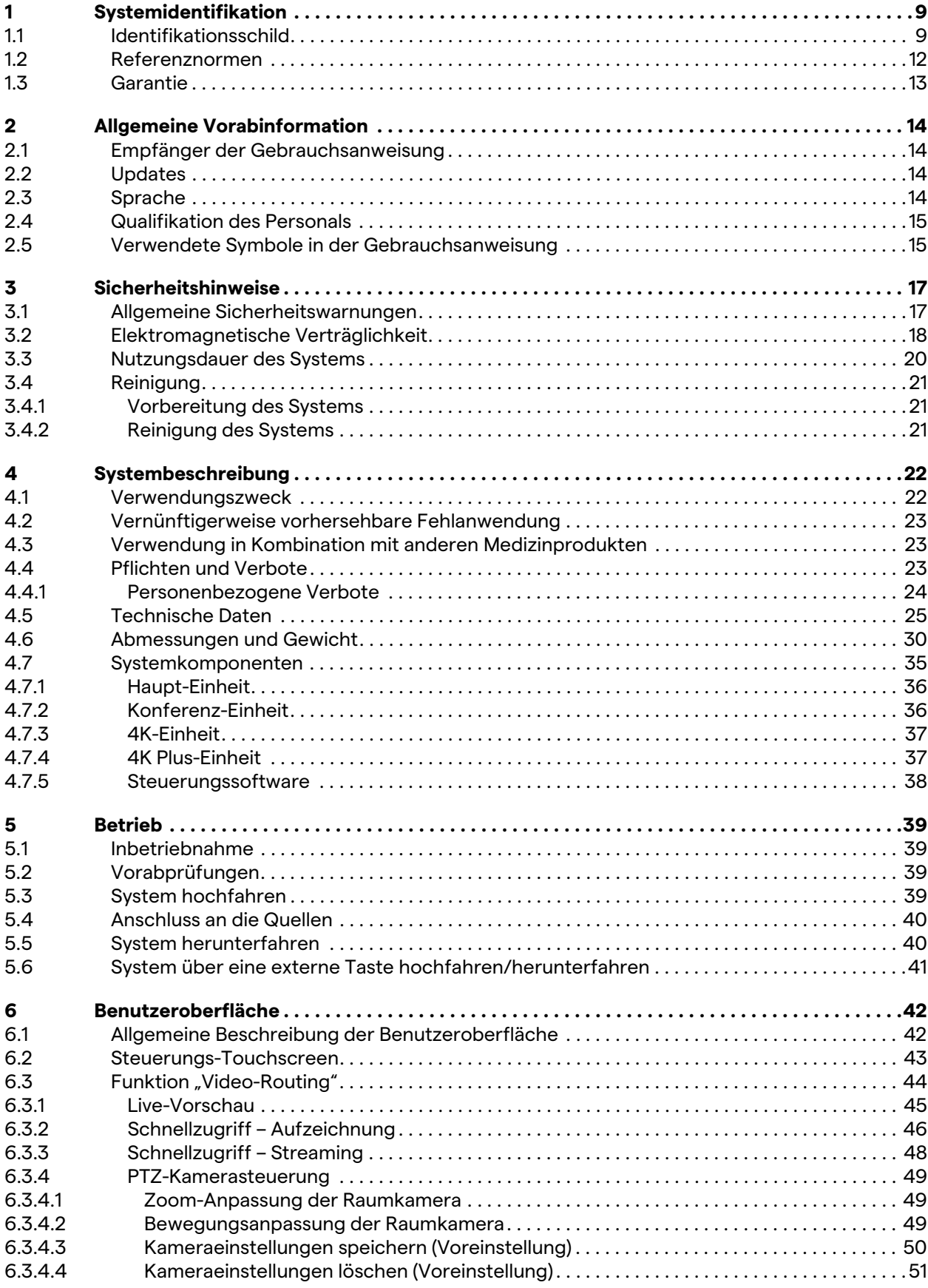

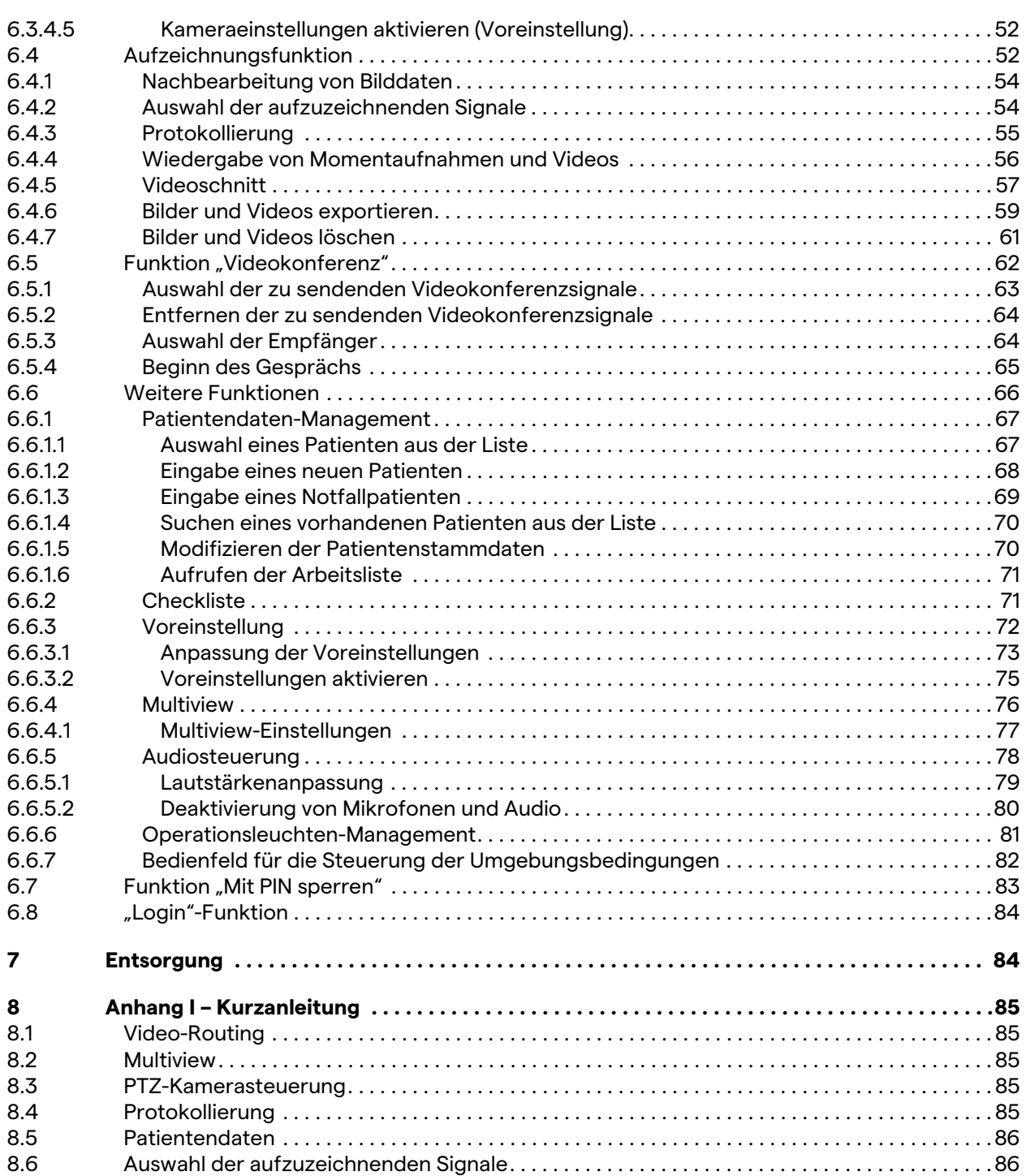

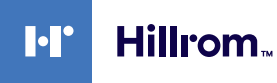

# <span id="page-8-0"></span>**1 Systemidentifikation**

#### <span id="page-8-1"></span>**1.1 Identifikationsschild**

Die Einheiten des Video-Management-Systems Helion sind mit Identifikationsschildern gekennzeichnet. Jedes Schild enthält detaillierte Informationen zur Identifikation der Einheit, die bei Bedarf gegenüber VIDEOMED S.r.l. angegeben werden müssen.

Die vorhandenen Schilder sind nachfolgend dargestellt:

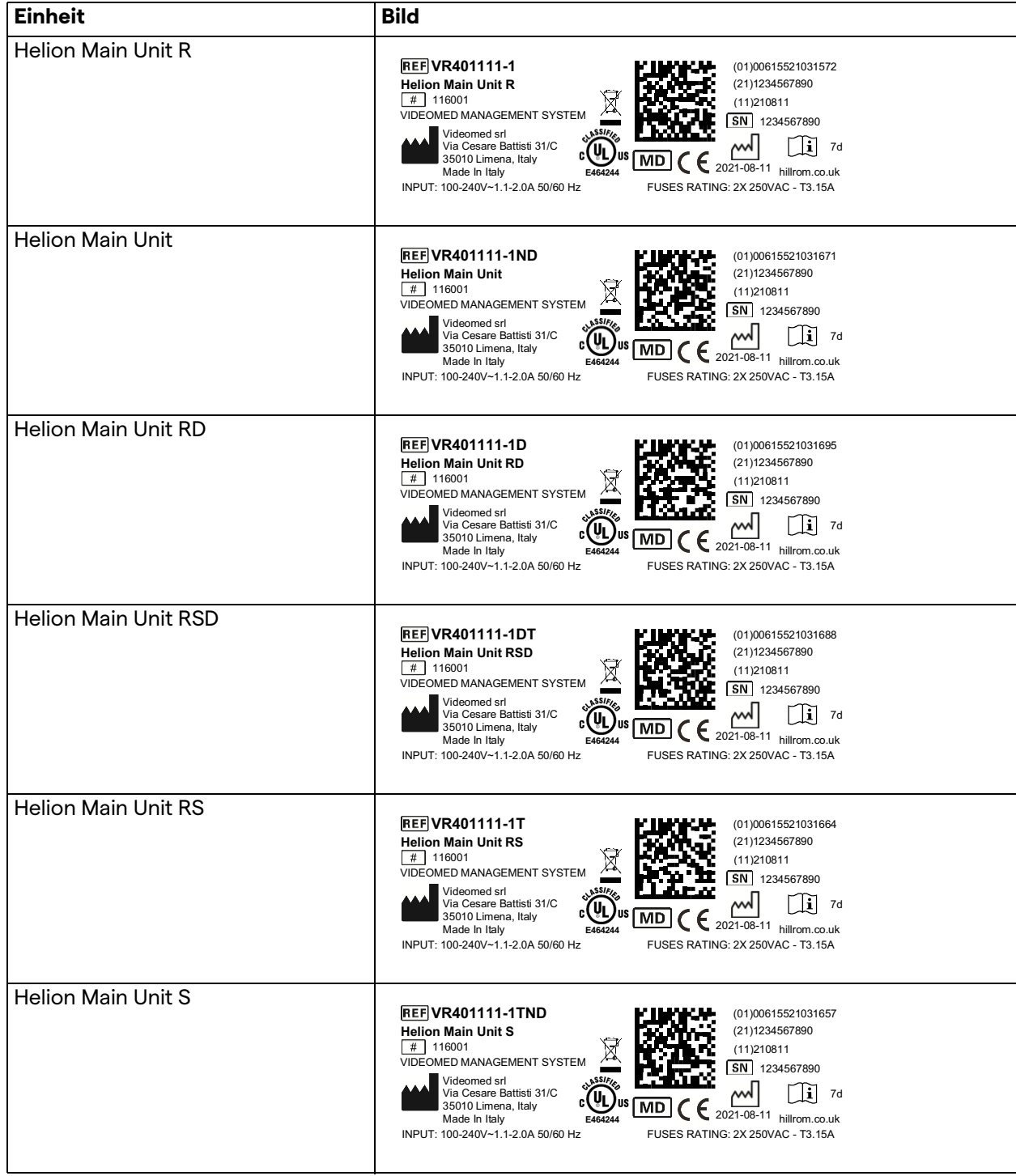

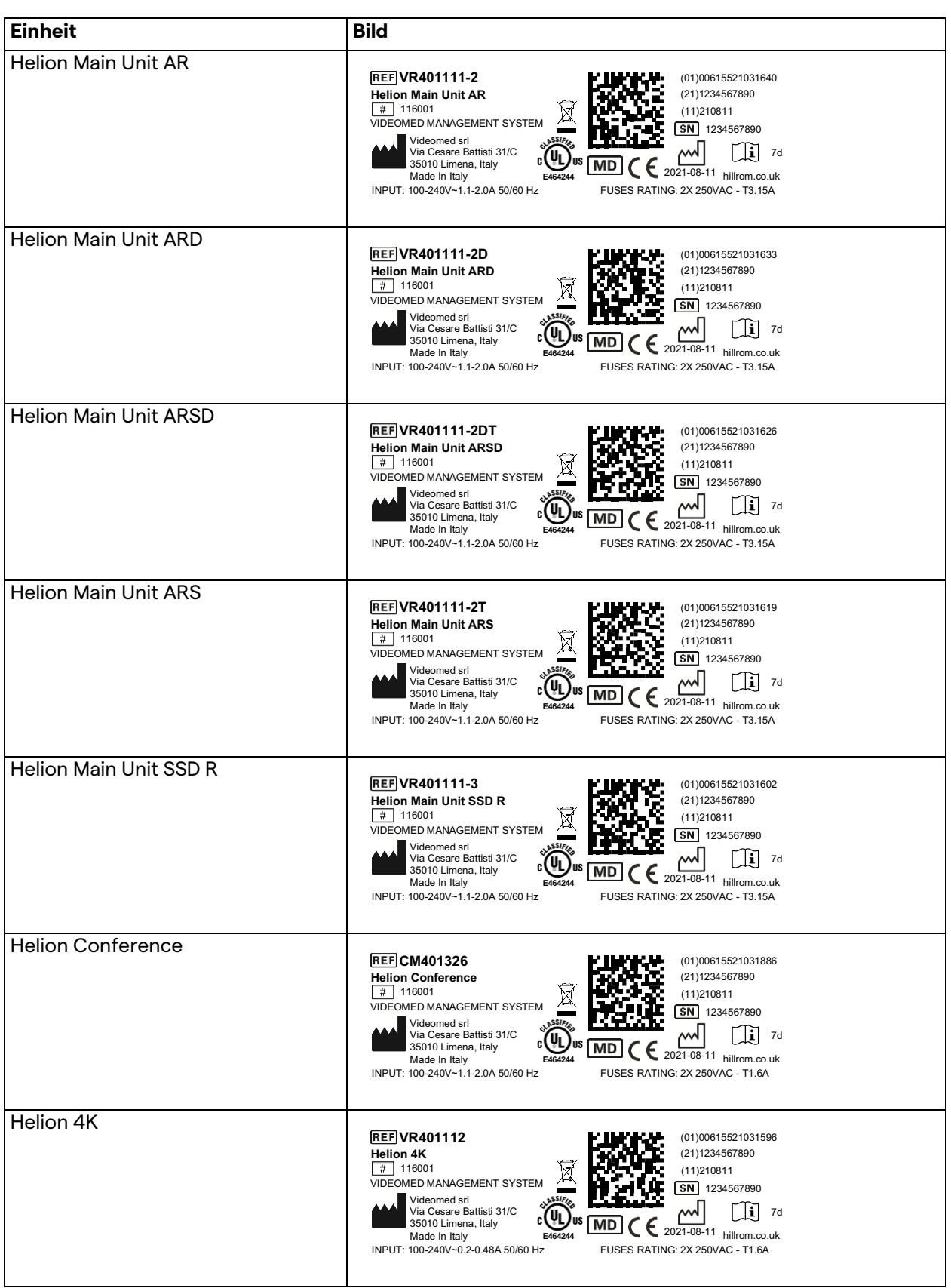

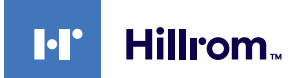

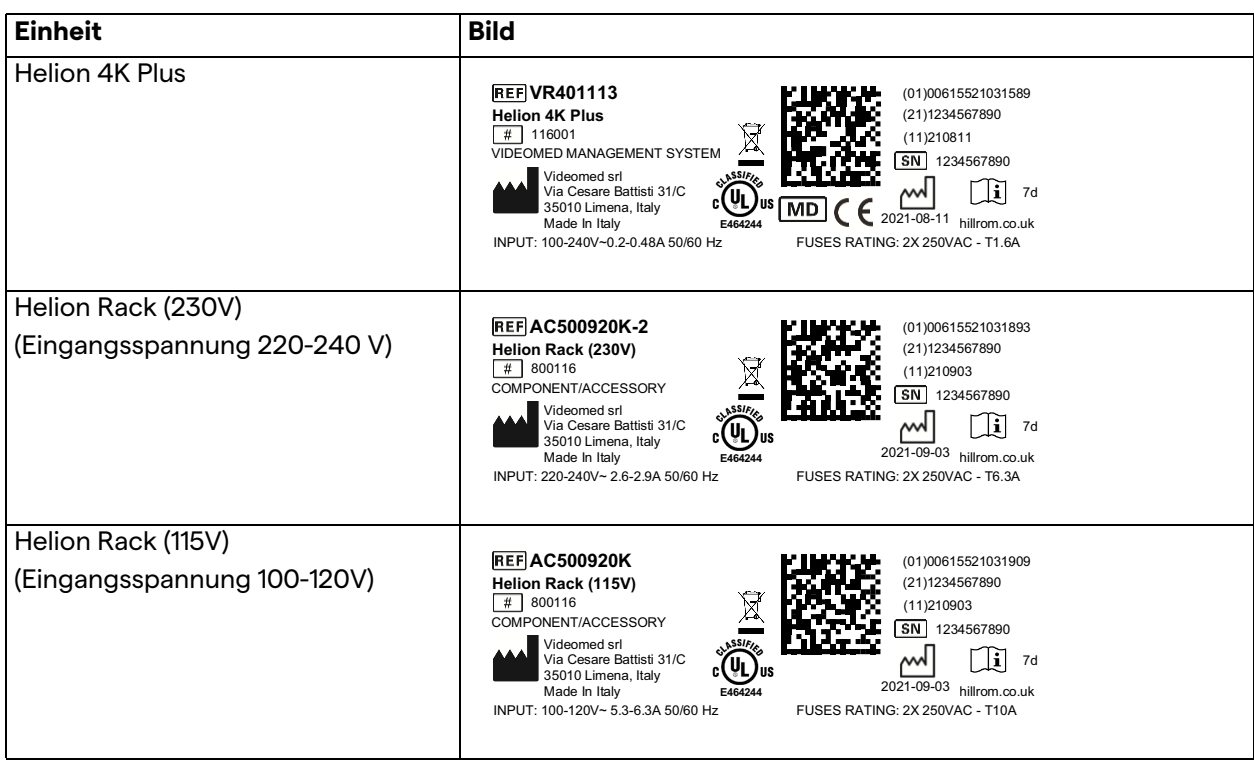

# **A** VORSICHT

**Es ist strengstens verboten, die Identifikationsschilder zu entfernen und/oder diese durch andere Schilder zu ersetzen. Falls die Schilder beschädigt oder entfernt wurden, muss der Kunde den Hersteller informieren.**

### <span id="page-11-0"></span>**1.2 Referenznormen**

VIDEOMED S.r.l. erklärt, dass das Video-Management-System Helion den spezifischen medizinischen Normen entspricht.

#### **In den Bundesstaaten der USA gültige Gesetze und Bestimmungen:**

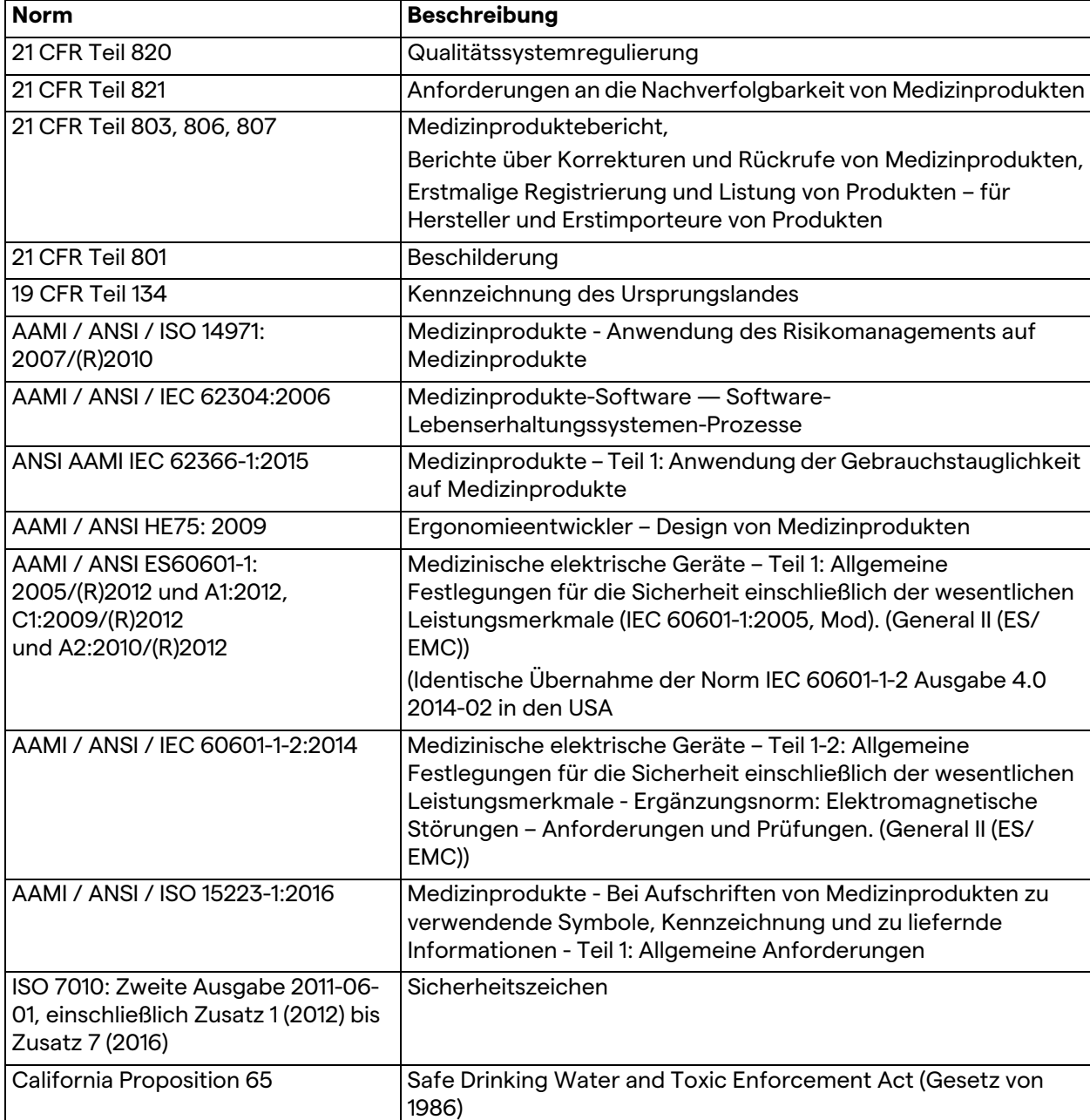

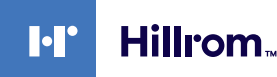

#### **In den Ländern der Europäischen Union (EU) gültige Gesetze und Bestimmungen:**

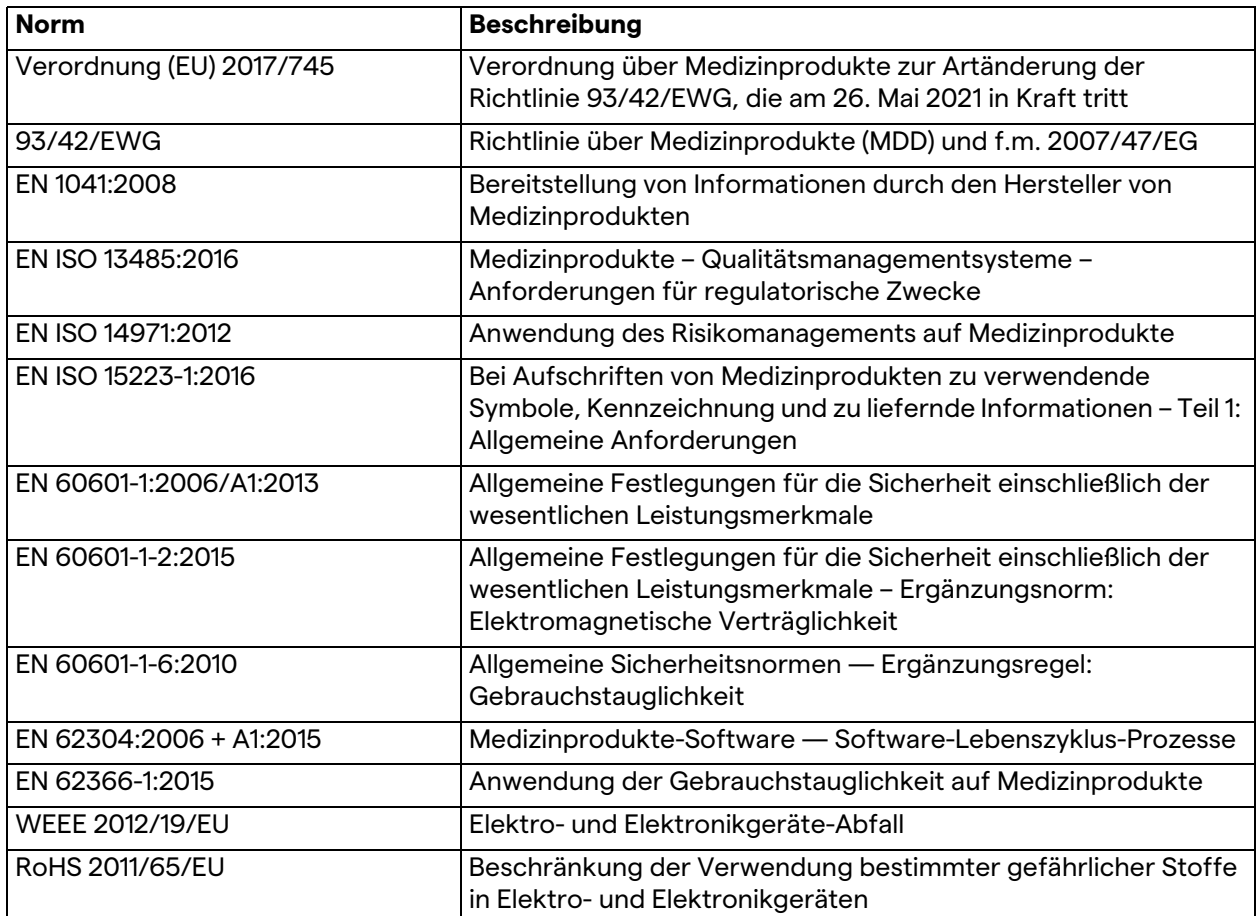

#### <span id="page-12-0"></span>**1.3 Garantie**

Die vollständigen Gewährleistungsbedingungen sind im Kaufvertrag enthalten.

VIDEOMED S.r.l. sichert die Sicherheit und funktionale Zuverlässigkeit des Systems zu, vorausgesetzt dass:

- das System ausschließlich wie in dieser Gebrauchsanweisung beschrieben verwendet, gewartet und repariert wird;
- Installationen, Modifikationen und Reparaturen ausschließlich durch Mitarbeiter von VIDEOMED S.r.l. durchgeführt werden
- nur vom Hersteller genehmigte Ersatzteile und Zubehörkomponenten verwendet werden;
- keine strukturellen Veränderungen an den Geräten durchgeführt werden.

Nach dem Systemtest muss der Systemstatus in einem Installationsprotokoll dokumentiert werden. Die Inbetriebnahme dient als Nachweis für den Beginn des Garantiezeitraums. Weitere Einzelheiten könnten im Kaufvertrag enthalten sein. Die Ausführungen im Kaufvertrag haben Priorität (sofern Differenzen bestehen) gegenüber dem Inhalt dieses Abschnitts.

# <span id="page-13-0"></span>**2 Allgemeine Vorabinformation**

# <span id="page-13-1"></span>**2.1 Empfänger der Gebrauchsanweisung**

<span id="page-13-3"></span><span id="page-13-2"></span>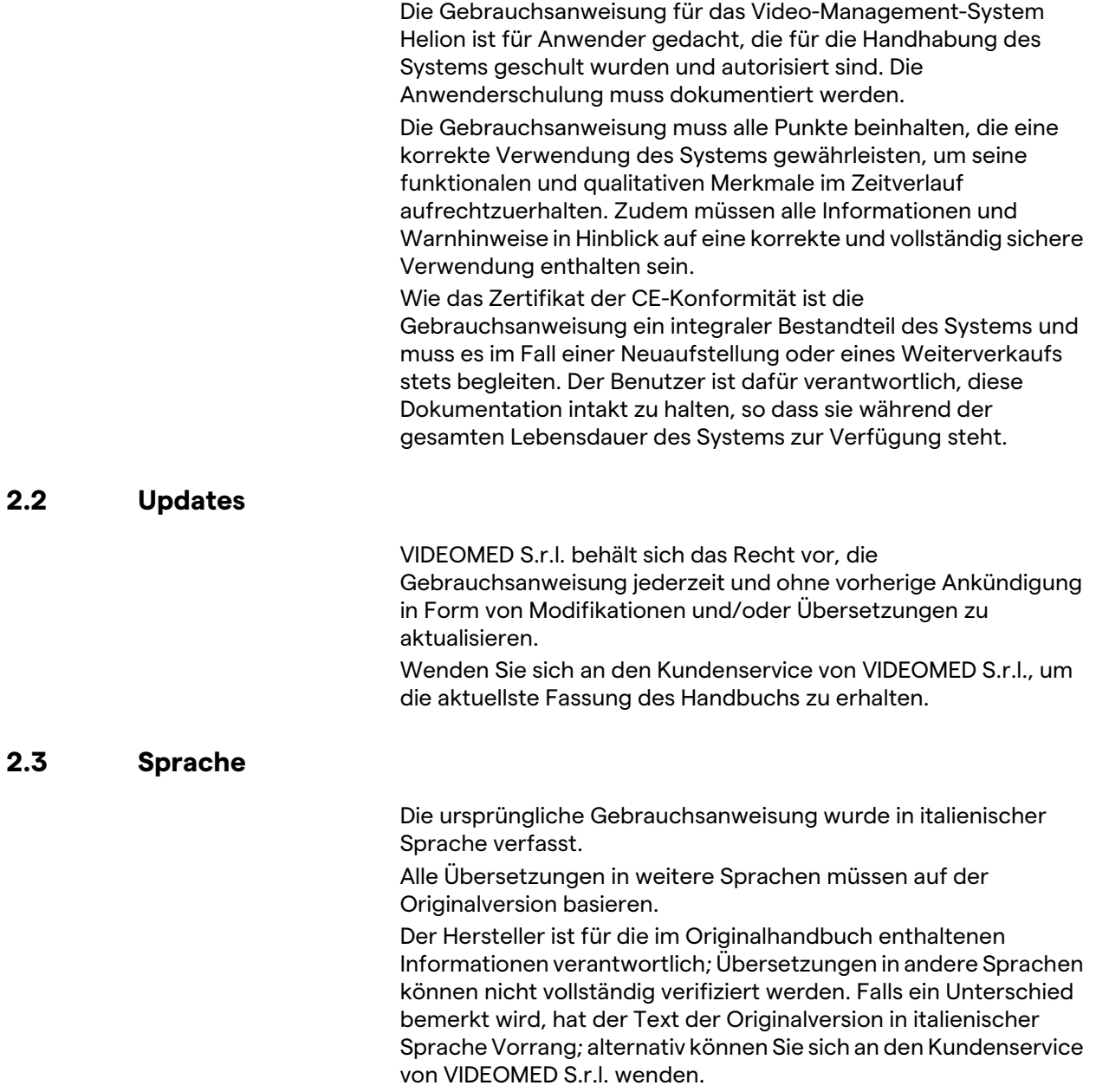

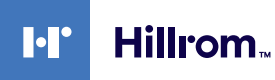

#### <span id="page-14-0"></span>**2.4 Qualifikation des Personals**

Beachten Sie die folgende Tabelle, um die Fertigkeiten und Qualifikationen zu überprüfen:

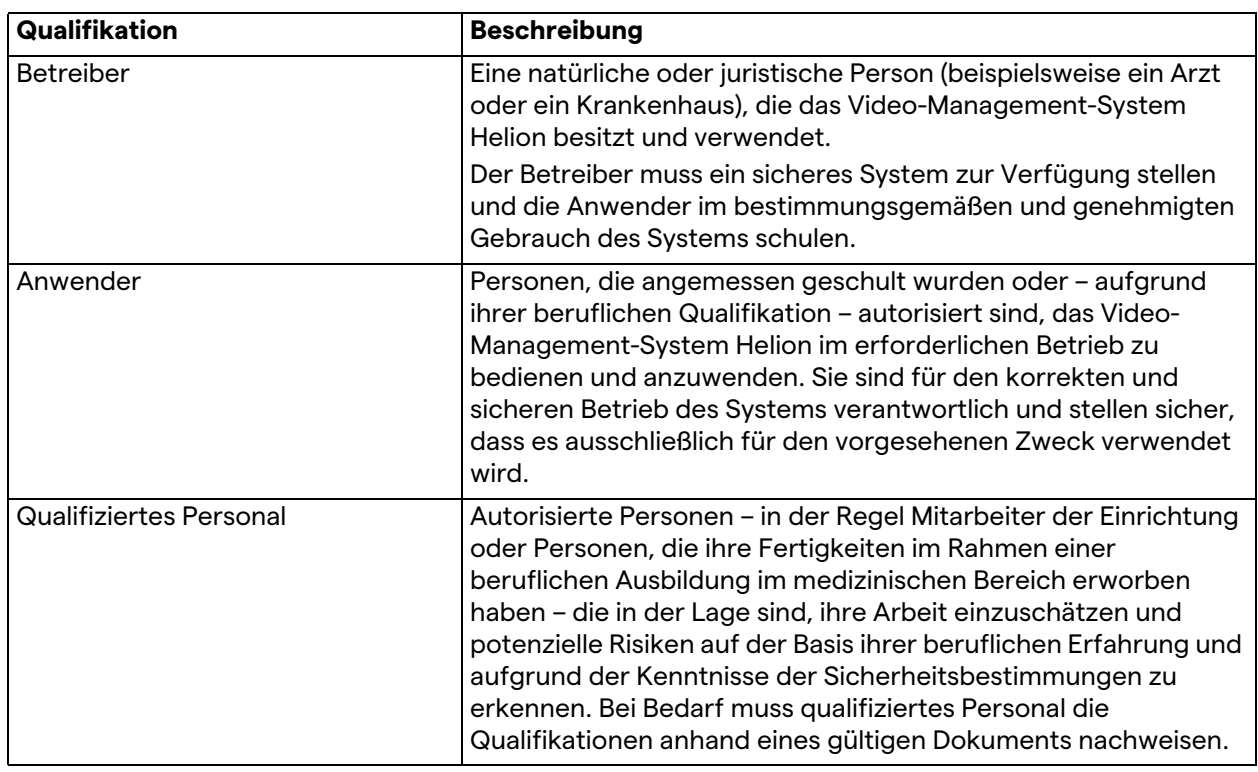

### <span id="page-14-1"></span>**2.5 Verwendete Symbole in der Gebrauchsanweisung**

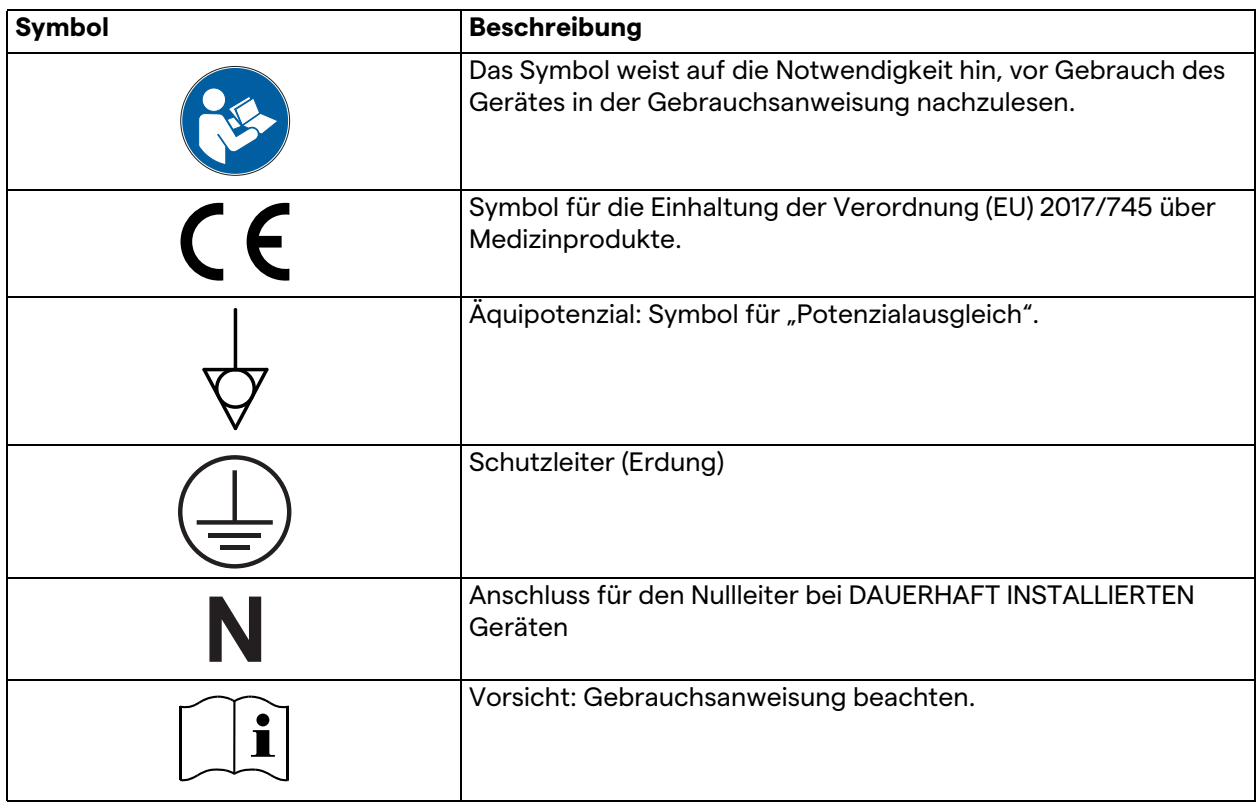

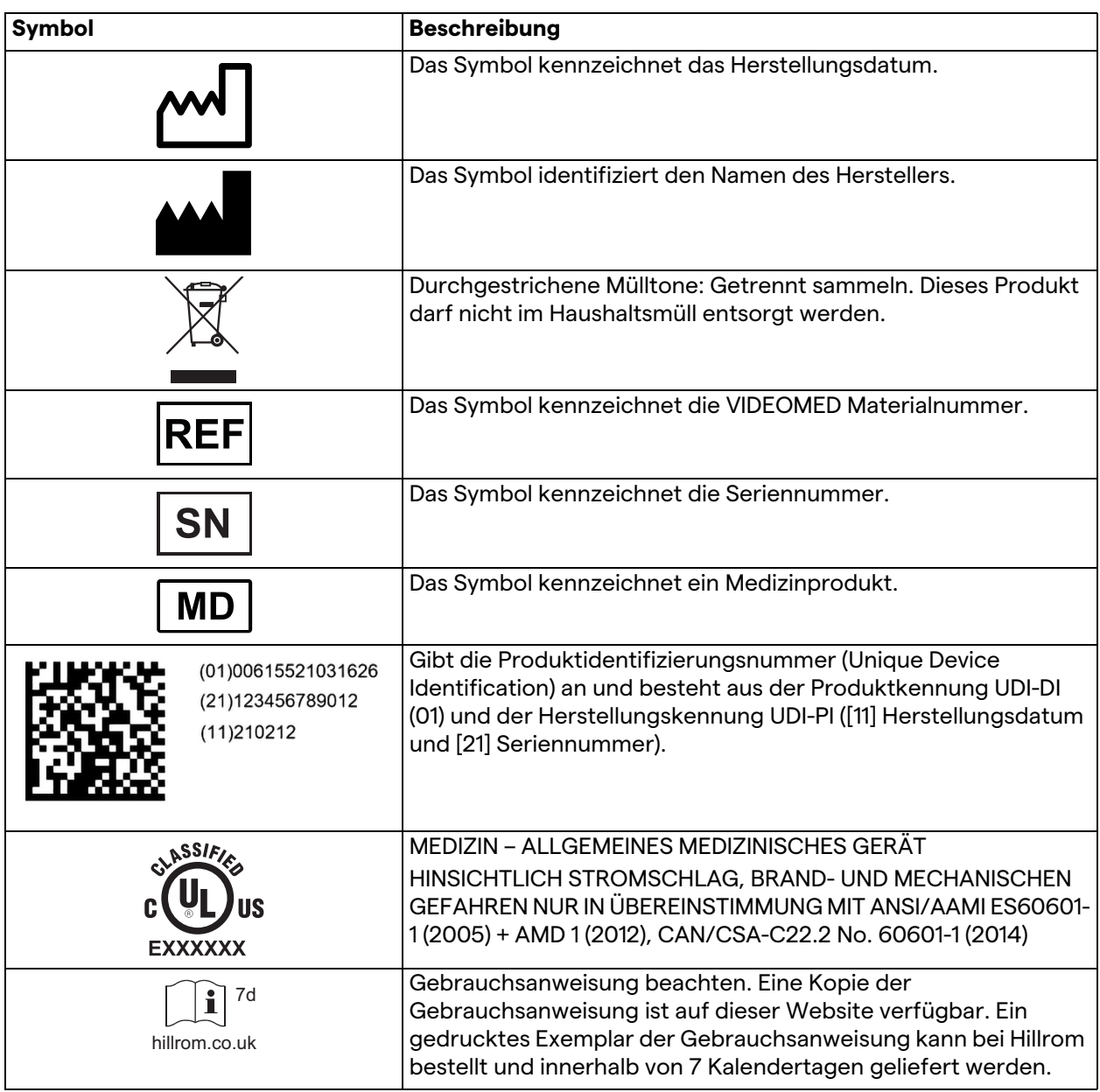

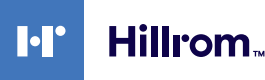

# <span id="page-16-0"></span>**3 Sicherheitshinweise**

#### <span id="page-16-1"></span>**3.1 Allgemeine Sicherheitswarnungen**

Das Video-Management-System Helion muss von angemessen geschultem Personal angewendet werden.

## **GEFAHR**

#### **STROMSCHLAG DURCH BESCHÄDIGTES NETZKABEL!**

**Überprüfen Sie das Netzkabel, bevor Sie es anschließen, und verwenden Sie es nicht, falls es gequetscht oder die Isolierung beschädigt wurde.**

# **GEFAHR**

#### **STROMSCHLAG DURCH EXPONIERTE STROMFÜHRENDE TEILE!**

**Es wird außerdem empfohlen, die Integrität der Geräteteile regelmäßig zu überprüfen, um das Vorhandensein von exponierten Teilen nach Stoßeinwirkung oder Herunterfallen zu erkennen und das Gerät nicht zu verwenden, falls seine Struktur oder Komponenten beschädigt sind.**

### **A** WARNUNG

**Dieses Produkt kann zu einer Exposition mit Chemikalien wie Blei und Di(2-ethylhexyl)phthalat (DEHP) führen; diese sind im Bundesstaat Kalifornien als Ursache für Krebs und Geburtsdefekte oder andere Reproduktionsschäden anerkannt. Weitere Informationen finden Sie unter www.P65Warnings.ca.gov.**

### **A** VORSICHT

**Für eine sichere Anwendung des Video-Management-Systems Helion müssen alle Sicherheitshinweise befolgt werden**

# **A** VORSICHT

**Um Komplikationen durch elektrostatischen Ladungsausgleich zwischen Geräteteilen und Patienten zu vermeiden, darf der Anwender nicht gleichzeitig metallische Systemteile und den Patienten berühren.**

# **A** VORSICHT

**KONTAMINATIONS- UND INFEKTIONSGEFAHR FÜR PATIENTEN! Lose Partikel aus abgenutzten Teilen könnten in offene Wunden gelangen. Ein Monitor mit einer beschädigten Oberfläche darf nicht in einer medizinischen Umgebung verwendet werden. Ist der Steuerungsbildschirm an einem Aufhängungssystem montiert, den Steuerungsbildschirm während des medizinischen Einsatzes niemals über dem sterilen Operationsbereich positionieren.**

#### **A** VORSICHT

#### **MESSUNG DER ABLEITSTRÖME**

**Es ist erforderlich, die Ableitströme zu messen, wobei die Stromkreise in der Peripherie des Helion-Systems offen sein müssen. Andernfalls addieren sich die Ableitströme dieser Stromkreise zu denen des Helion-Systems.**

#### <span id="page-17-0"></span>**3.2 Elektromagnetische Verträglichkeit**

Das gelieferte Video-Management-System Helion umfasst elektronische Komponenten, die den Bestimmungen zur elektromagnetischen Verträglichkeit unterliegen und durch abgestrahlte und leitungsgeführte elektromagnetische Störaussendungen beeinflusst werden.

Dank der Verwendung von Komponenten, die der Richtlinie über die elektromagnetische Verträglichkeit entsprechen, geeigneter Anschlüsse und der Installation von Filtern (falls erforderlich) erfüllen die Emissionswerte die regulatorischen Anforderungen.

Das Video-Management-System Helion erfüllt daher die Richtlinie über die elektromagnetische Verträglichkeit (EMV).

# **A** VORSICHT

**Werden an elektrischen Geräten Wartungsarbeiten auf eine nicht-ordnungsgemäße Weise durchgeführt oder falsche Komponenten verwendet, könnte die Effizienz des Systems beeinträchtigt sein.**

Gemäß CEI 60601-1-2 (CISPR 11) ist Helion ein medizinisches elektrisches Gerät der Klasse A und für die Anwendung in einer spezifischen elektromagnetischen Umgebung geeignet. Der Käufer und/oder Anwender des Produkts muss sicherstellen, dass es in einer wie nachfolgend beschriebenen elektromagnetischen Umgebung verwendet wird.

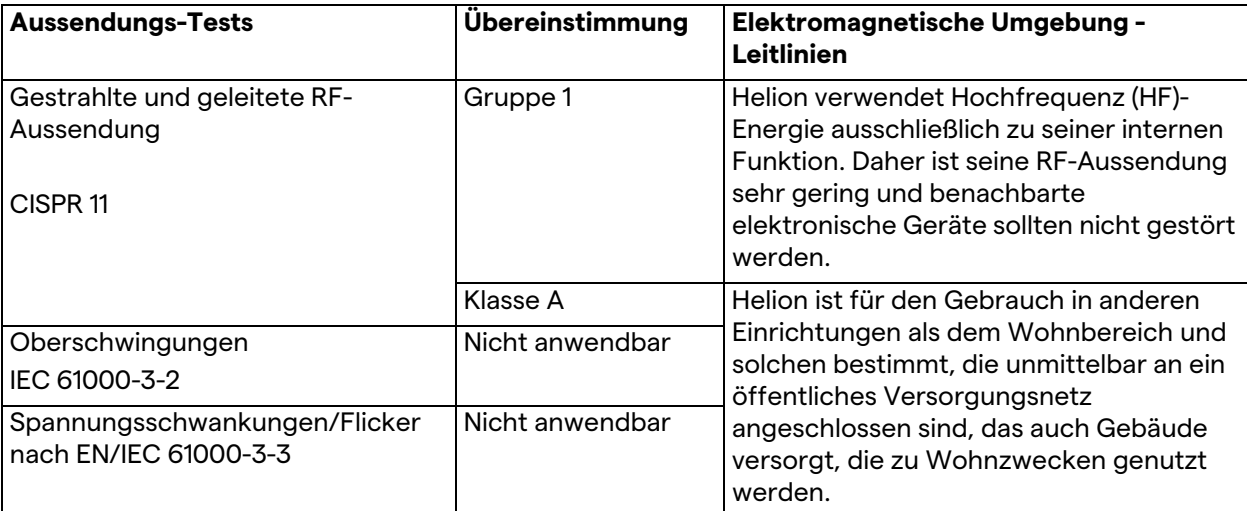

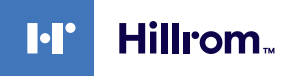

#### **Leitlinien und Herstellererklärung - Elektromagnetische Störfestigkeit**

Das Produkt ist für den Betrieb in einer bestimmten elektromagnetischen Umgebung bestimmt. Der Kunde oder der Anwender des Produkts muss sicherstellen, dass es in einer wie unten angegeben elektromagnetischen Umgebung benutzt wird:

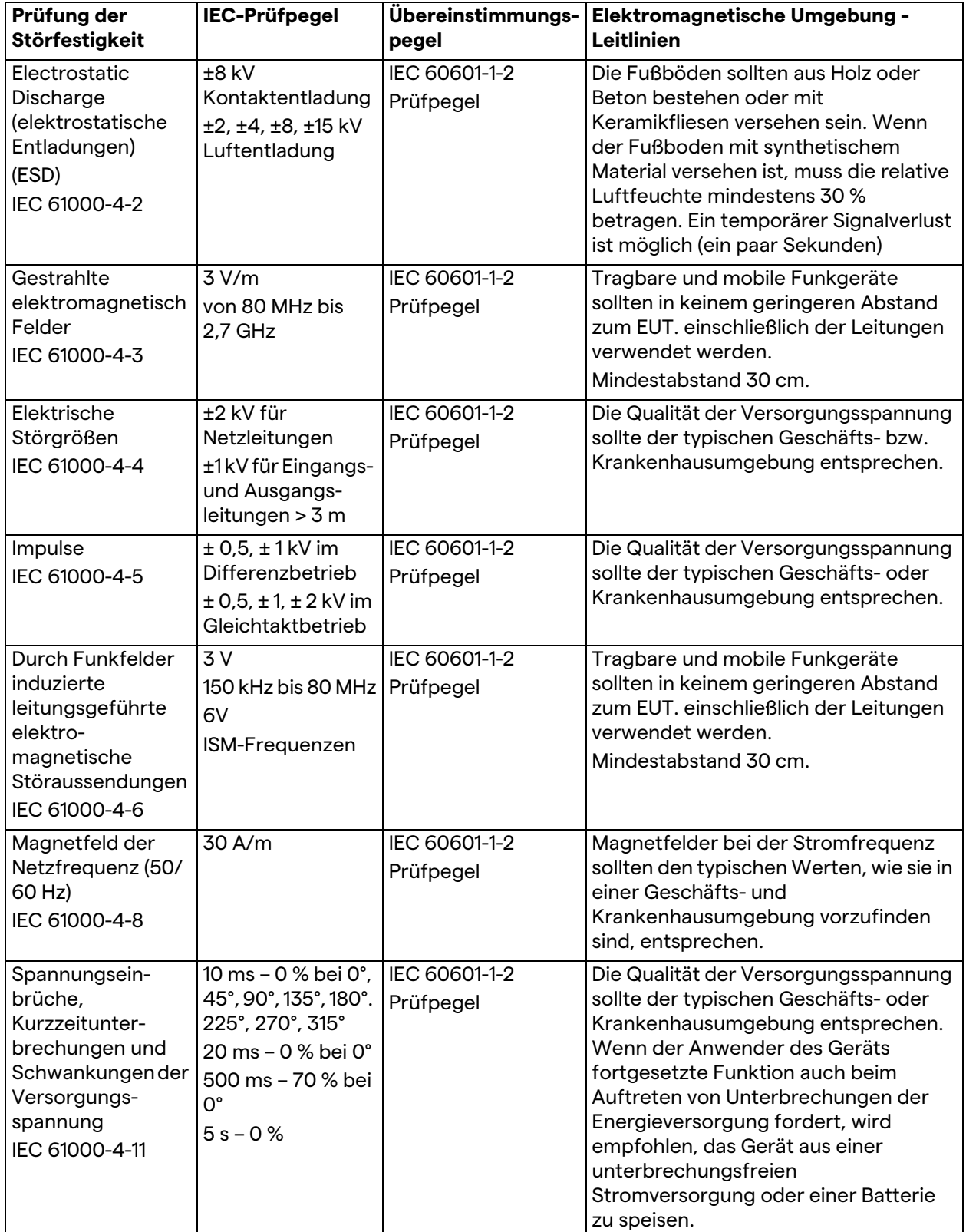

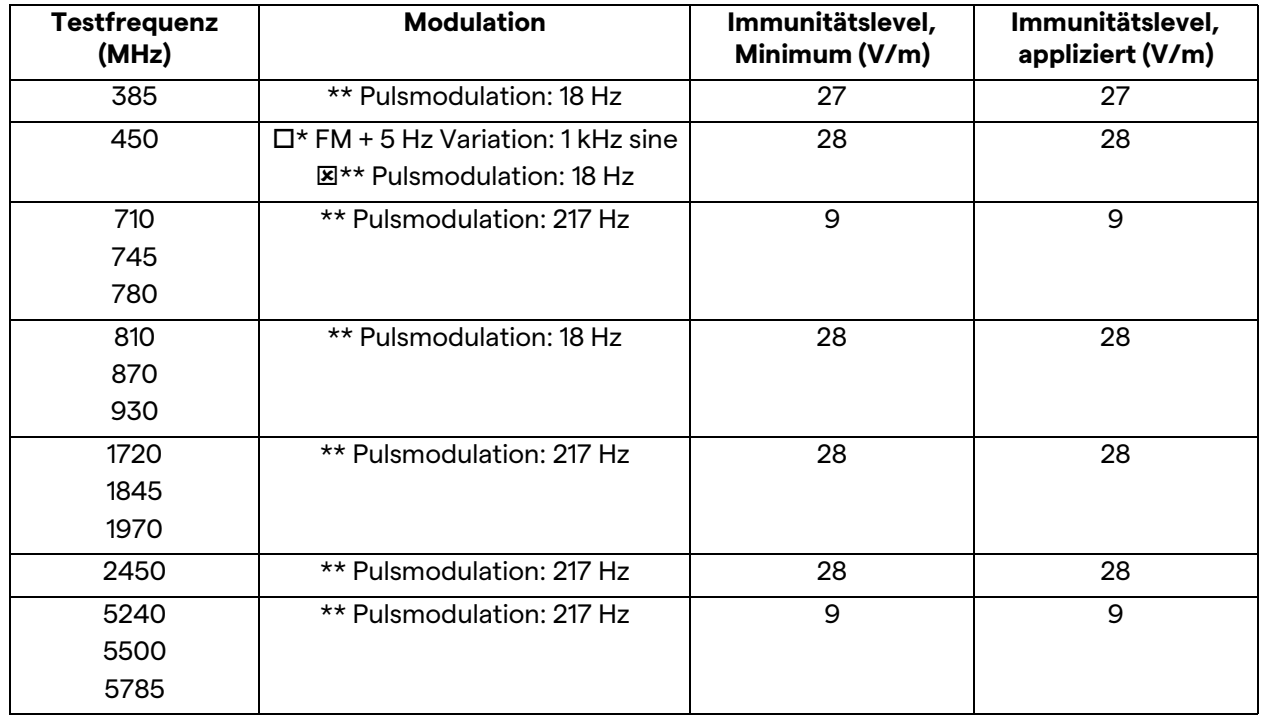

#### **Leitlinien und Herstellererklärung - Bereich und Frequenzwerte: RF Drahtlose Funkgeräte**

#### <span id="page-19-0"></span>**3.3 Nutzungsdauer des Systems**

Werden alle geltenden Bestimmungen zur Sicherheit und Wartung genauestens befolgt, verfügt das Videointegrationssystem über eine garantierte Nutzungsdauer von 8 Jahren.

Der Lebenszyklus beinhaltet die Gewährleistung der Funktionalität des Produkts entsprechend der jeweiligen Gebrauchsanweisung sowie die Bereitstellung von Servicedienstleistungen und die Verfügbarkeit von Ersatzteilen.

VIDEOMED verfügt für alle seine Unternehmensprozesse über ein zertifiziertes Qualitätsmanagementsystem gemäß EN ISO 13485 und garantiert dadurch:

- Höchste Qualität
- Zuverlässigkeit von Produkt und Zubehörkomponenten
- Einfache Bedienung
- Funktionales Design
- Optimierung in Hinblick auf die Zweckbestimmung

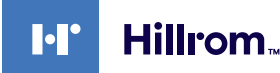

#### <span id="page-20-0"></span>**3.4 Reinigung**

#### **VORSICHT**

#### **Keine Reinigungsmittel verwenden.**

In diesem Abschnitt wird die Reinigung des Helion-Systems beschrieben.

Die Reinigung sollte regelmäßig (mindestens einmal pro Woche) durchgeführt werden, um sicherzustellen, dass die Komponenten in einem guten funktionstüchtigen Zustand und intakt sind.

Verwenden Sie bei allen Wartungs- und Reinigungsarbeiten persönliche Schutzausrüstung. Diese umfasst: geschlossene Schuhe, robuste Stoffhose mit langer Beinlänge, Kittel, Handschuhe. Überprüfen Sie die persönliche Schutzausrüstung, um sicherzustellen, dass sich diese in ordnungsgemäßem Zustand befindet. Informieren Sie den Anwender über alle Defekte.

#### <span id="page-20-1"></span>**3.4.1 Vorbereitung des Systems**

Ziehen Sie den Stecker des Netzkabels aus der Steckdose. Bei einem Festeinbau schalten Sie den Hauptschalter auf der Vorderseite des Racks aus.

#### <span id="page-20-2"></span>**3.4.2 Reinigung des Systems**

- 1. Tragen Sie die erforderliche persönliche Schutzausrüstung.
- 2. Verwenden Sie geeignete Mittel und entfernen Sie groben Schmutz vom Rack oder von den zu installierenden Einheiten ohne Rack.
- 3. Wischen Sie mit einem sauberen, trockenen Tuch alle Rückstände vom Rack oder von den Einheiten ab. Wischen Sie zunächst die obere und dann die seitlichen Flächen des Racks oder der Einheiten ab.
- 4. Führen Sie eine visuelle Überprüfung der Oberflächen des Systems durch. Die Oberflächen müssen frei von Rückständen sein. Es muss insbesondere darauf geachtet werden, dass die Lüfterschlitze so positioniert sind, dass eine optimale Luftzirkulation möglich ist. Alle Oberflächen mit noch vorhandenen Rückständen erneut reinigen.

# <span id="page-21-0"></span>**4 Systembeschreibung**

#### <span id="page-21-1"></span>**4.1 Verwendungszweck**

Das Video-Management-System Helion ist ein medizinisches Video-Kommunikationssystem, das speziell zur Darstellung und zum Management von bereits vorhandenen Audio-Video-Quellen sowie zur Steuerung einer OP-Leuchte gemäß den Spezifikationen des Herstellers dient.

#### **Der bestimmungsgemäße Gebrauch beinhaltet folgende Anwendungen:**

- Das System dient ausschließlich der Anzeige und Verwaltung bereits vorhandener Audio- oder Videoquellen;
- Steuerung von Signalen über einen Touchscreen-Monitor;
- Verteilung von analogen und digitalen Signalen auf verschiedene Videoausgänge;
- Export von Daten auf andere Geräte (nicht Teil des Medizinproduktes);
- Dokumentation des Eingriffs mittels temporärer Archivierung
- Austausch von Informationen in Videokonferenzen mit dem Operationssaal mittels Übertragung von hoch auflösenden Bildern und Videos außerhalb des Operationssaales;
- Regelmäßige Wartung des Medizinproduktes durch qualifizierte Servicetechniker entsprechend den festgelegten Wartungsintervallen;
- Inbetriebnahme durch den Anwender;
- Bei Bedarf müssen Reparatur und Entsorgung des Medizinproduktes von einem qualifizierten Servicetechniker vorgenommen werden.
- Zur Steuerung des Einschaltens, Ausschaltens und der Intensität kompatibler Operationsleuchten.

#### **Kontraindikationen:**

- Das System darf nicht für Befunde und zu diagnostischen Zwecken verwendet werden;
- Das System darf nicht zur Überprüfung von körperlichen Vitalfunktionen verwendet werden;
- Das System darf nicht zur Erstellung von Berichten verwendet werden;
- Das Produkt ist nicht zur Speicherung klinischer Daten für medizinisch-rechtliche Zwecke vorgesehen;
- Das System darf nicht als Präzisionssystem oder zur Messung bei lebenserhaltenden Maßnahmen verwendet werden;
- Das System darf nicht zur Korrektur bei der Verabreichung von Medikamenten verwendet werden;
- Das System darf nicht zur Überwachung des Patientenzustands verwendet werden;
- Das System darf nicht als Alarmsystem verwendet werden;
- Das System darf nicht für eine spezifische Behandlung verwendet werden. In Fällen, in denen fehlerhafte Informationen zu einer ungeeigneten Behandlung des Patienten führen könnten;

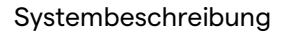

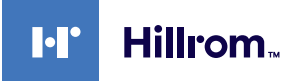

– Das System (die an das System angeschlossenen Monitore) darf nicht als primäre Informationsquelle verwendet werden.

#### <span id="page-22-0"></span>**4.2 Vernünftigerweise vorhersehbare Fehlanwendung**

Vernünftigerweise vorhersehbare Fehlanwendungen, wie nachfolgend aufgeführt, sind strengstens untersagt:

- Verwendung des Systems in Bereichen mit Explosionsgefahr
- Verwendung des Systems in der Nähe starker elektromagnetischer Felder
- Verwendung des Systems unter anderen Bedingungen wie im Abschnitt ["Verwendungszweck](#page-21-1)" beschrieben.

Jedwede andere Anwendung des Systems, die vom bestimmungsgemäßen Gebrauch abweicht, muss vorher vom Hersteller schriftlich genehmigt werden. Jedwede Anwendung, die nicht den oberen angegebenen Bedingungen entspricht, ist als "Fehlanwendung" anzusehen. Dementsprechend lehnt der Hersteller hiermit jegliche Haftung für Sach- oder Personenschäden ab, und erachtet jede Art von Gewährleistung für das System als erloschen.

Jedwede unsachgemäße Anwendung des Systems führt zu einem Ausschluss der Herstellerhaftung.

#### <span id="page-22-1"></span>**4.3 Verwendung in Kombination mit anderen Medizinprodukten**

Das Helion Video-Management-System kann mit Medizinprodukten anderer Hersteller kombiniert werden. Die Bedienung dieser Geräte ist in den zugehörigen Gebrauchsanweisungen beschrieben.

Es können nur nach der Norm IEC 60601-1 zugelassene Medizinprodukte (z. B. Raumkameras) an das System angeschlossen werden.

Wenn ein medizinisches Gerät nachträglich montiert wird, muss dies unter Einhaltung der Vorgaben aus der Norm IEC 60601-1 durchgeführt werden. Die Umgebungsbedingungen für den Betrieb und die Aufbewahrung von Helion – siehe Abschnitt "[Technische Daten"](#page-24-0) – müssen eingehalten werden.

#### <span id="page-22-2"></span>**4.4 Pflichten und Verbote**

Das System Videomed Helion darf ausschließlich von medizinischem Personal mit den erforderlichen beruflichen Qualifikationen verwendet werden. Anwender müssen dieses Handbuch gelesen haben und in der Anwendung des Systems adäquat geschult worden sein. Die Schulung wird in Form der Teilnahme am Schulungskurs "Einweisung von medizinischem Fachpersonal in die Anwendung von Helion". Diese Schulung muss dokumentiert werden.

#### <span id="page-23-0"></span>**4.4.1 Personenbezogene Verbote**

Insbesondere ist den Anwendern Folgendes untersagt:

- Unsachgemäße Verwendung des Systems; also für Anwendungen, die nicht im Abschnitt "[Verwendungszweck"](#page-21-1) beschrieben sind;
- Ersatz oder Modifikation von Systemkomponenten ohne Erlaubnis des Herstellers;
- Verwendung des Systems als Stütze auch wenn es nicht in Betrieb ist (andernfalls besteht das Risiko des Herunterfallens und/oder einer Beschädigung des Systems selbst);
- Verwendung des Systems außerhalb der zulässigen Umgebungsbedingungen (siehe Abschnitt "Technische [Daten"](#page-24-0)).

#### **A** VORSICHT

**VIDEOMED S.r.l. haftet nicht für Sach- oder Personenschäden, die durch eine unzulässige Verwendung des Systems verursacht wurden.**

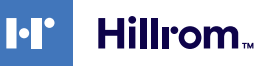

#### <span id="page-24-0"></span>**4.5 Technische Daten**

#### **Haupt-Einheit - Technische Spezifikationen**

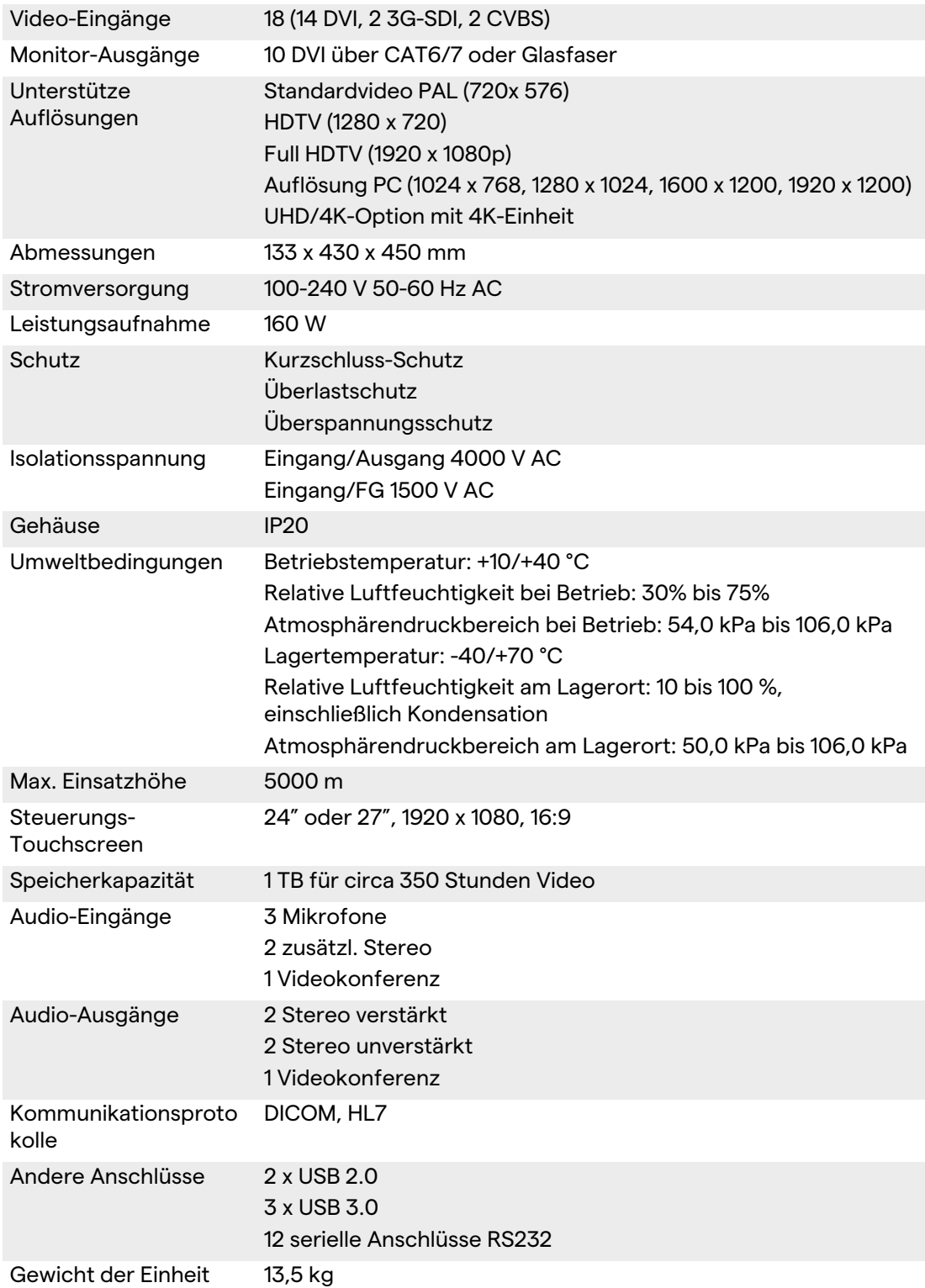

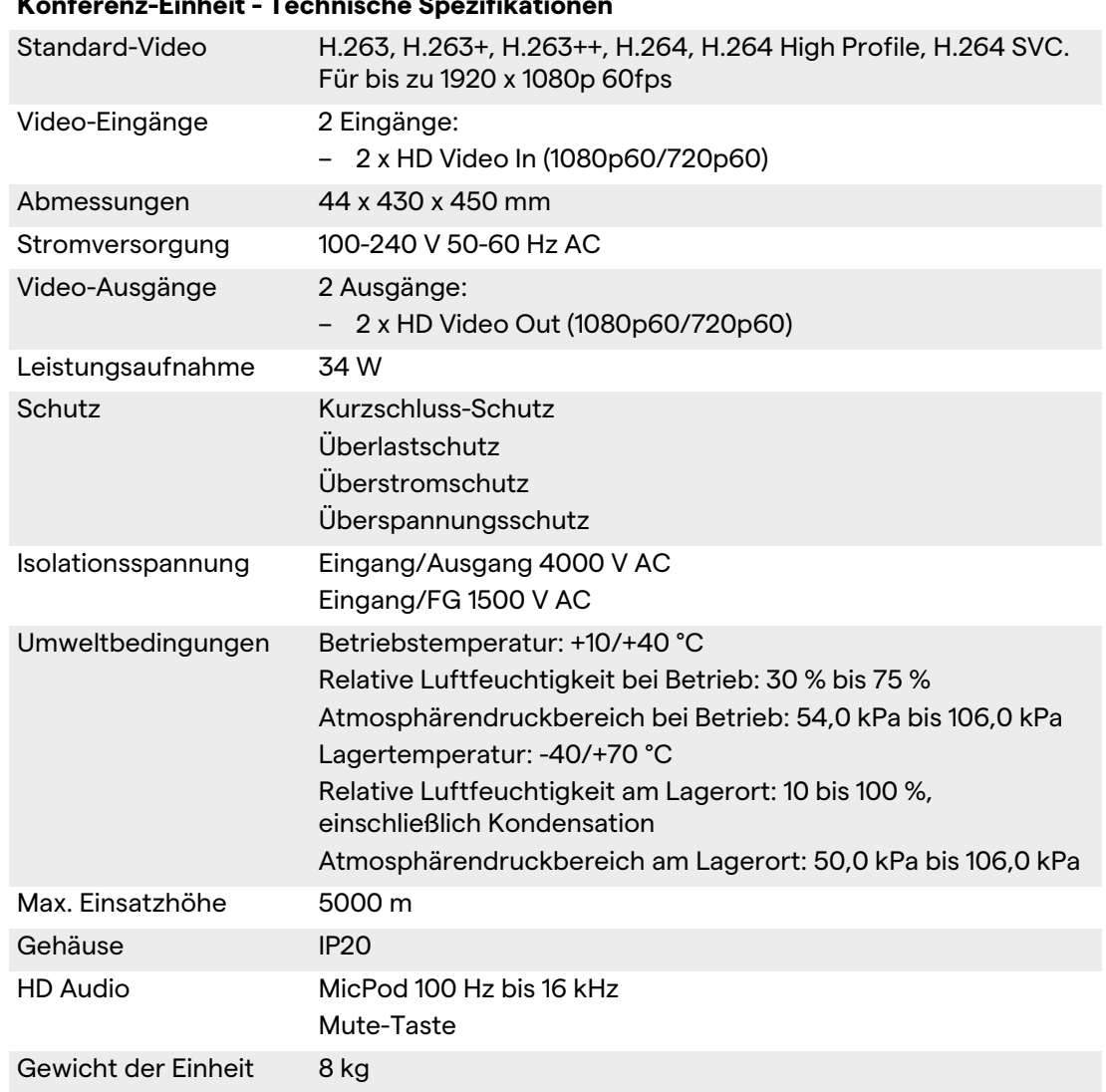

### **Konferenz-Einheit - Technische Spezifikationen**

#### **4K-Einheit - Technische Spezifikationen**

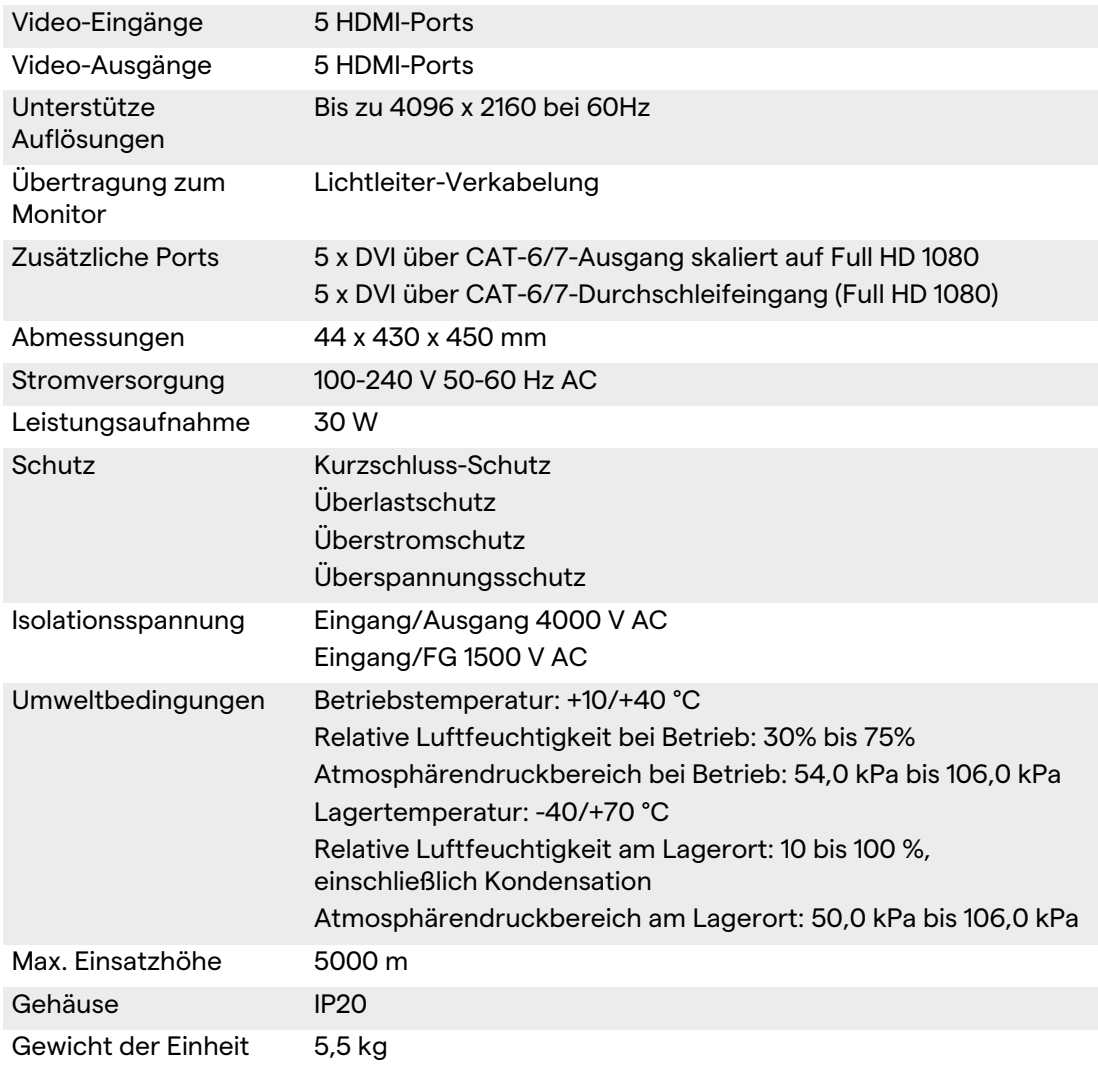

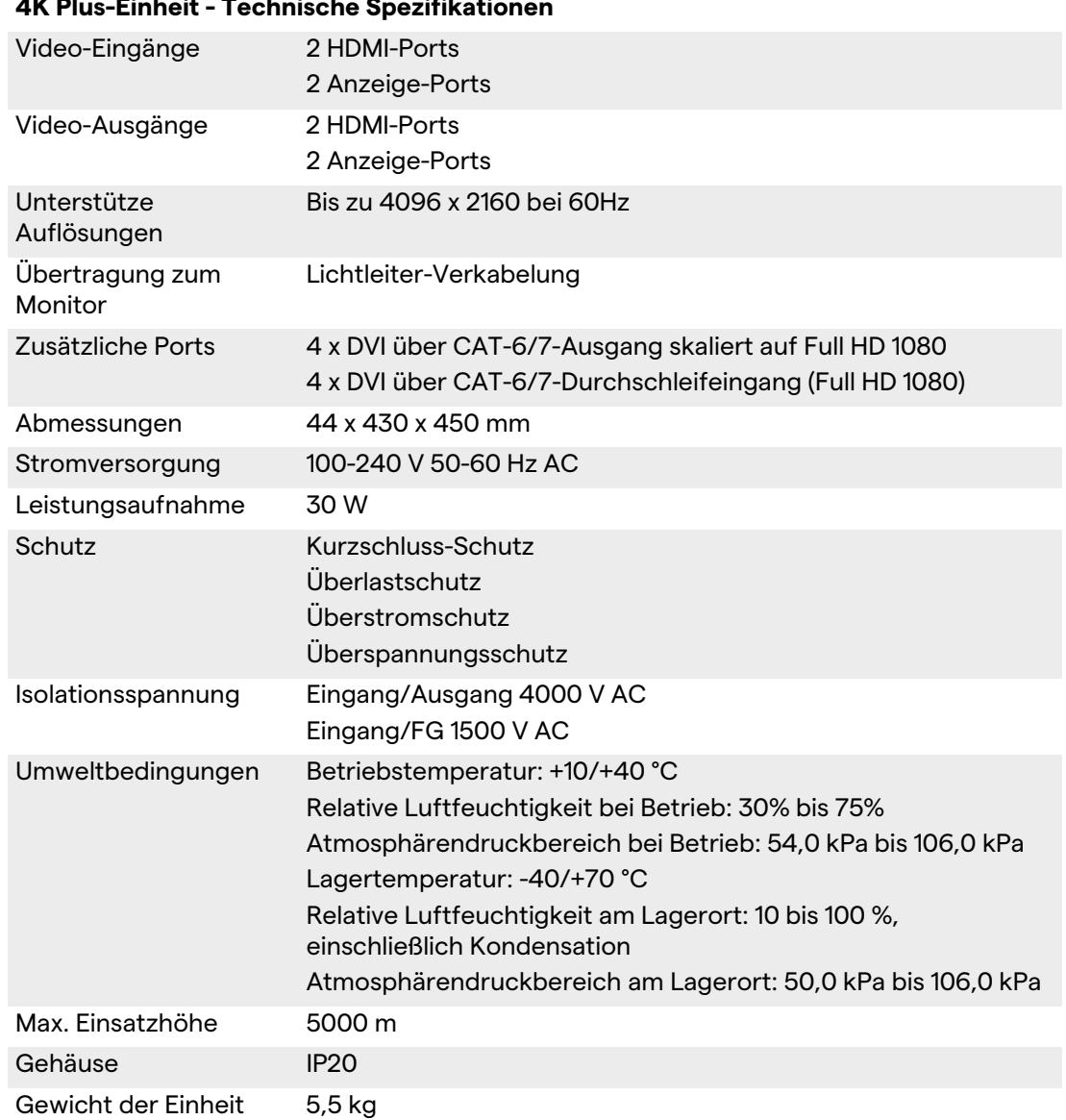

# **4K Plus-Einheit - Technische Spezifikationen**

#### **Rack - Technische Spezifikationen**

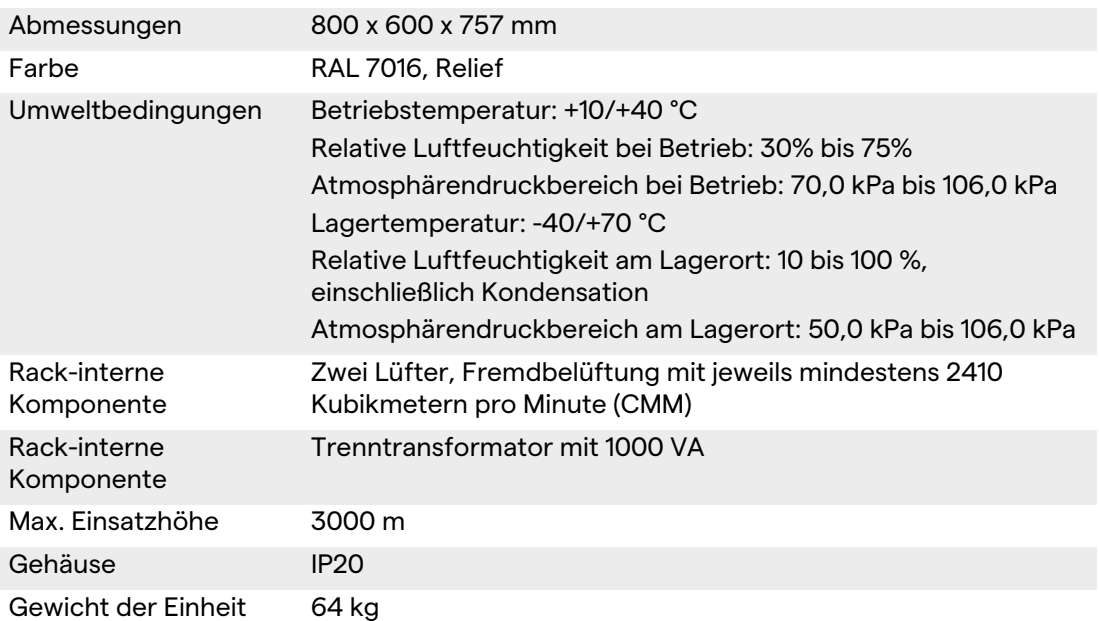

### <span id="page-29-0"></span>**4.6 Abmessungen und Gewicht**

#### **Haupt-Einheit**

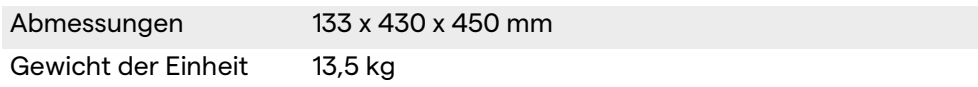

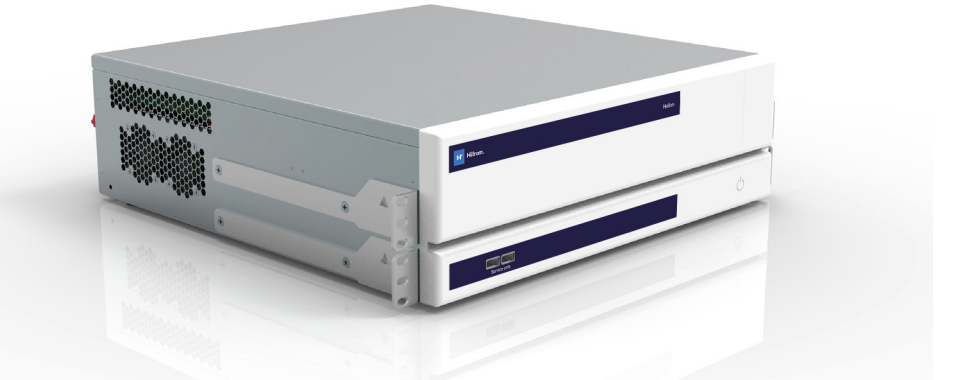

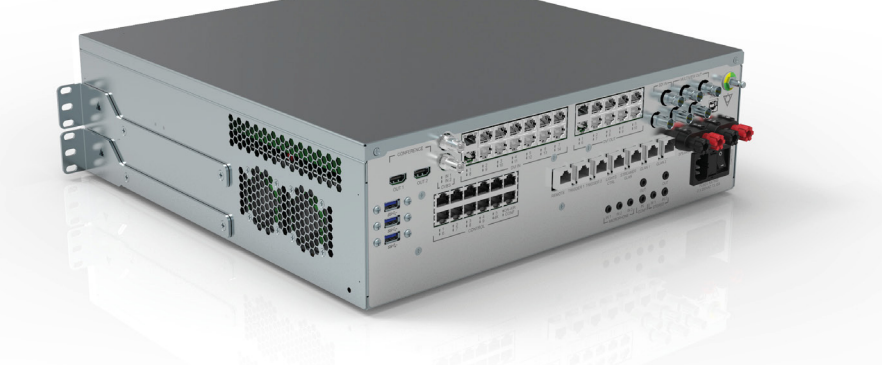

#### Rack-Abmessungen (optional)

Rack Dimensions (optional)<br>  $^{482,\!\pm}$ 

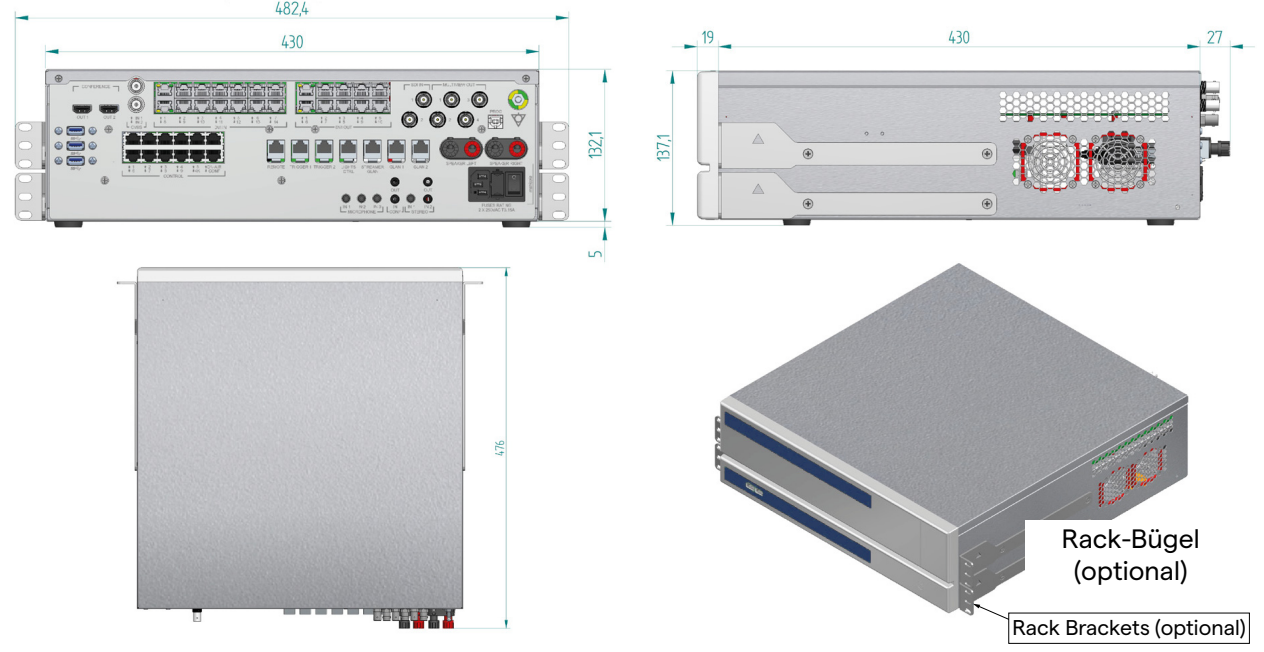

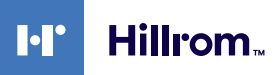

#### **Konferenz-Einheit**

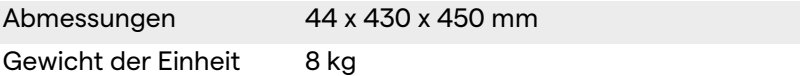

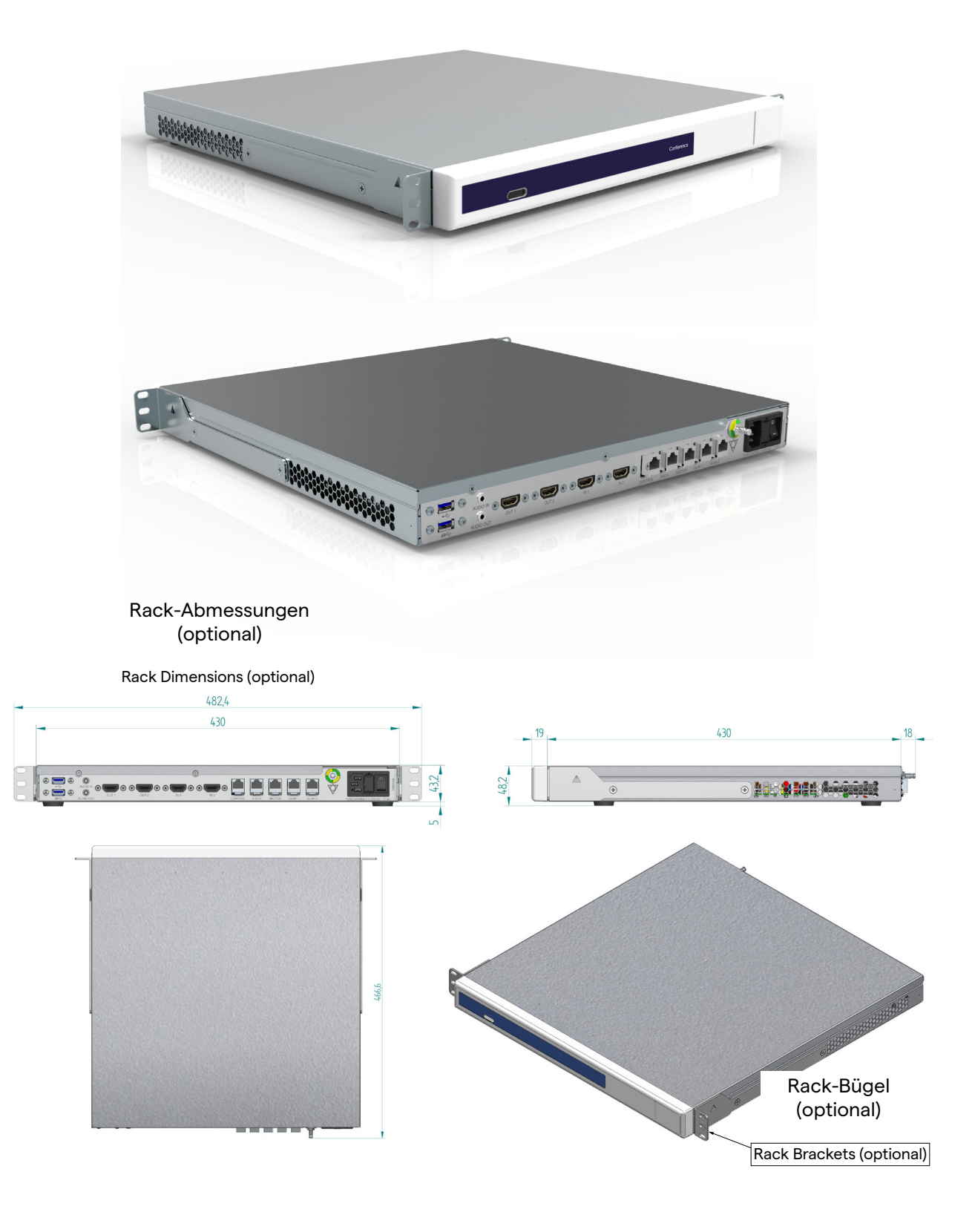

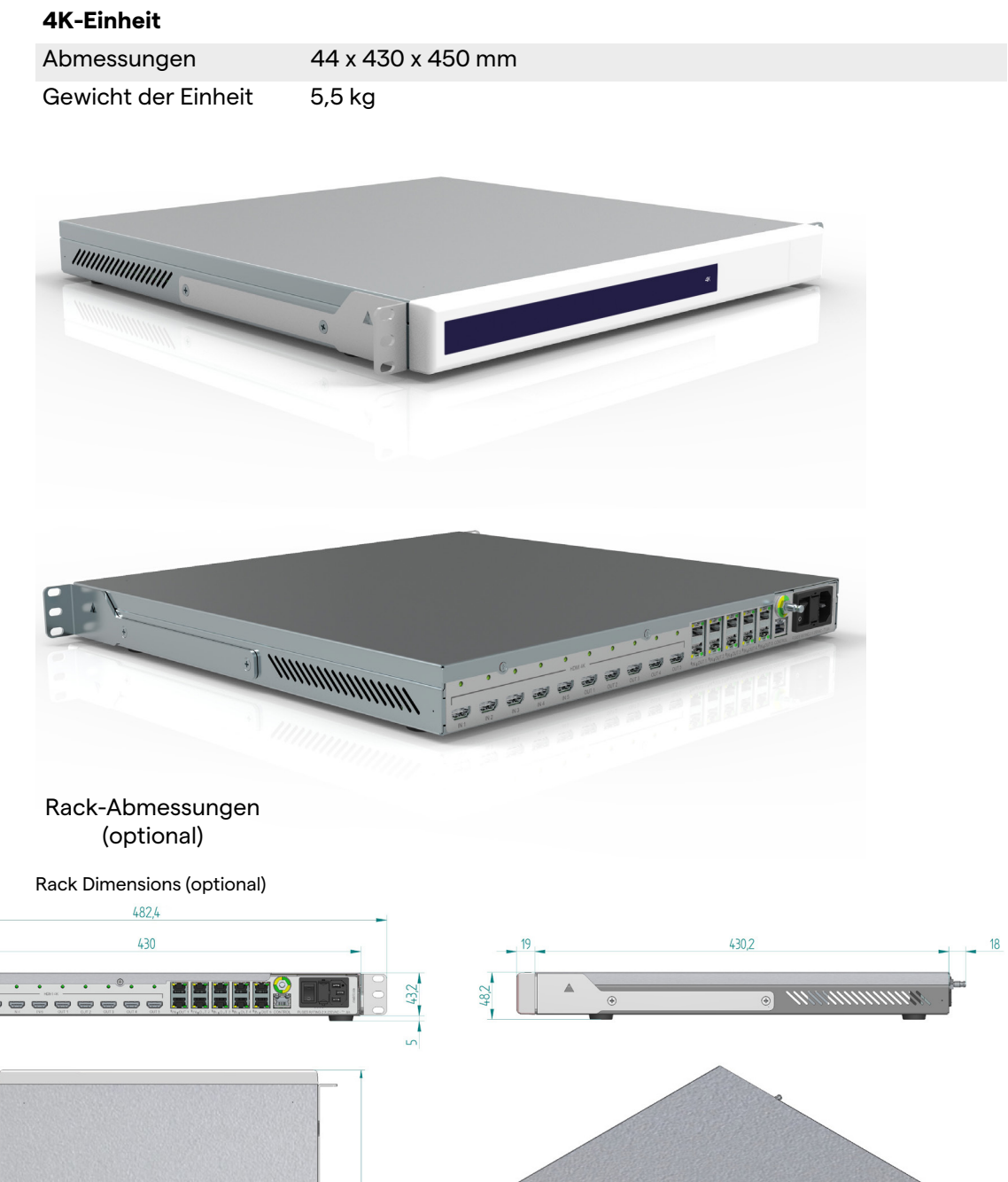

66,6

Rack Brackets (optional)

Rack-Bügel (optional)

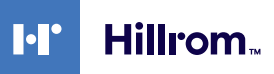

#### **4K Plus-Einheit**

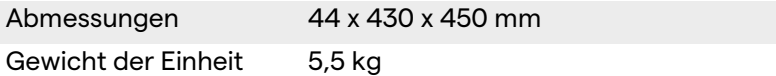

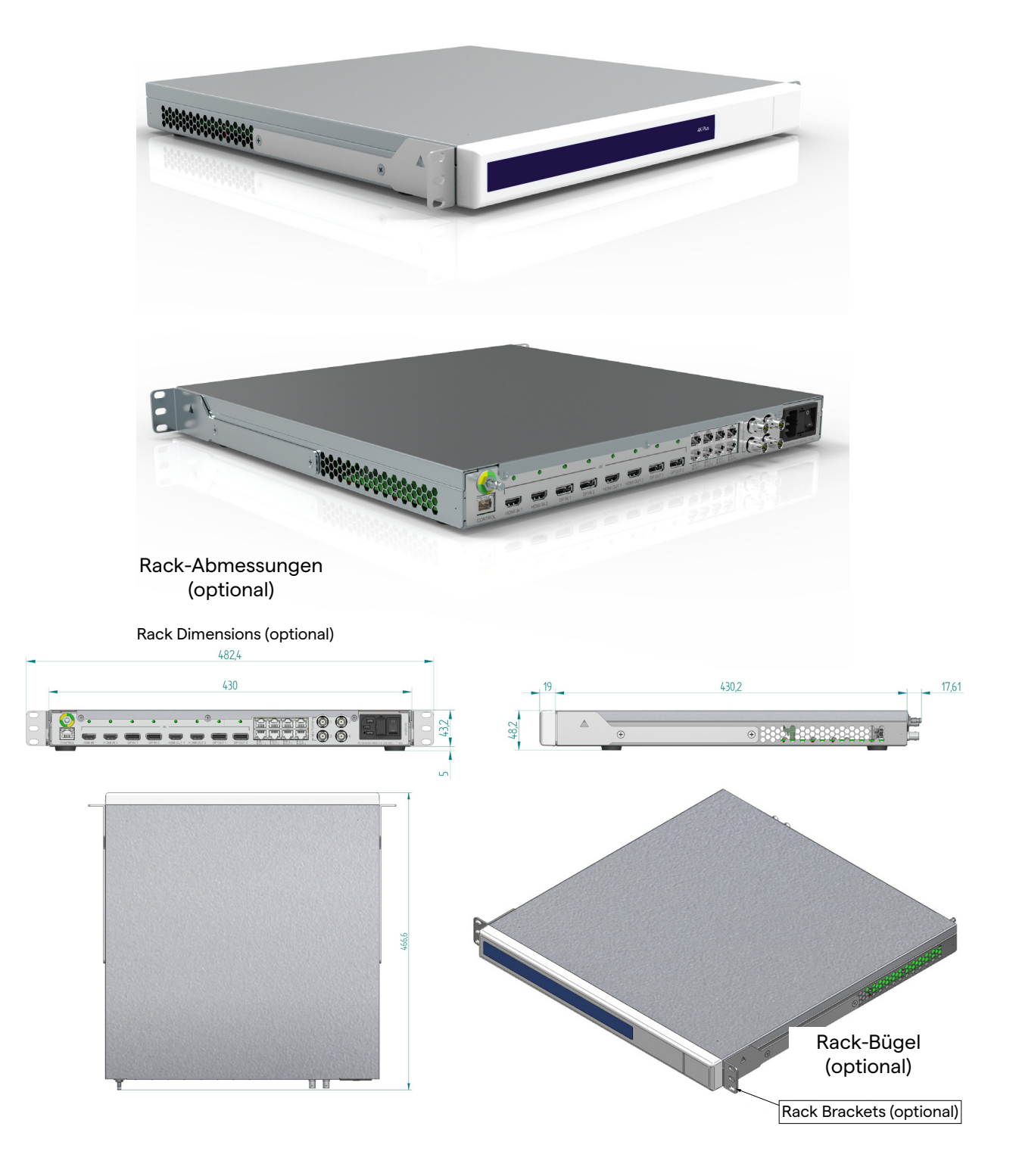

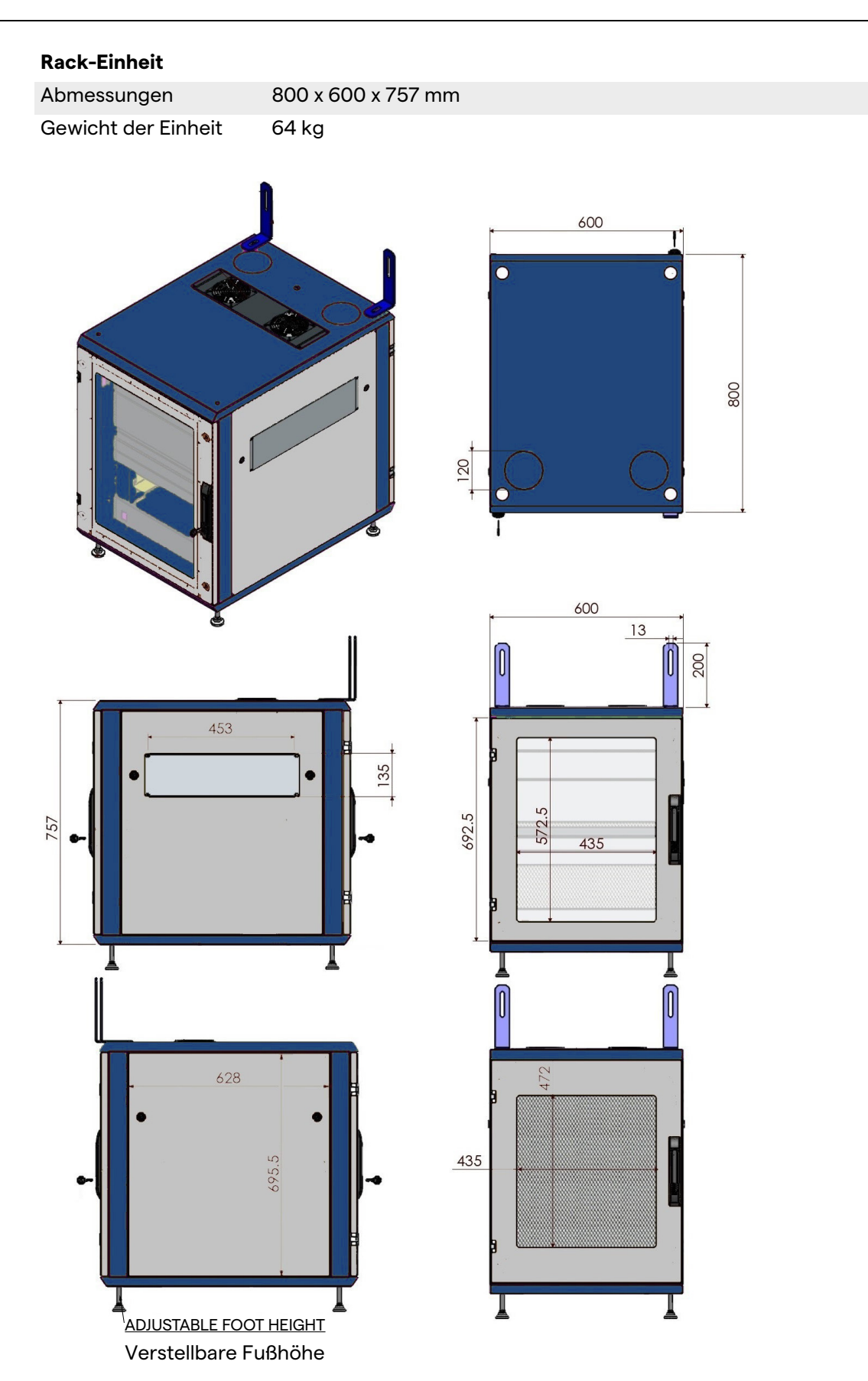

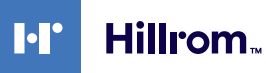

#### <span id="page-34-0"></span>**4.7 Systemkomponenten**

Das Helion Video-Management-System verfügt über eine modulare Struktur aus 3 Betriebseinheiten, die gleichzeitig verwendet werden können.

Die einzige Einheit, die unabhängig arbeiten kann, ist die Haupt-Einheit.

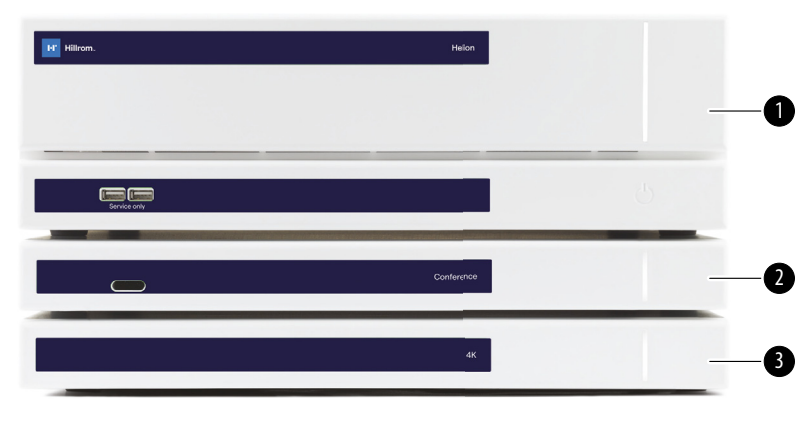

- [1] Haupt-Einheit (Main unit)
- [2] Konferenz-Einheit (Conference unit)
- [3] 4K-Einheit oder 4K Plus-Einheit (4K Unit oder 4K Plus unit)

#### <span id="page-35-0"></span>**4.7.1 Haupt-Einheit**

Die Haupt-Einheit verfügt über die folgenden Funktionen.

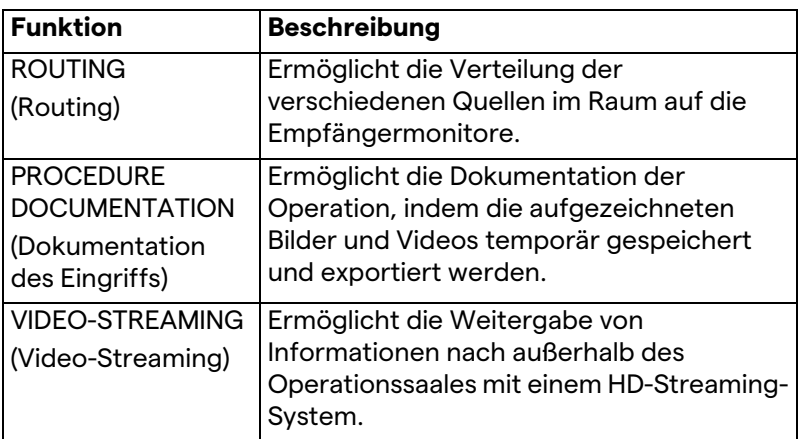

Die folgenden Anschlüsse befinden sich auf der Rückseite der Einheit. Sie sind in folgende Bereiche unterteilt:

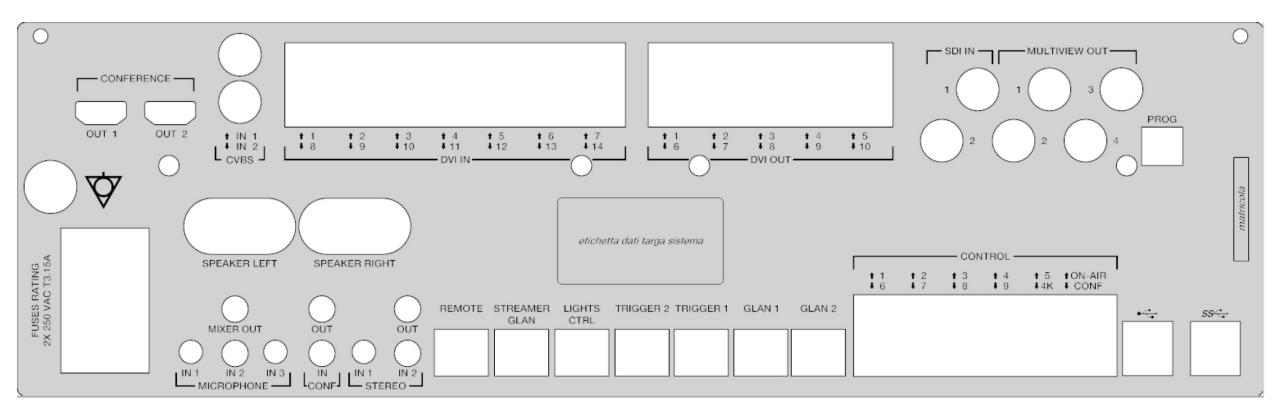

Die Verbindungskabel werden von VIDEOMED S.r.l. geliefert.

#### <span id="page-35-1"></span>**4.7.2 Konferenz-Einheit**

Die Konferenzeinheit verfügt über eine Full-HD-Videokonferenz-Technologie, die den Austausch von Informationen in Videokonferenzen mit dem Operationssaal mittels Übertragung von hoch auflösenden Bildern und Videos außerhalb des Operationssaales ermöglicht.

Die folgenden Anschlüsse befinden sich auf der Rückseite der Einheit.

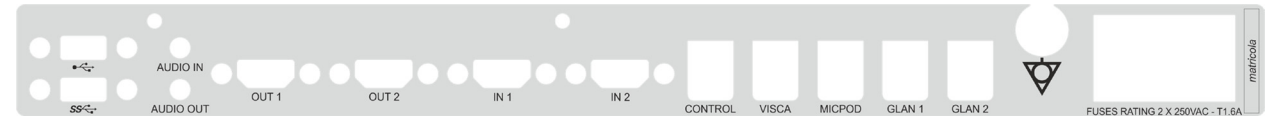

Die Verbindungskabel werden von VIDEOMED S.r.l. geliefert.
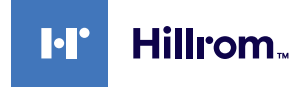

#### **4.7.3 4K-Einheit**

Die neuen Identifikationsschilder fehlen noch. Die 4K-Einheit ermöglicht ein umfassendes Management von Signalen mit 4K/Ultra-HD-Auflösung. Die folgenden Anschlüsse befinden sich auf der Rückseite der

Einheit. Sie sind in folgende Bereiche unterteilt:

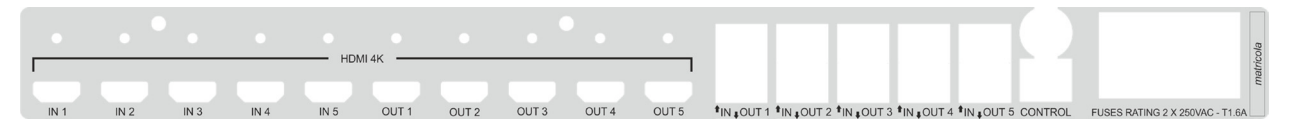

Die Verbindungskabel werden von VIDEOMED S.r.l. geliefert.

### **4.7.4 4K Plus-Einheit**

Die 4K-Plus-Einheit ermöglicht ein umfassendes Management von Signalen mit 4K/Ultra-HD-Auflösung (mittels Ultra-HD-Standardauflösung).

Die folgenden Anschlüsse befinden sich auf der Rückseite der Einheit. Sie sind in folgende Bereiche unterteilt:

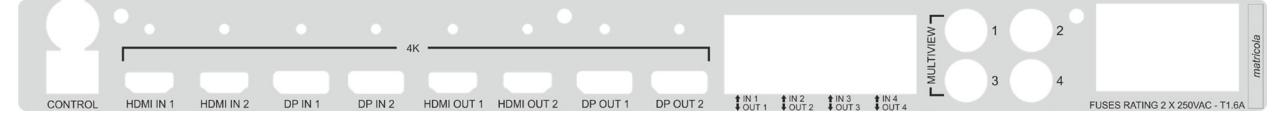

Die Verbindungskabel werden von VIDEOMED S.r.l. geliefert.

#### **4.7.5 Steuerungssoftware**

Die Managementsoftware von Helion Video-Management-System ermöglicht die Steuerung und das Management jeder einzelnen Funktionseinheit.

Es gibt eine Auswahlleiste (immer sichtbar), die es gestattet, die Softwaresektionen aufgrund der ausgeübten Funktion eindeutig zu identifizieren.

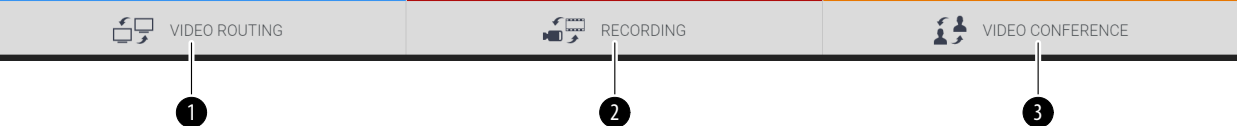

Die Sektionen der Auswahlleiste sind nachfolgend beschrieben:

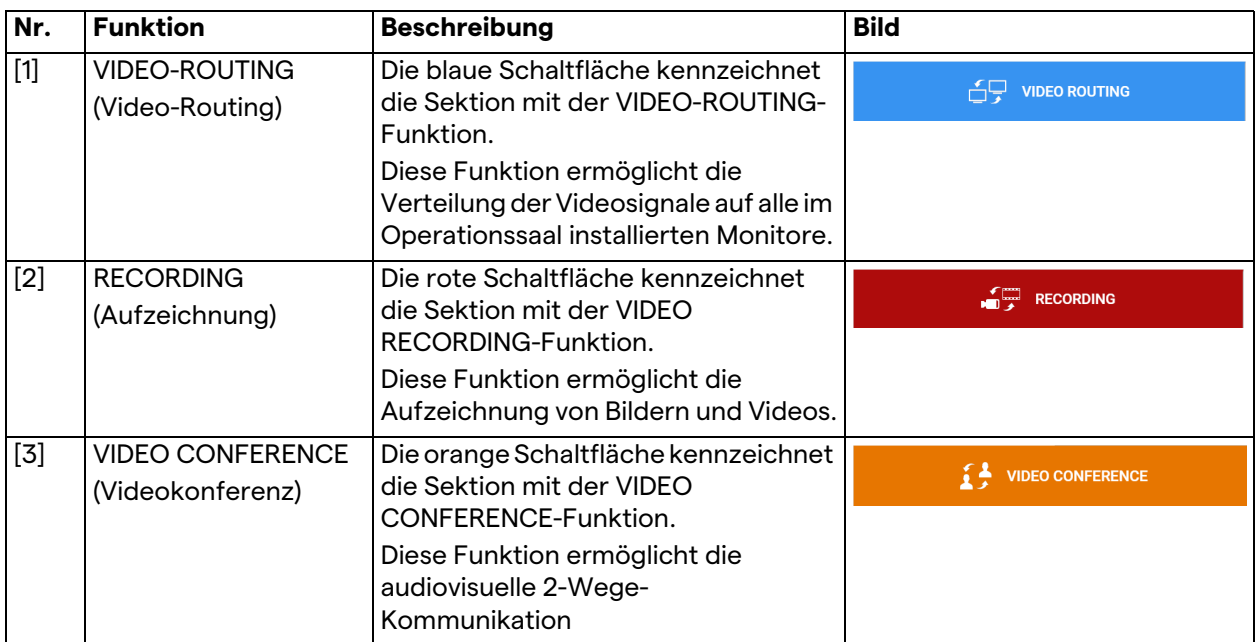

Das Helion Video-Management-System gestattet zudem die Steuerung und das Management der wichtigsten im Operationssaal installierten Geräte:

- PTZ-Raumkamera
- Operationsleuchten mit chirurgischer Videokamera

Alle in der Steuerungssoftware enthaltenen Funktionen werden im Abschnitt ["Benutzeroberfläche](#page-41-0)" dieser Gebrauchsanweisung detailliert beschrieben.

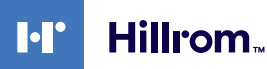

# **5 Betrieb**

# **5.1 Inbetriebnahme**

Das Helion Video-Management-System wird dem Betreiber durch einen autorisierten Techniker von VIDEOMED S.r.l. geliefert.

Für die Inbetriebnahme des Systems muss der Betreiber in Hinblick auf die funktionalen und visuellen Steuerungselemente, die Anpassungen und Kalibration, die Reinigung und Wartung des Systems sowie die aktuelle Gebrauchsanweisung adäquat geschult werden.

Die Lieferung des Helion Video-Management-System wird anhand eines vom Betreiber unterschriebenen Dokuments bestätigt. Sobald die Inbetriebnahme abgeschlossen wurde, sind die Anweisungen dieser Gebrauchsanweisung für den Anwender bindend.

# **5.2 Vorabprüfungen**

Vor jeder Anwendung: Überprüfen Sie die Komponenten des Steuerungsbildschirms in Hinblick auf:

- Die Stabilität der Monitoreinheit
- Lose Teile am Gehäuse des Monitors
- Sichtbare Schäden insbesondere Abrieb der Kunststoffoberflächen oder Lackschäden

Die Reinigung wird im Rahmen der Wartung durchgeführt.

# <span id="page-38-0"></span>**5.3 System hochfahren**

Gehen Sie zum Hochfahren des Systems wie folgt vor:

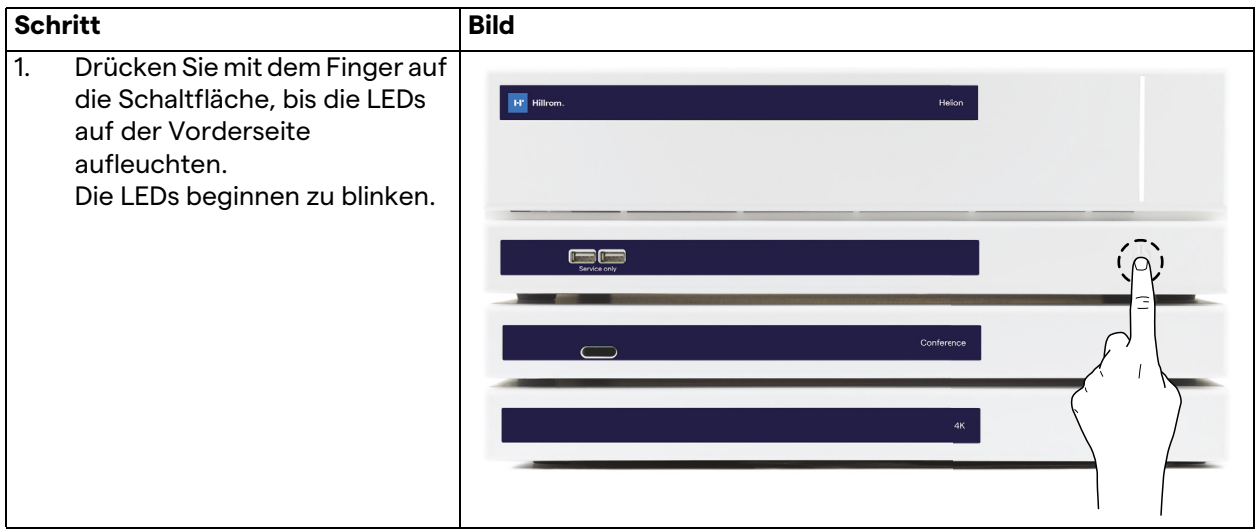

# **5.4 Anschluss an die Quellen**

Sobald eine neue Videoquelle an das System angeschlossen wird, ist ihre dynamische Vorschau (Bild) in der Quellenliste unter Angabe des verwendeten Anschlusses/Kanals zu sehen.

Die Vorschau wird regelmäßig aktualisiert, so lange das Signal aktiv bleibt.

Zum Anschluss von neuen Videoquellen an das System verbinden Sie die gewünschte Quelle einfach mit einem der kompatiblen Videoanschlüsse auf den Verbindungsplatten.

Abhängig von der installierten Konfiguration können folgende Anschlüsse vorhanden sein:

- DVI
- 3G/HD/SD-SDI
- CVBS (Composite)
- VGA

Die technische Zeichnung ist ein Beispiel für die installierten Verbindungsplatten.

### **5.5 System herunterfahren**

Gehen Sie zum Herunterfahren des Systems wie folgt vor:

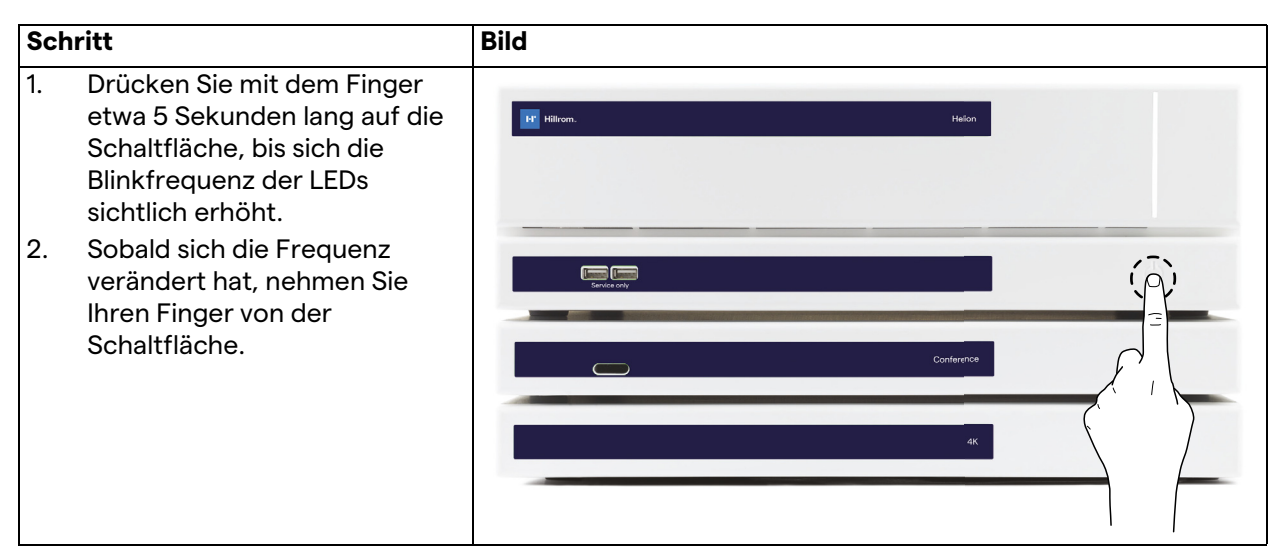

Im Falle eines Herunterfahrens des Systems ist es möglich, eine Deaktivierung des Systems zu erzwingen, indem Sie die Schaltfläche mit einem Finger gedrückt halten, bis das System vollständig ausgeschaltet wurde, und das Gerät dann erneut entsprechend der im Abschnitt ["System hochfahren](#page-38-0)" beschriebenen Vorgehensweise starten.

Ein erzwungenes Herunterfahren wird nur in Notfällen empfohlen, da es zu einem Datenverlust kommen könnte.

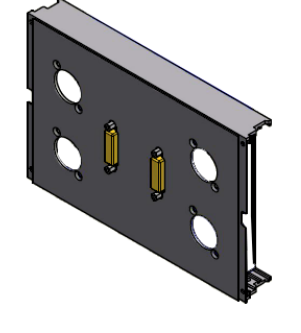

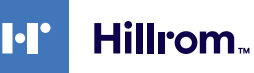

# **5.6 System über eine externe Taste hochfahren/herunterfahren**

Das Helion Video-Management-System ermöglicht den Neustart der Einheiten über eine externe Ein/Aus-Taste, die innerhalb des Operationssaales installiert ist (typischerweise auf einem hängenden Panel oder in einer an der Wand montierten Einheit). Dank dieser Lösung kann der Anwender das gesamte Video-

Management-System ohne Zugang zum technischen Rack verwalten. Das Ausschalten der Einheiten innerhalb des Racks bleibt daher Technikern und autorisiertem/geschultem VIDEOMED-Personal im Rahmen von Service- oder Wartungsarbeiten vorbehalten.

# <span id="page-41-0"></span>**6 Benutzeroberfläche**

# **6.1 Allgemeine Beschreibung der Benutzeroberfläche**

# Die Benutzeroberfläche ist wie folgt unterteilt:

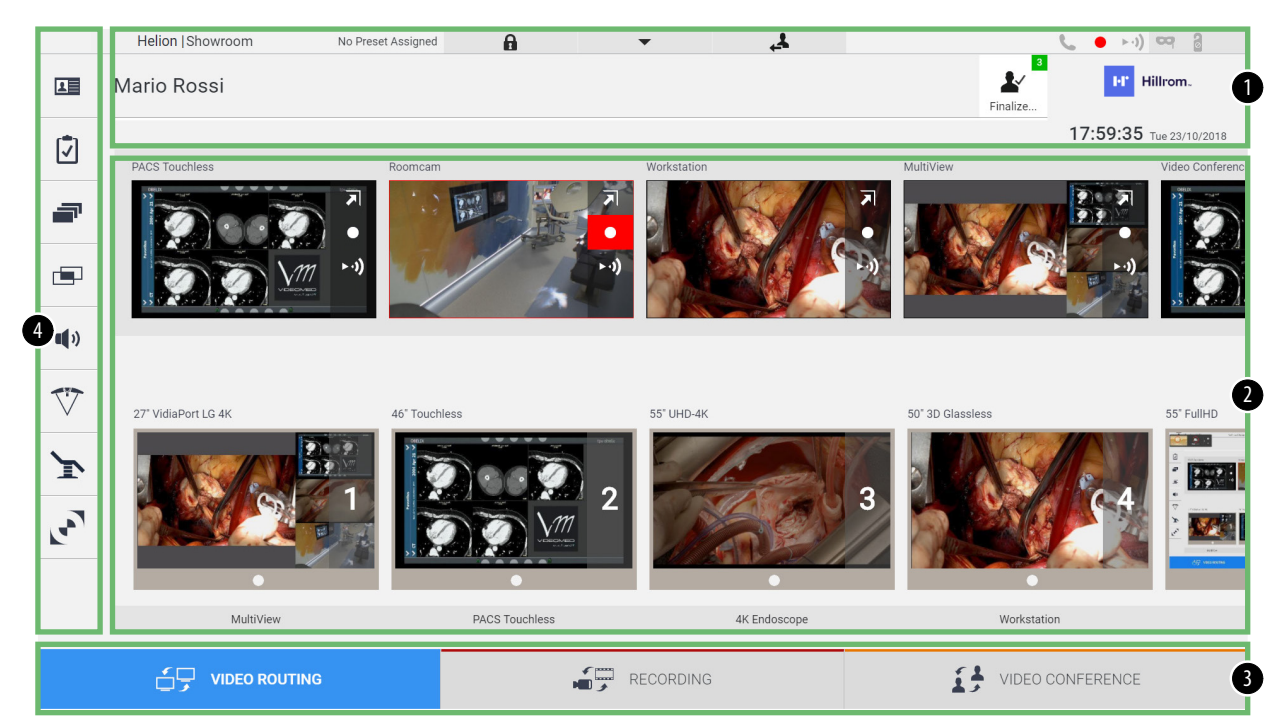

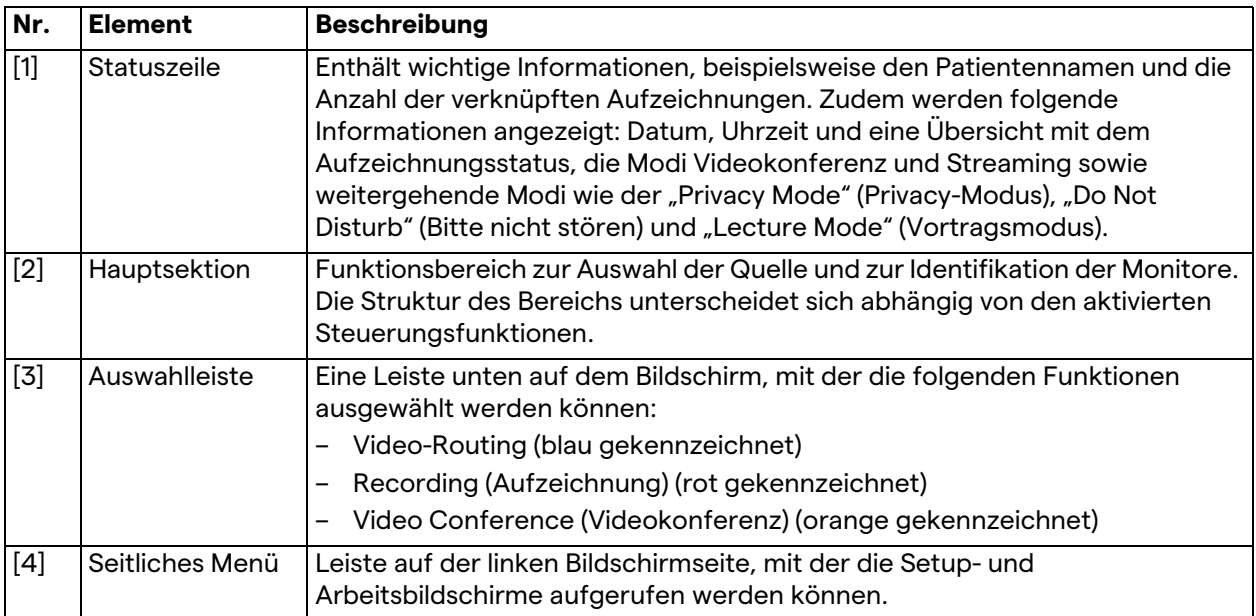

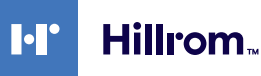

# **6.2 Steuerungs-Touchscreen**

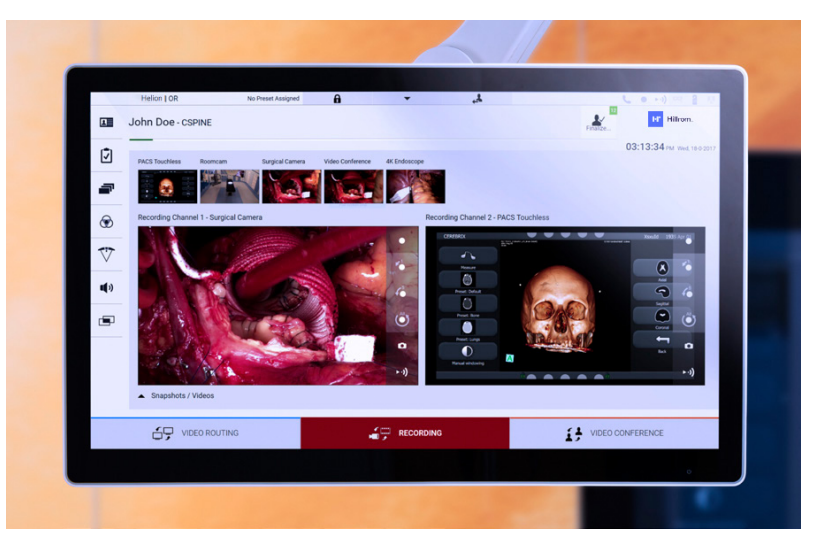

Der Steuerungsbildschirm ist ein hoch auflösender Touchscreen. Die Schaltflächen der Benutzeroberfläche werden durch eine kurze Berührung mit einem Finger oder durch Wischen aktiviert. Der Steuerungsbildschirm verfügt über ein eigenes Setup-Menü, über das die Monitoreinstellungen aufgerufen werden können:

- Helligkeit: Intensität der gesamten Bildschirmanzeige;
- Kontrast: Differenz der Helligkeit zwischen verschiedenen hellen und dunklen Bereichen des Bildschirms.

Die Steuerungselemente für die Menüeinstellungen sind seitlich oder unten auf dem Monitor platziert, abhängig vom jeweiligen Modell.

Weitere Informationen sind der Gebrauchsanweisung des Touchscreen-Monitors zu entnehmen.

Die Seriennummer zur Identifikation des Modells finden Sie auf der Rückseite des Bildschirms.

# **6.3** Funktion "Video-Routing"

Die Funktion Video-Routing ermöglicht das Management von Bildern der unterschiedlichen im Operationssaal vorhandenen Quellen, beispielsweise:

- Endoskop
- chirurgische Videokamera
- Raumkamera

Diese Videosignale können auf einen beliebigen Monitor im Operationssaal übertragen werden.

Der Hauptbildschirm für die Funktion Video-Routing ist wie folgt unterteilt:

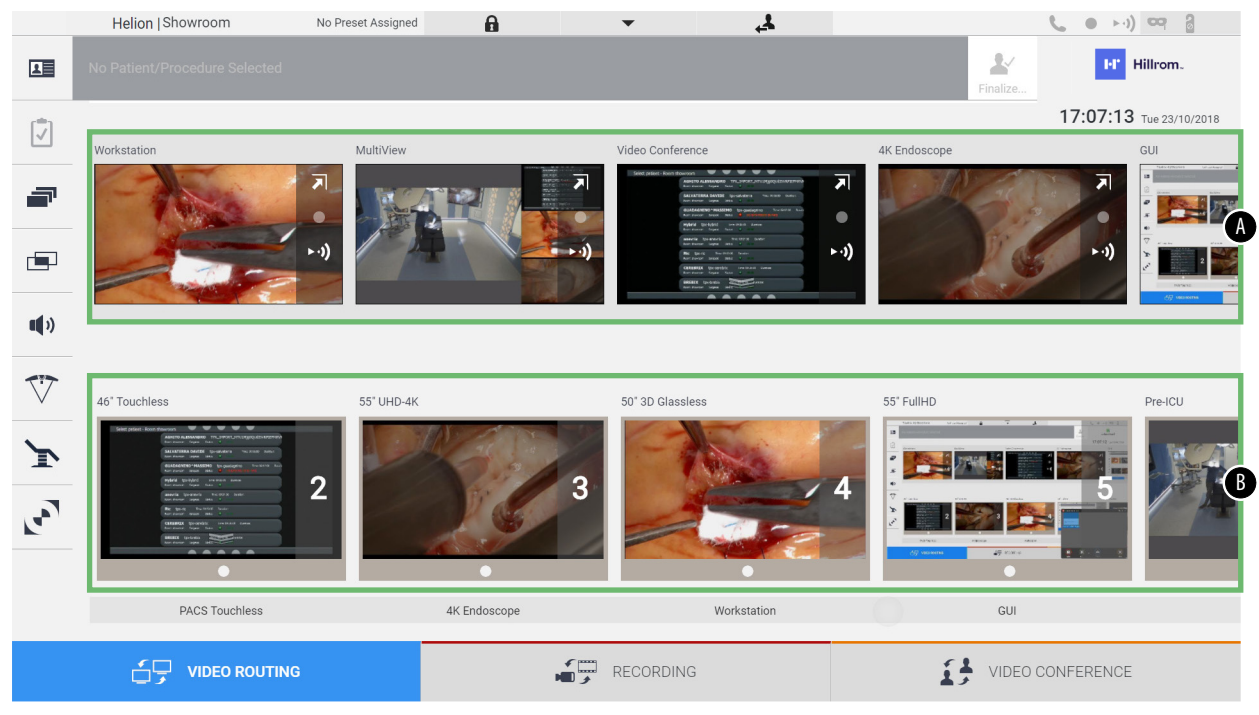

- <span id="page-43-1"></span><span id="page-43-0"></span>[A] Liste der angeschlossenen Quellen<br>[B] Liste der aktivierten Monitore
	- Liste der aktivierten Monitore

Ziehen Sie zur Übertragung eines Videosignals auf einen Monitor das gewünschte Bild aus der Quellenliste [\[A\]](#page-43-0) und verschieben Sie es mittels Drag & Drop zu einem der aktivierten Monitore [\[B\]](#page-43-1).

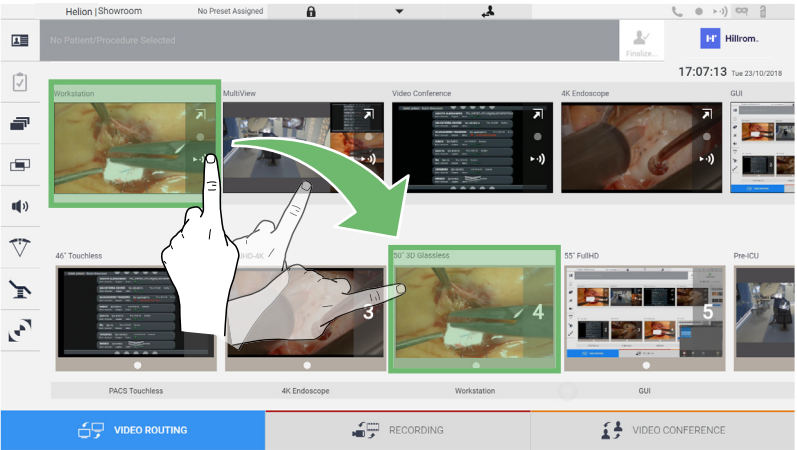

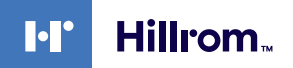

Die Vorschau des übertragenen Videosignals wird im dazugehörigen Monitorsymbol angezeigt und regelmäßig aktualisiert.

Um das Signal vom Monitor zu entfernen, wählen Sie diesen aus der Monitorliste aus und drücken Sie X.

#### **6.3.1 Live-Vorschau**

Mit der Funktion Live-Vorschau ist es möglich, die Vorschau des Videosignals jeder einzelnen verbundenen Quelle zu vergrößern oder zu verkleinern. Falls das Vorschaubild vergrößert wird, ist es für eine Kommentar auf dem gesamten Bildschirm zu sehen.

Gehen Sie zur Anzeige der Live-Vorschau eines der in der Quellenliste verfügbaren Signale wie folgt vor:

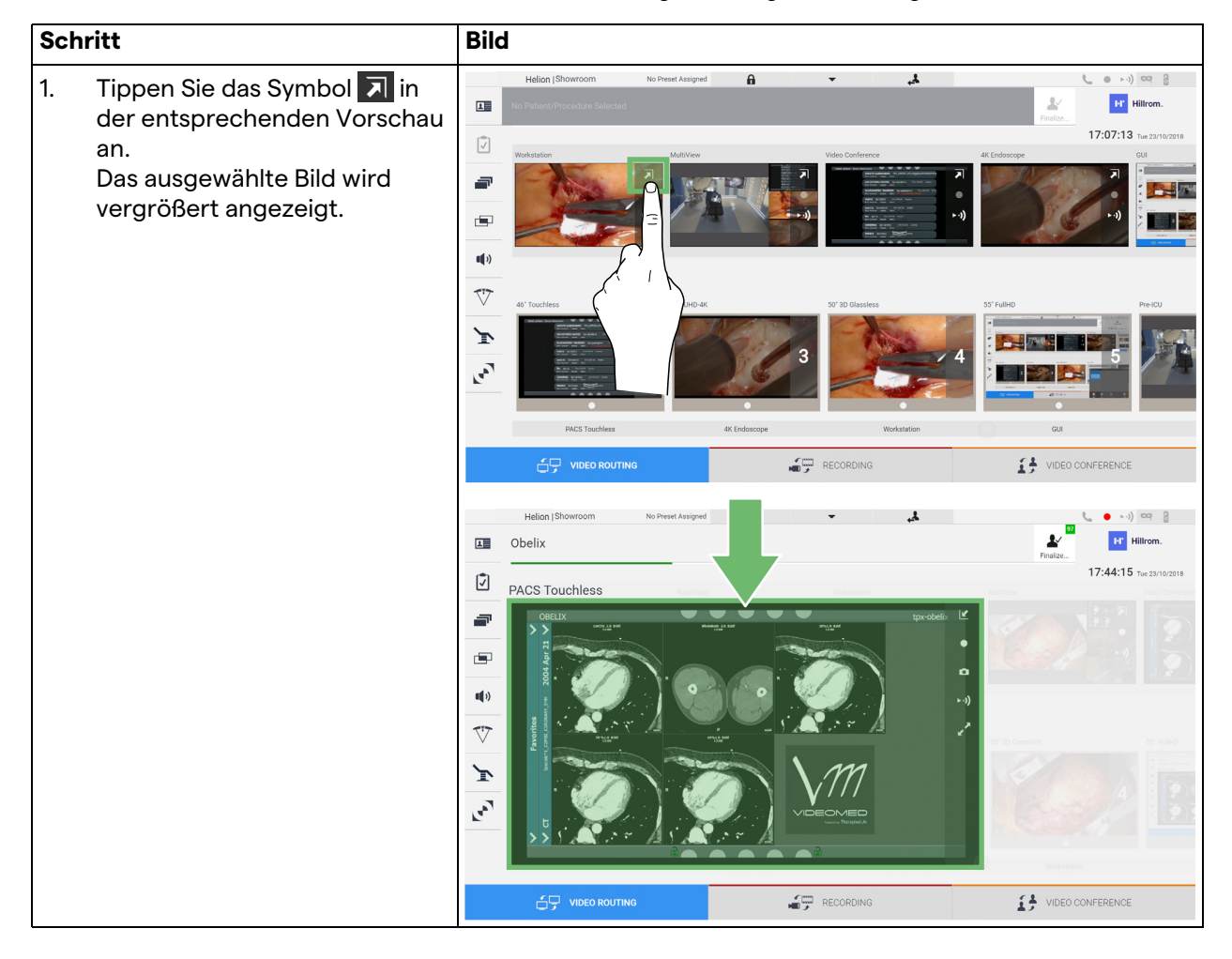

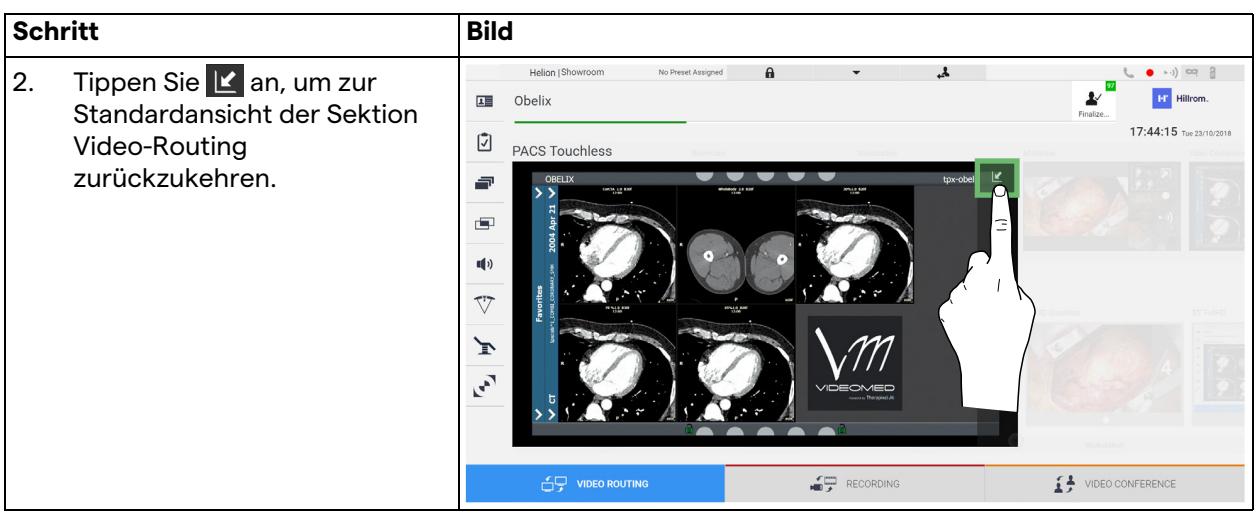

Im Fenster Live-Vorschau sind folgende Symbole vorhanden:

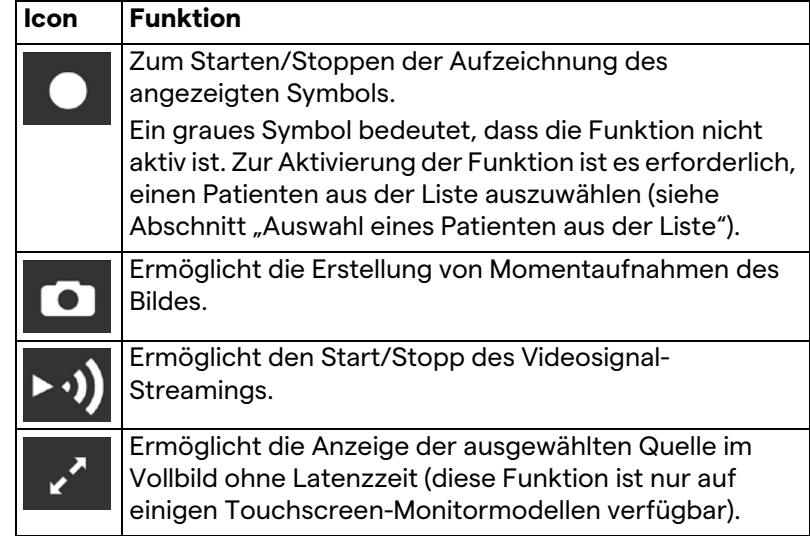

Die Aufzeichnung kann nicht gestartet werden, wenn der Referenzpatient nicht anwesend ist.

#### **6.3.2 Schnellzugriff – Aufzeichnung**

Zum Starten der Aufzeichnung kann eine Funktion zur Schnellaktivierung direkt auf dem Video-Routing-Bildschirm genutzt werden. Es gibt einen speziellen

Aufzeichnungsbildschirm, über den weitergehende Funktionen aufgerufen werden können.

Es gibt eine spezielle Aufzeichnungsfunktion zur Durchführung der Aufzeichnung. In jedem Fall kann eine Funktion zur Schnellaktivierung auf dem Video-Routing-Bildschirm genutzt werden.

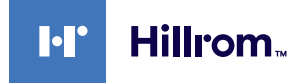

Gehen Sie zur Durchführung der Aufzeichnung mittels der Video-Routing-Funktion wie folgt vor:

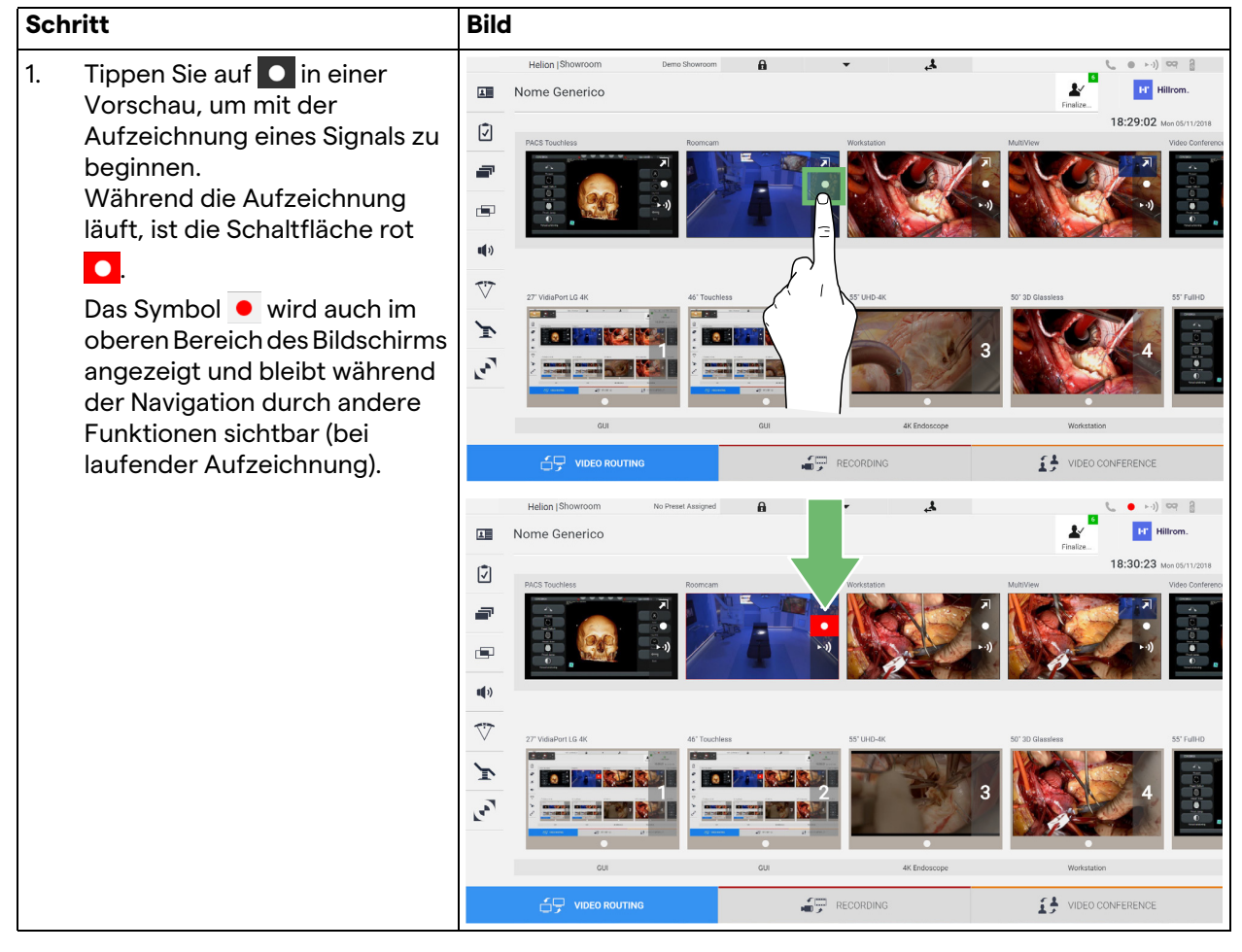

In Systemen mit aktiviertem dualen Aufzeichnungskanal kann diese Funktion für zwei Quellen gleichzeitig aktiviert werden.

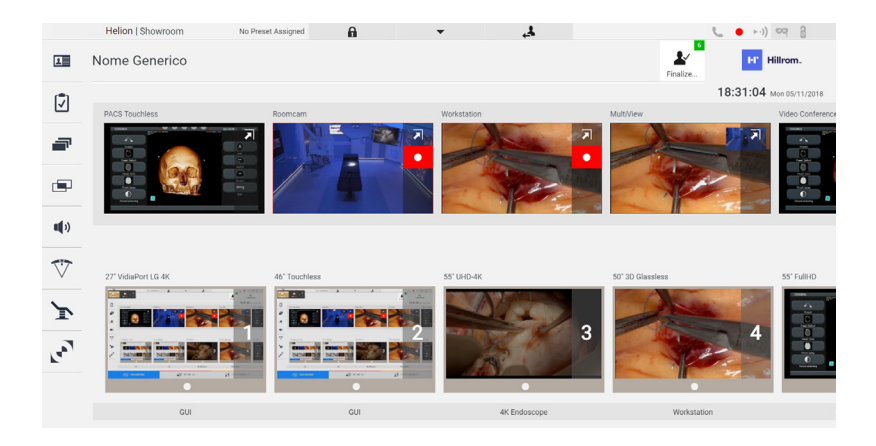

# **6.3.3 Schnellzugriff – Streaming**

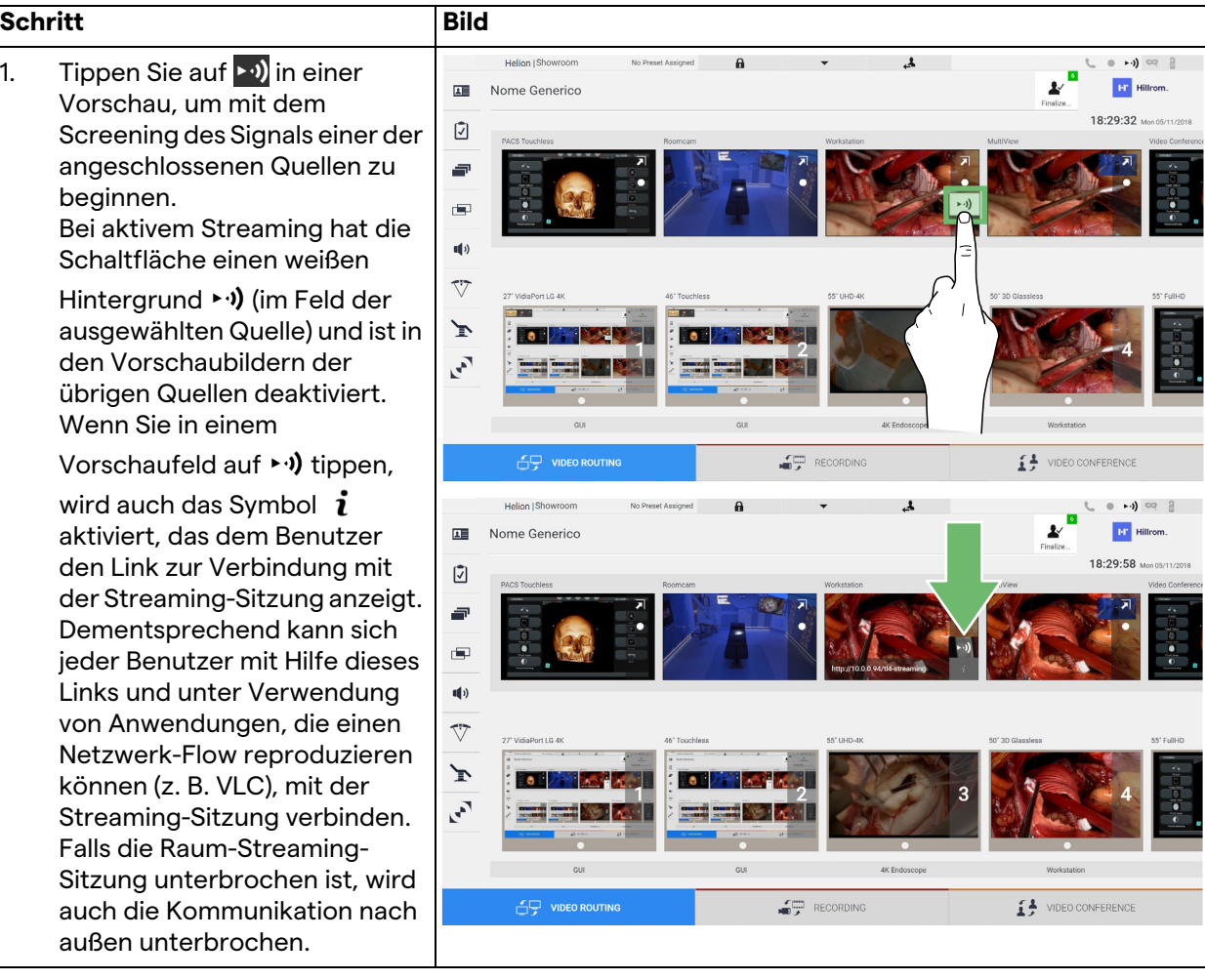

Gehen Sie zur Aktivierung der Screening-Sitzung wie folgt vor:

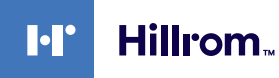

### **6.3.4 PTZ-Kamerasteuerung**

Die Funktion Live-Vorschau – sofern sie auf einem steuerbaren Kamerasignal aktiviert wird – ermöglicht den Zugang zur Bewegungssteuerung.

#### **6.3.4.1 Zoom-Anpassung der Raumkamera**

Gehen Sie zur Zoom-Anpassung der Raumkamera wie folgt vor:

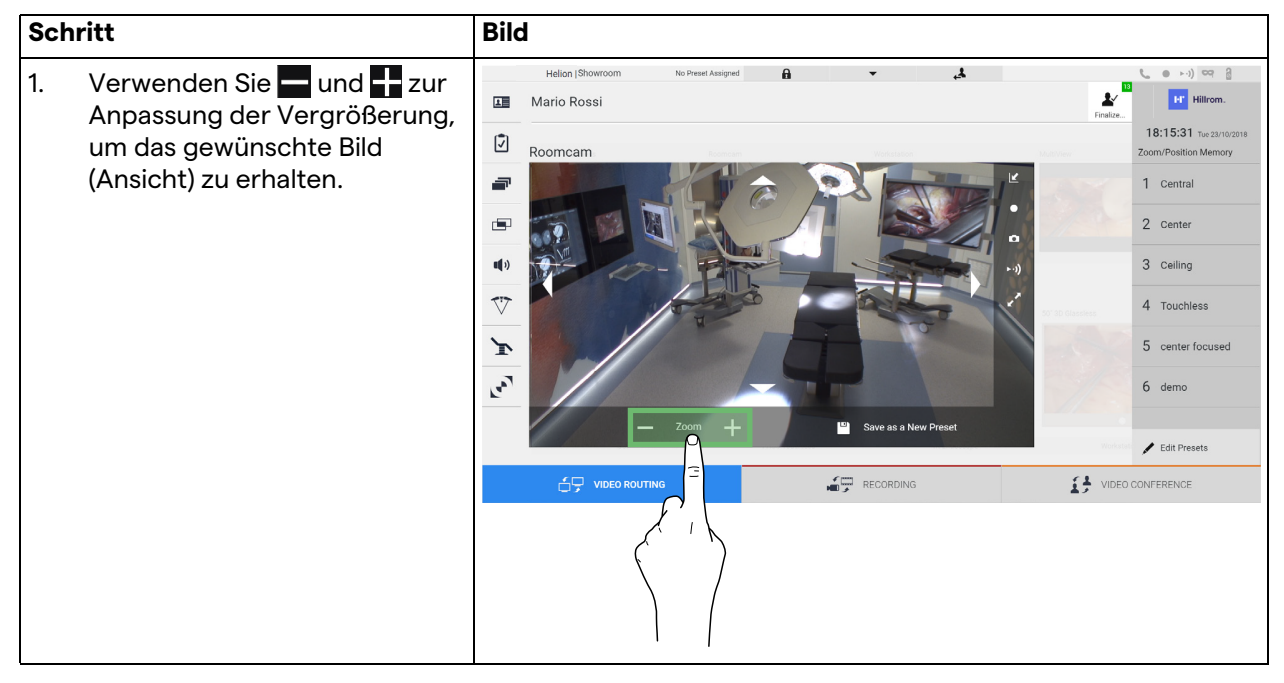

#### **6.3.4.2 Bewegungsanpassung der Raumkamera**

Gehen Sie zur Bewegungsanpassung der Raumkamera wie folgt vor:

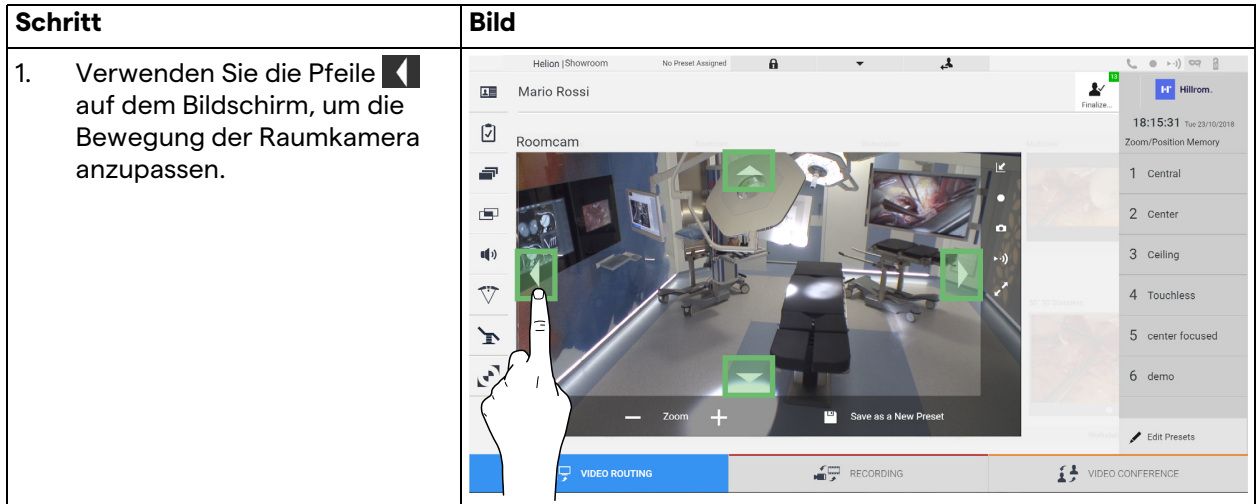

# **6.3.4.3 Kameraeinstellungen speichern (Voreinstellung)**

Gehen Sie zur Speicherung bestimmter Einstellungen für die Videokamera (Voreinstellung) wie folgt vor:

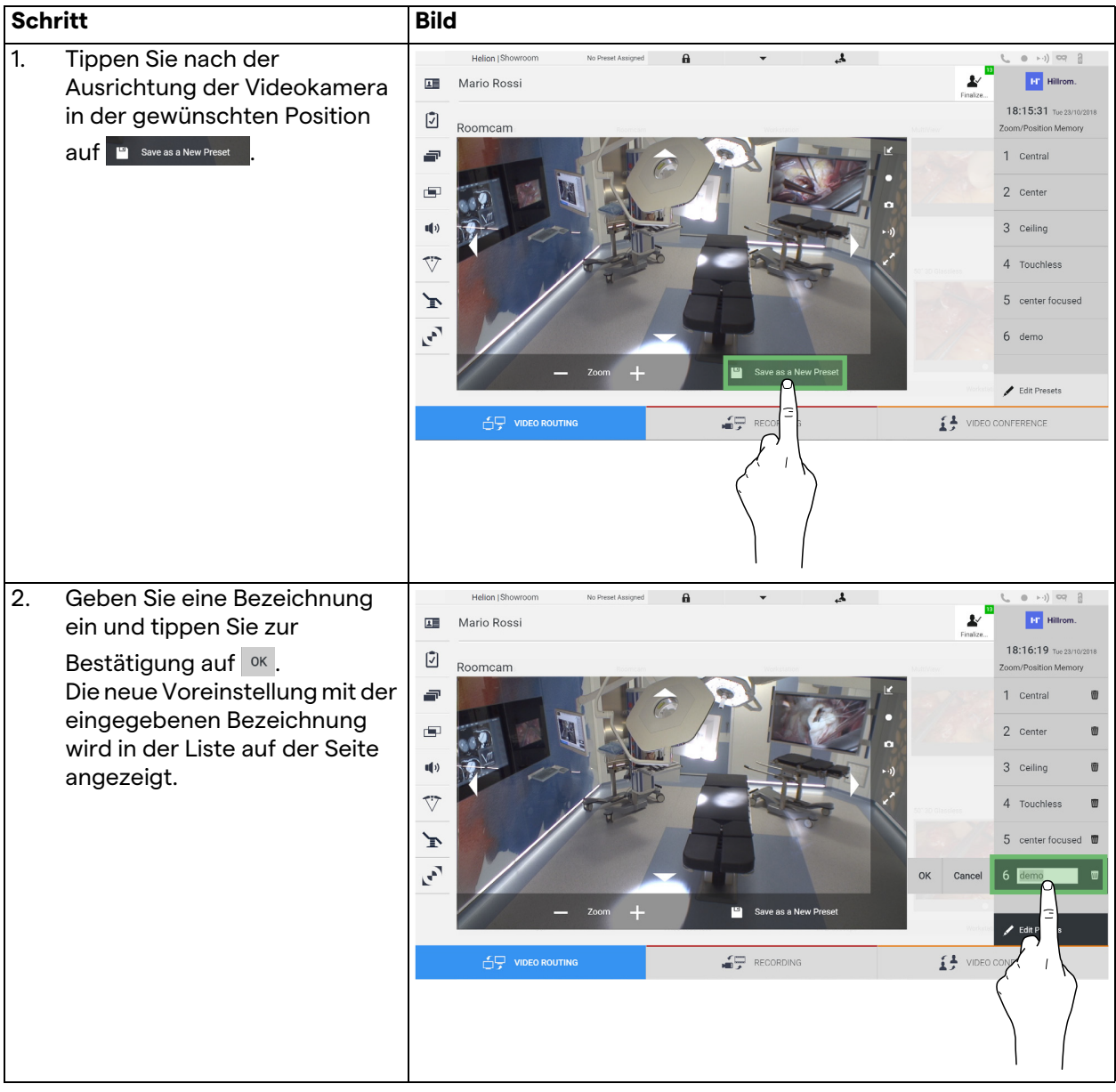

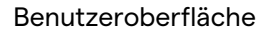

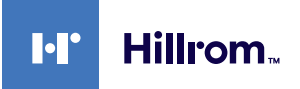

# **6.3.4.4 Kameraeinstellungen löschen (Voreinstellung)**

Gehen Sie zum Löschen einer Videokameraeinstellung aus der Liste mit Voreinstellungen wie folgt vor:

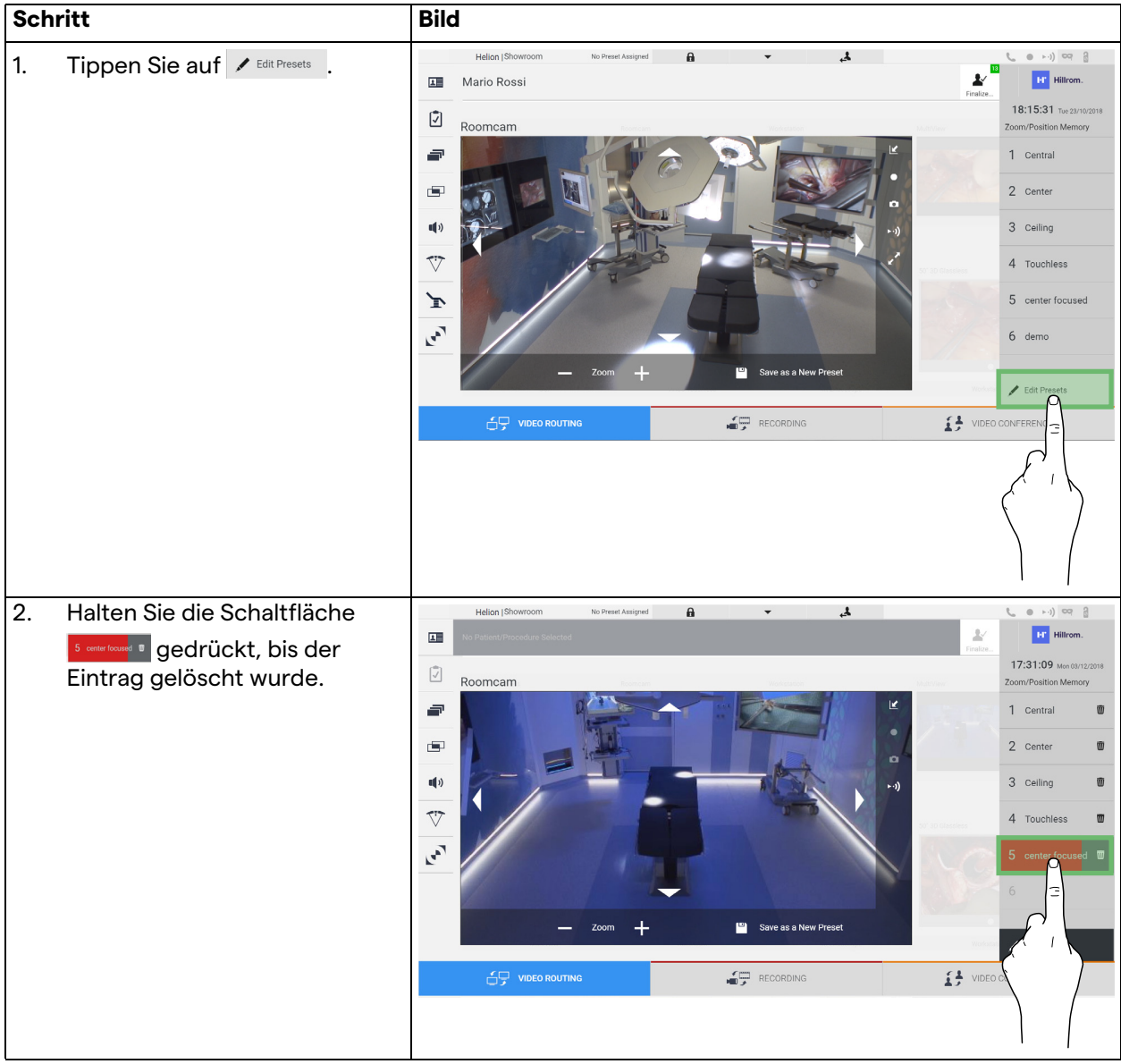

### **6.3.4.5 Kameraeinstellungen aktivieren (Voreinstellung)**

Gehen Sie zur Aktivierung von Videokamera-Voreinstellungen wie folgt vor:

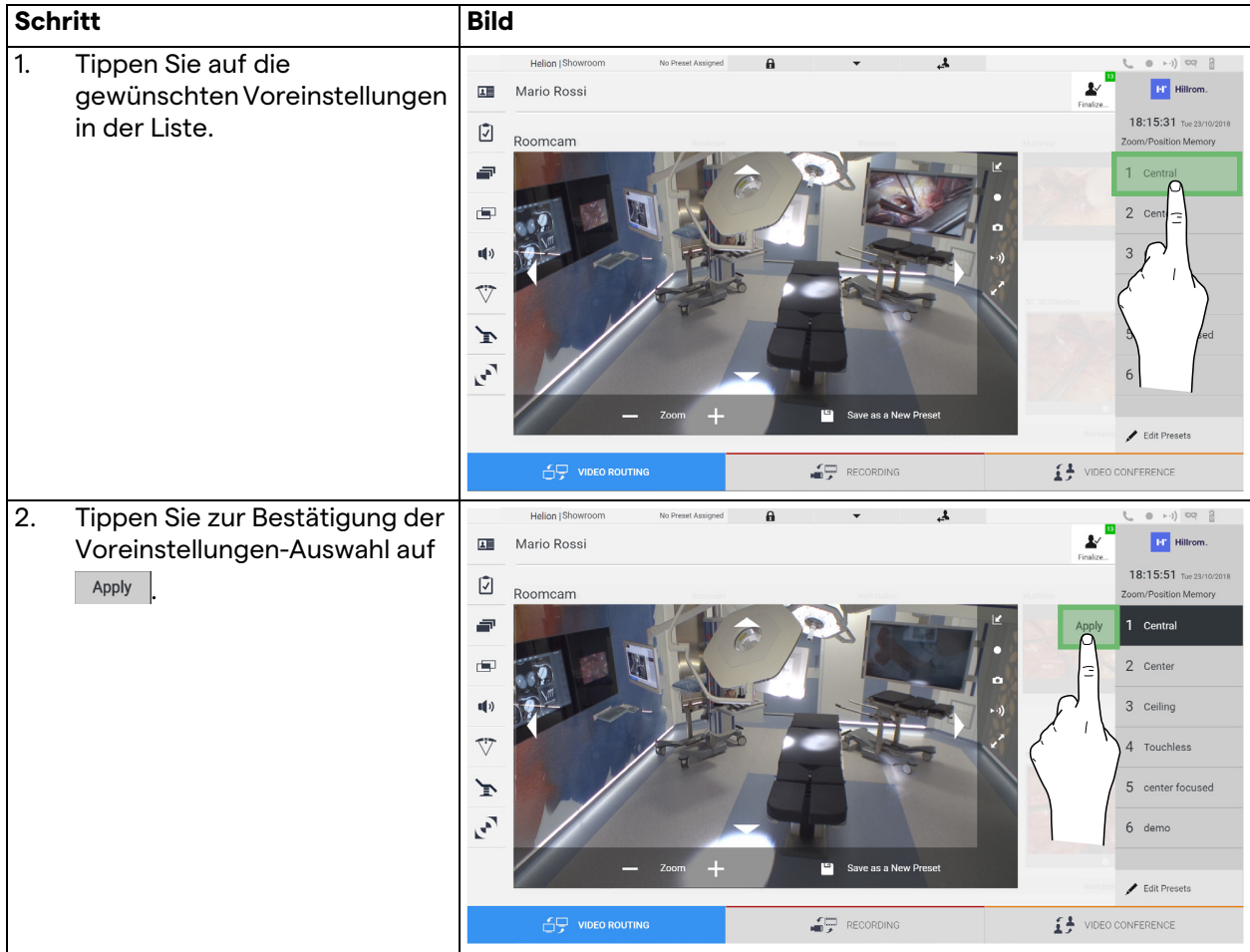

# **6.4 Aufzeichnungsfunktion**

Die Aufzeichnungsfunktion ermöglicht Momentaufnahmen und die Videoaufzeichnung von Signalen, die mit dem System verbunden sind.

Dementsprechend ist es möglich, Bilder und Videos – die in einem integrierten 1-TB-Speicher (optional auf 2 TB erweiterbar) gespeichert wurden – zu hinterlegen und zu modifizieren. Anschließend kann das aufgezeichnete Material zu einem speziellen Server (angeschlossene Speichersysteme wie PACS, ein Netzwerk oder mobile Speichermedien) übertragen werden.

- Die Aufzeichnungsfunktion beinhaltet:
- Die Aufzeichnung von Standbildern
- Videomitschnitte (einschließlich Audio)
- Die Nachbearbeitung von Bildern und Videos

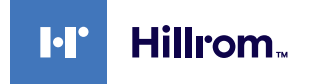

Der Hauptbildschirm für die Aufzeichnungsfunktion ist wie folgt unterteilt:

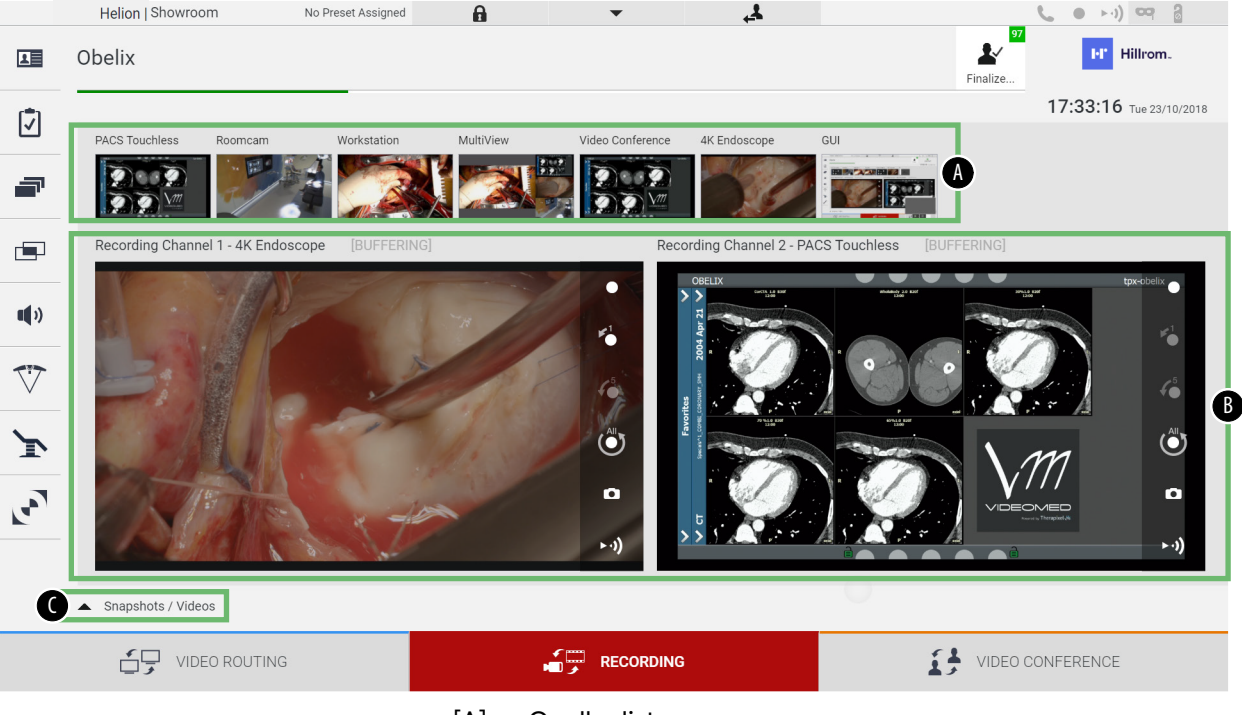

- [A] Quellenliste<br>[B] Darstellung
- [B] Darstellung der beiden Aufzeichnungskanäle<br>[C] Liste mit gespeicherten Momentaufnahmen u
- Liste mit gespeicherten Momentaufnahmen und Videos

Der Benutzer kann alle während des chirurgischen Eingriffs gespeicherten Materialien (Bilder und Videos) durch Antippen des

Symbols  $\overline{\phantom{a}}$  snapshots / Videos jederzeit ansehen und wiedergeben. Auf diese Weise wird auf dem Bildschirm eine Liste mit allen Vorschaubildern gespeicherter Dateien angezeigt, die dann unter Verwendung der im Abschnitt "Wiedergabe von [Momentaufnahmen und Videos](#page-55-0)" beschriebenen Funktionen wiedergegeben und bearbeitet werden können.

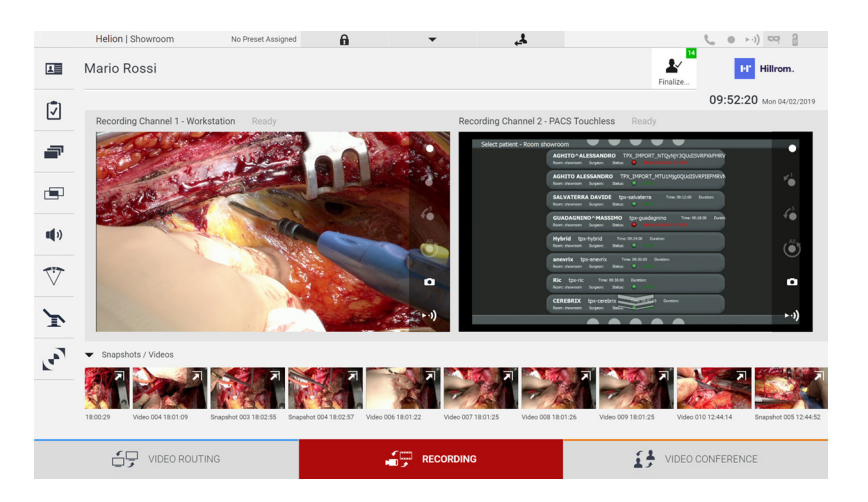

### **6.4.1 Nachbearbeitung von Bilddaten**

Die lokal gespeicherten Daten können wie folgt genutzt werden:

- Erstellung von Videosequenzen aus während der Operation gespeicherten Momentaufnahmen (MATS - Movie Around The Snap),
- Erstellung von Standbildern aus zuvor aufgezeichneten Videos
- Erstellung von Anmerkungen zu Videoclips oder von Textinformationen zu Bildern
- Hinzufügen von Anmerkungen zu gespeicherten Videos und Bildern

#### **6.4.2 Auswahl der aufzuzeichnenden Signale**

Ziehen Sie die Quelle, von der Sie ein Video aufzeichnen oder Momentaufnahmen erstellen wollen, in das Feld Aufnahmekanal. Dort sehen Sie eine Live-Vorschau des Signals, und die grundlegenden sowie weitergehenden Aufzeichnungsfunktionen werden aktiviert.

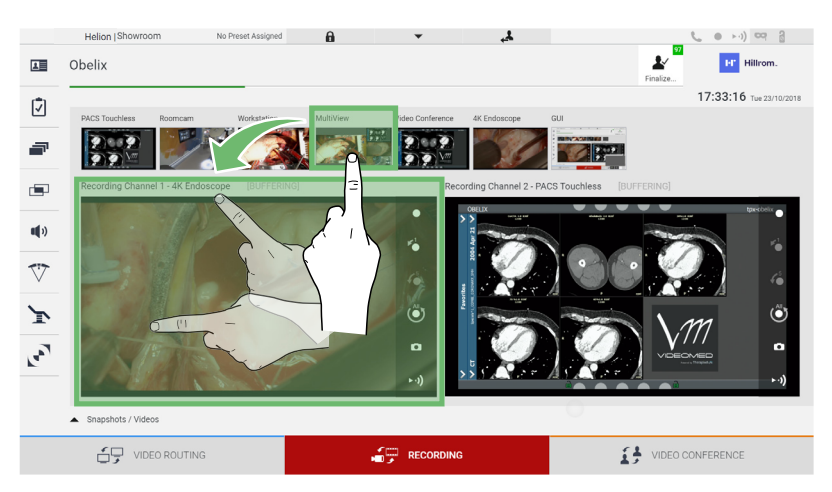

Im Fenster Aufzeichnungskanal sind folgende Symbole vorhanden:

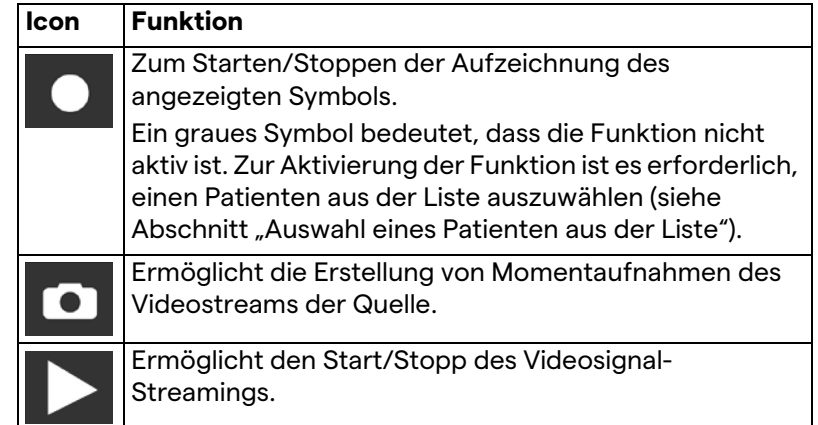

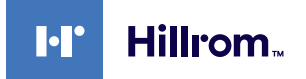

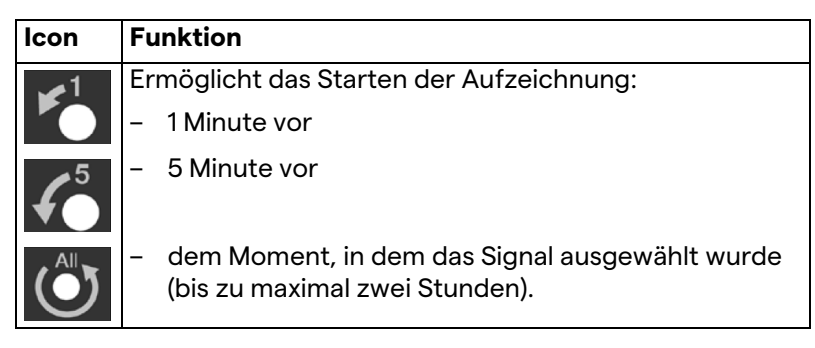

Die Auswahl des Kanals und die Aufzeichnung beeinflussen die zu den Monitoren via Video-Routing gesendeten Signale auf keine Weise.

Die Aufzeichnung kann nicht gestartet werden, wenn der Referenzpatient nicht anwesend ist.

#### **6.4.3 Protokollierung**

Gehen Sie zur Durchführung der Aufzeichnung mittels der Aufzeichnungsfunktion wie folgt vor:

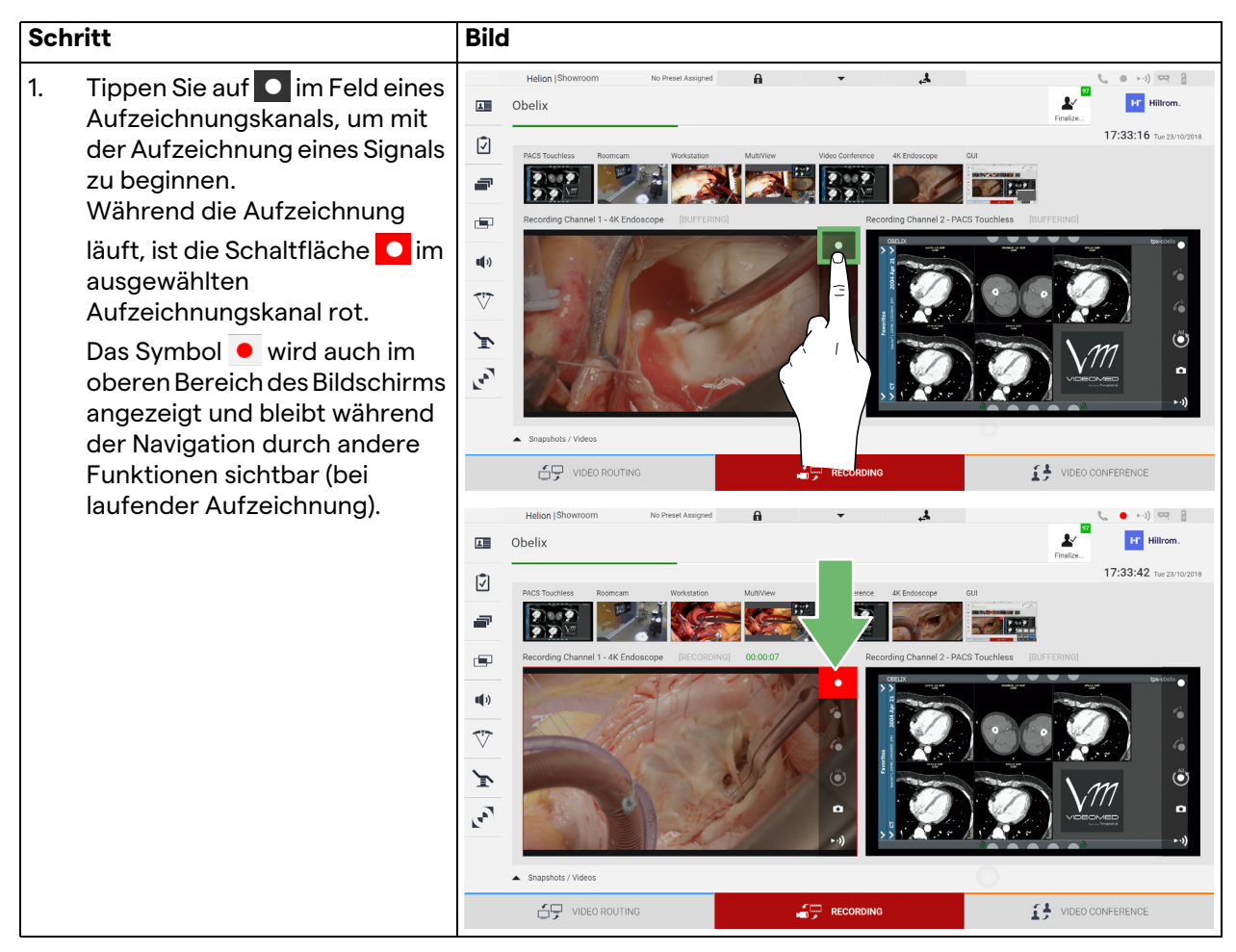

Alle zum jeweiligen Patienten gehörigen Videos und Bilder werden im entsprechenden Ordner gespeichert.

Anhand der grünen Zahl im Symbol **ist** ist zu erkennen, wie viele Dateien mit den jeweiligen Patienten verknüpft sind. Klicken Sie auf das Symbol, um den Speicherordner aufzurufen.

# <span id="page-55-0"></span>**6.4.4 Wiedergabe von Momentaufnahmen und Videos**

Gehen Sie zur Wiedergabe von Momentaufnahmen und Videos wie folgt vor:

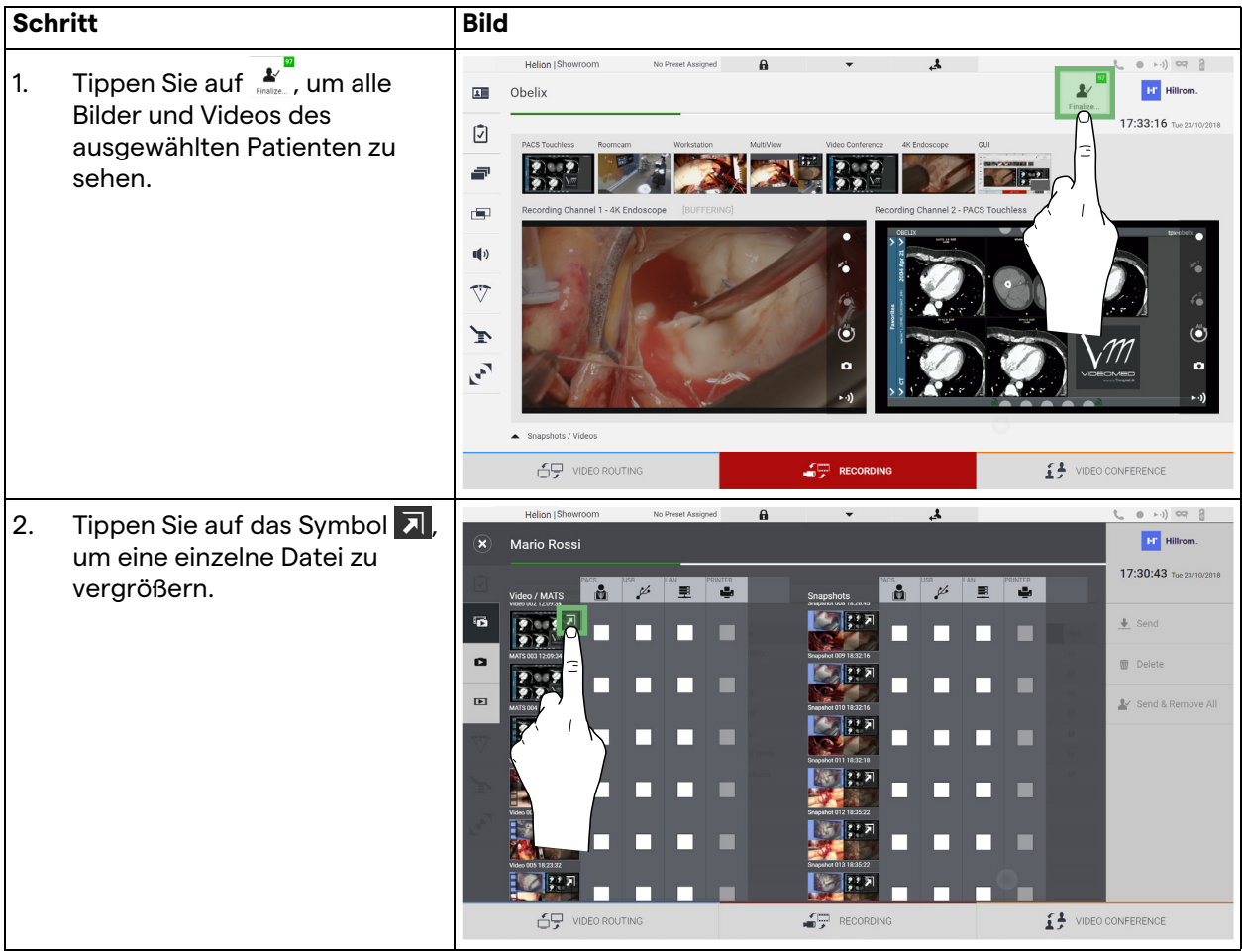

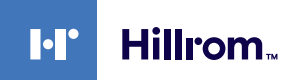

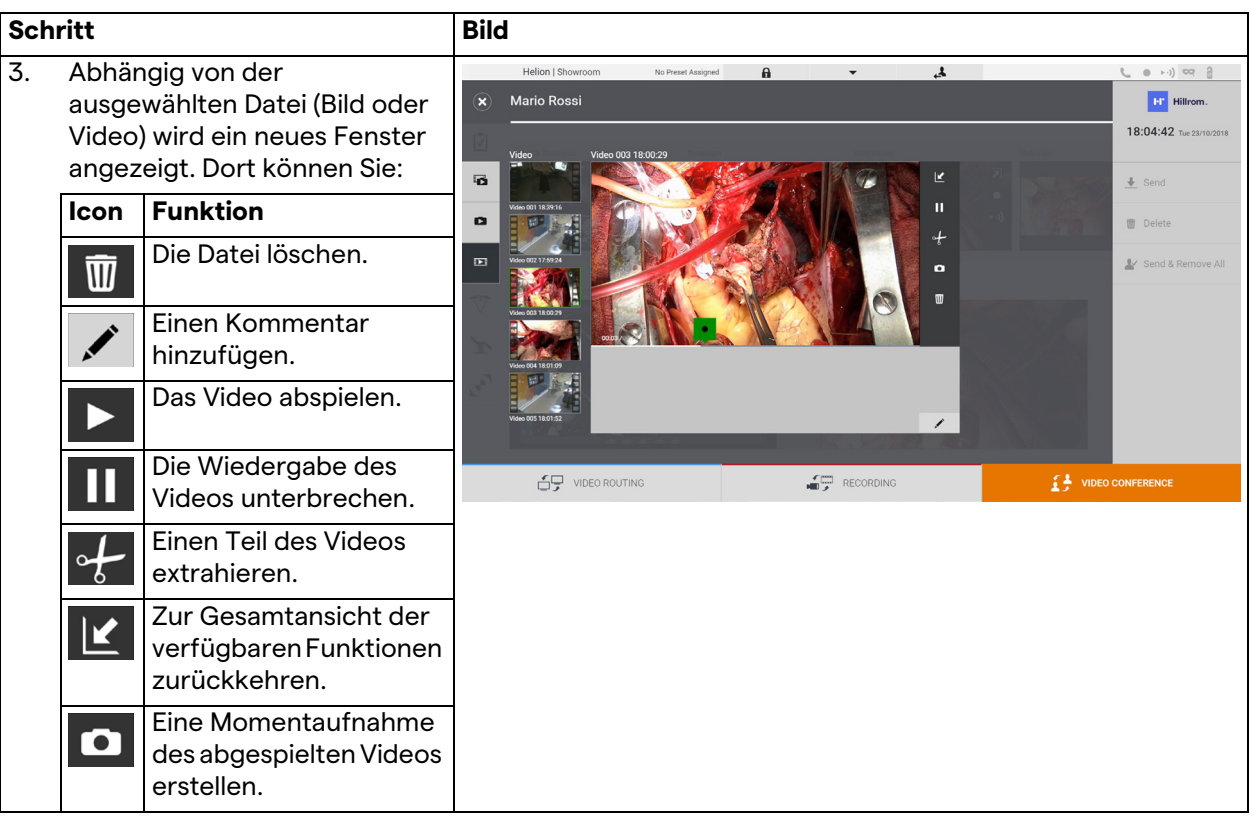

# **6.4.5 Videoschnitt**

Zum Schneiden des Video wie folgt vorgehen:

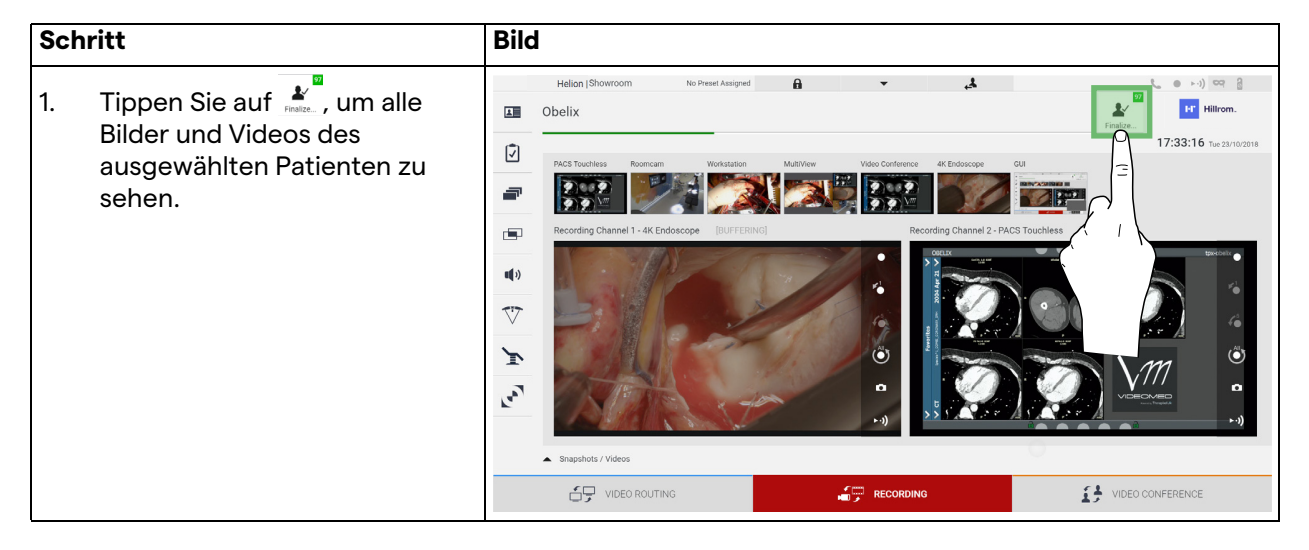

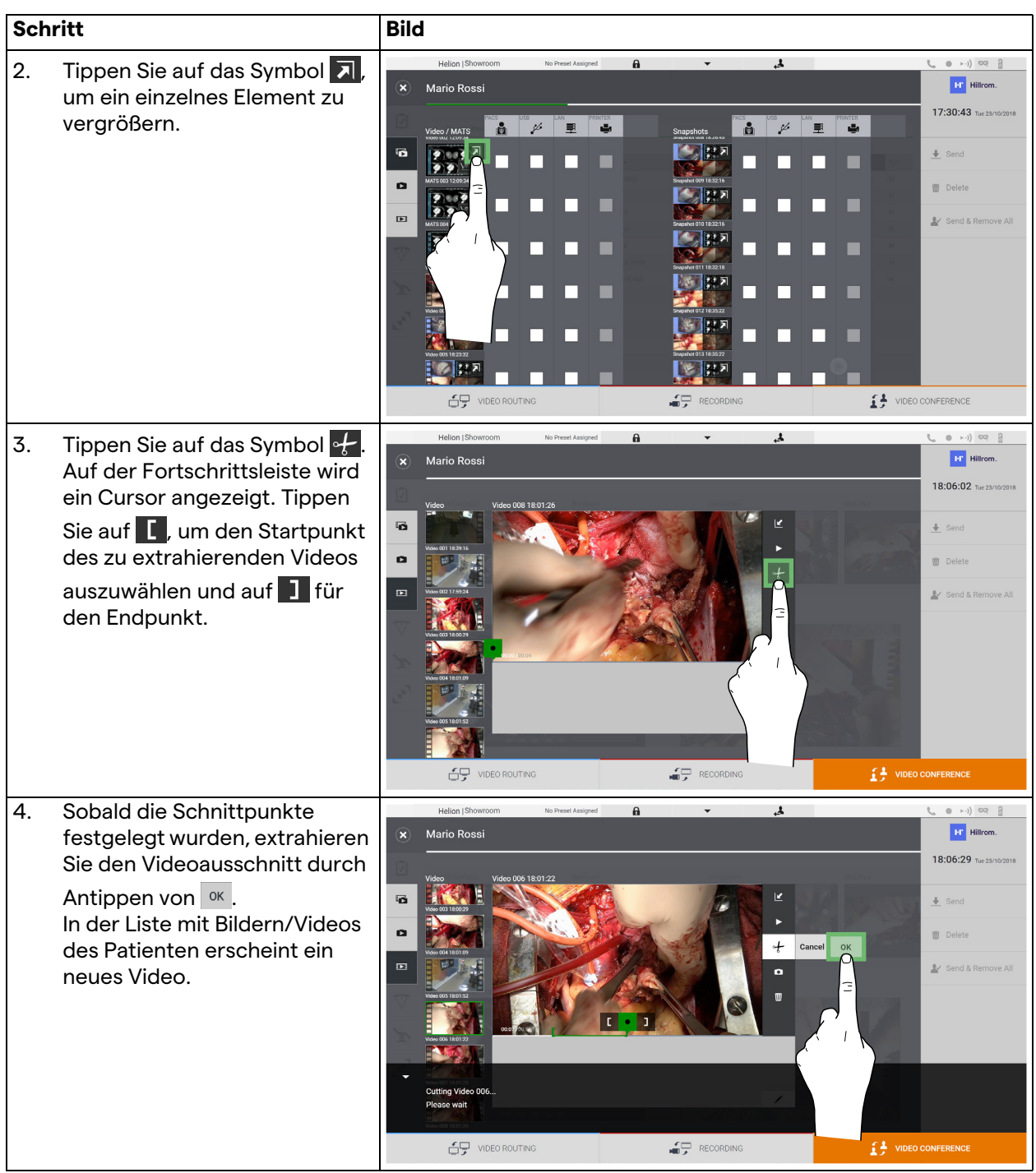

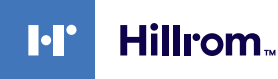

#### **6.4.6 Bilder und Videos exportieren**

Tippen Sie auf das Symbol , um den Ordner für die Speicherung von Bildern und Videos des ausgewählten Patienten aufzurufen. Dieser Vorgang muss durchgeführt werden, um die Patientendatei zu schließen und die Dateien zu exportieren. Ein Bildschirm mit allen aufgenommenen Bildern und Videos wird angezeigt.

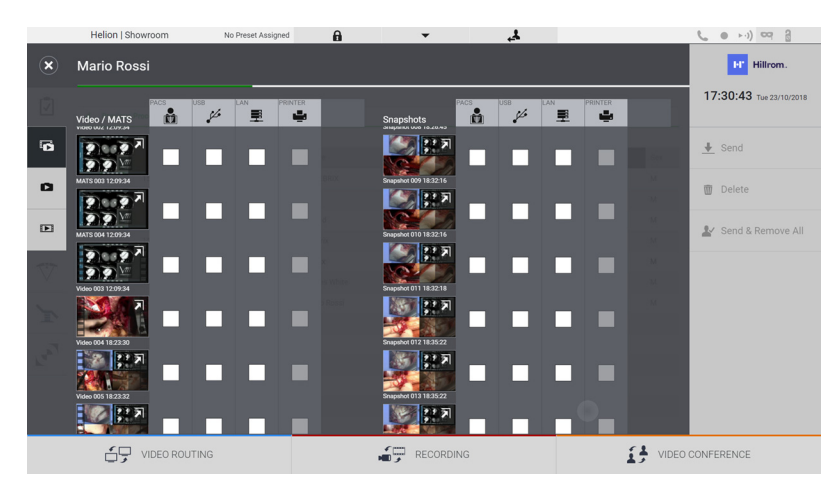

Im Fenster Export sind folgende Symbole vorhanden:

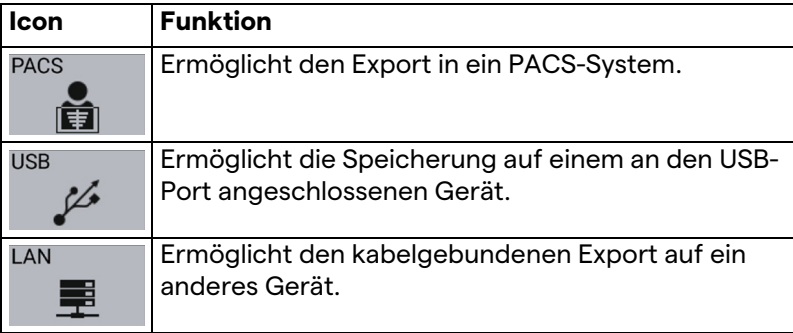

In der Standard-Systemkonfiguration werden die Daten auf ein an den USB-Port angeschlossenes Gerät exportiert. Gehen Sie zum Export wie folgt vor:

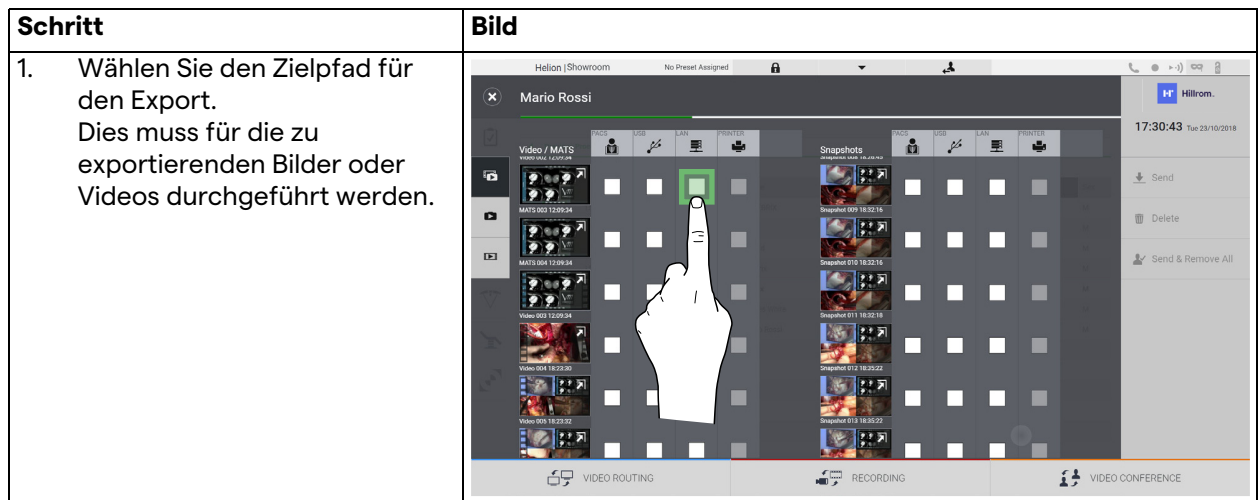

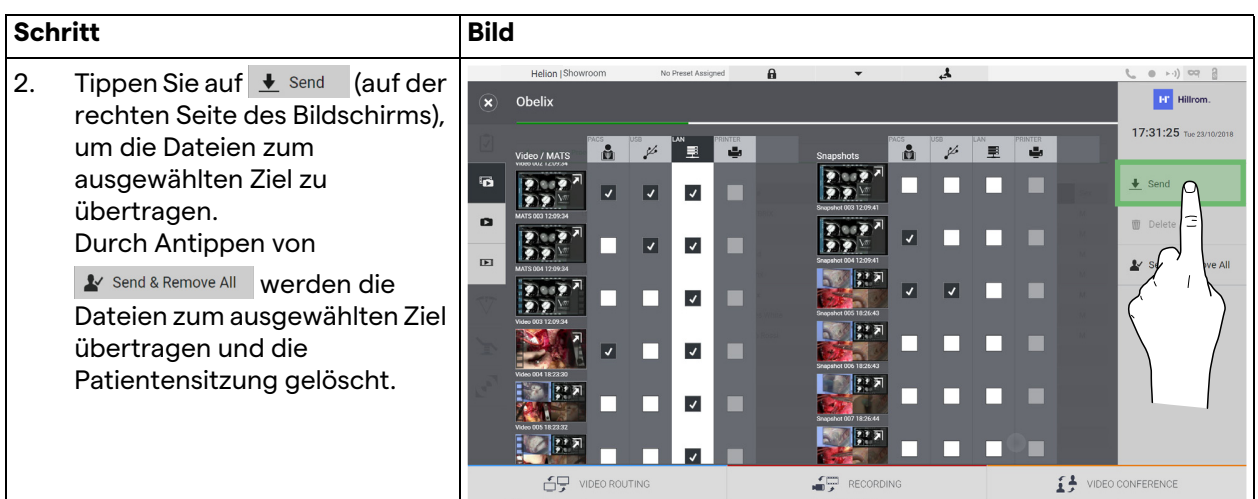

Die Aktivierung der einzelnen oben dargestellten Exportoptionen hängt von den Einstellungen ab, die von der IT/EDV-Abteilung des Krankenhauses zugelassen werden.

Falls der Zielort nicht aufgerufen werden kann (z. B.: kein USB-Gerät vorhanden), zeigt das System die Fehlermeldung "EXPORT

FAILED..." (Export fehlgeschlagen) an, und das Symbol erscheint auf der rechten Seite des Bildschirms. Die Dateien, die das System nicht exportieren konnte, werden durch ein rotes Auswahlsymbol gekennzeichnet, wie in der nachfolgenden Abbildung dargestellt.

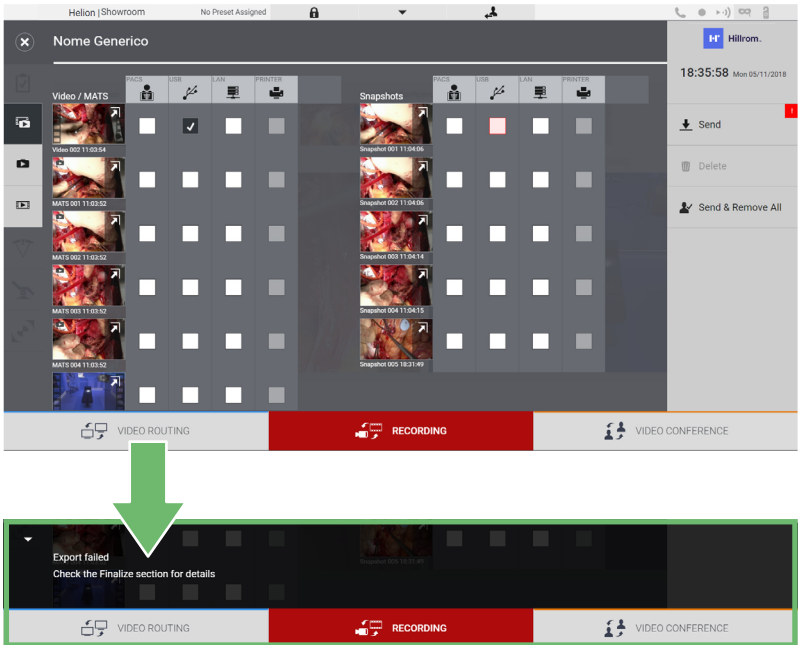

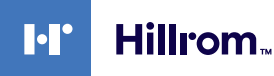

#### **6.4.7 Bilder und Videos löschen**

Tippen Sie auf das Symbol , um den Ordner für die Speicherung von Bildern und Videos des ausgewählten Patienten aufzurufen.

Gehen Sie zum Löschen von Bildern und Videos wie folgt vor:

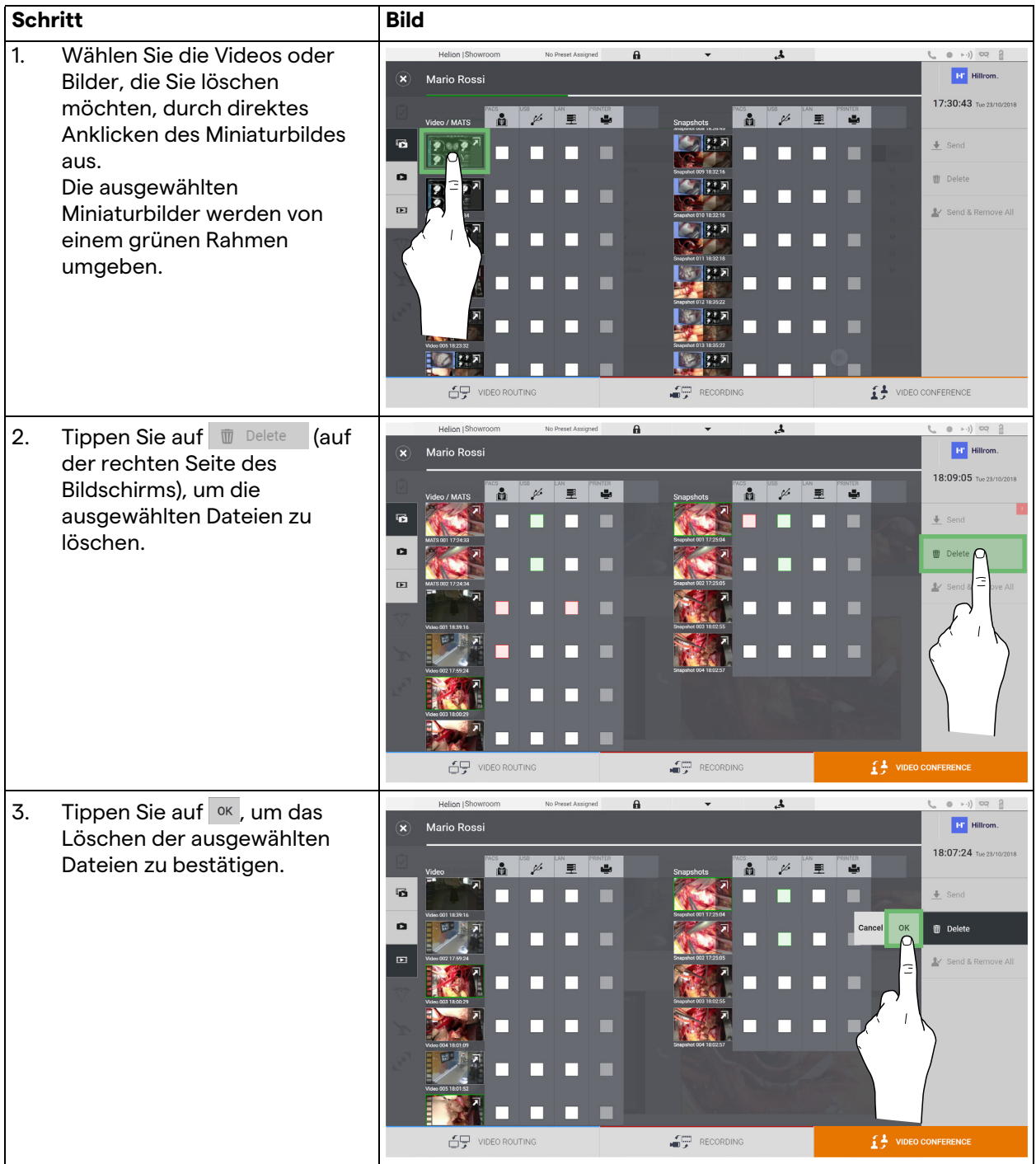

# **6.5** Funktion "Videokonferenz"

Die Videokonferenz-Funktion ermöglicht die Durchführung von Videokonferenzen im Rahmen einer 2-Wege-Audio- und - Videoverbindung zwischen dem Operationssaal und externen Räumen:

- Externe Teilnehmer in anderen Räumen oder Bereichen des Gebäudes werden mittels LAN-Anschluss mit dem Gerät verbunden.
- Externe Teilnehmer an anderen Orten können über das Internet mit dem System verbunden werden.

Folgende Modi stehen zur Verfügung:

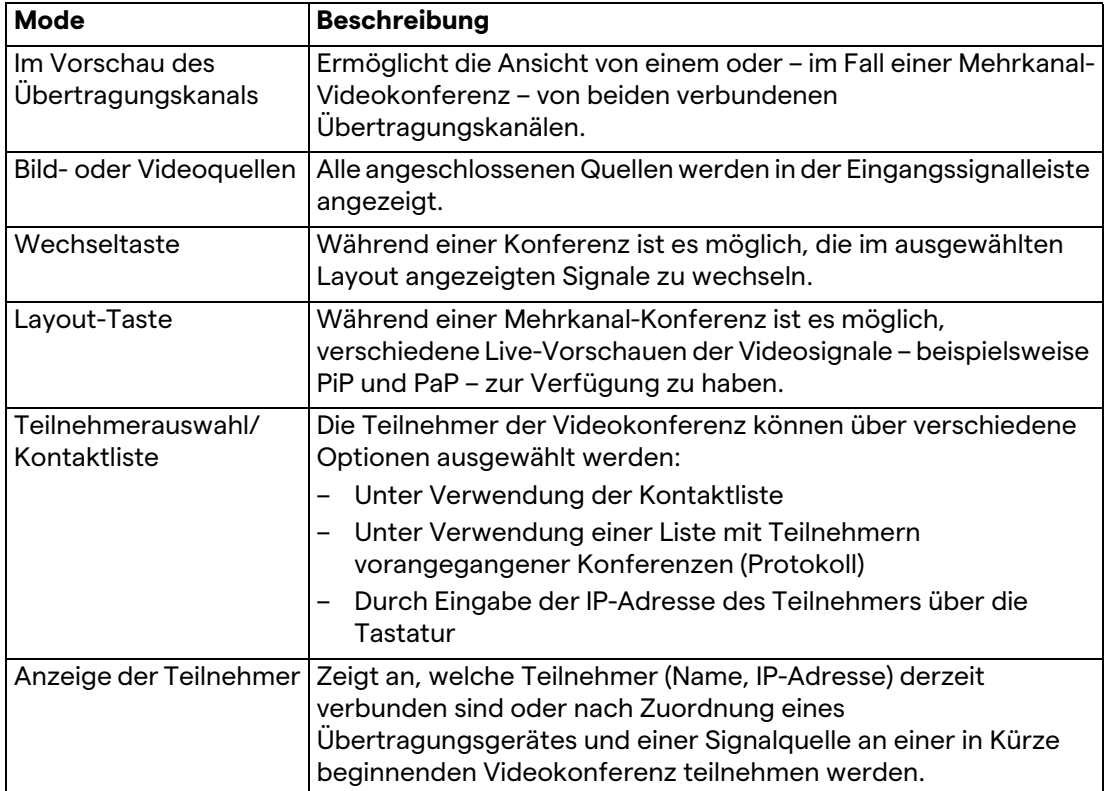

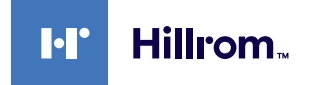

#### Der Hauptbildschirm für die Videokonferenz ist wie folgt unterteilt:

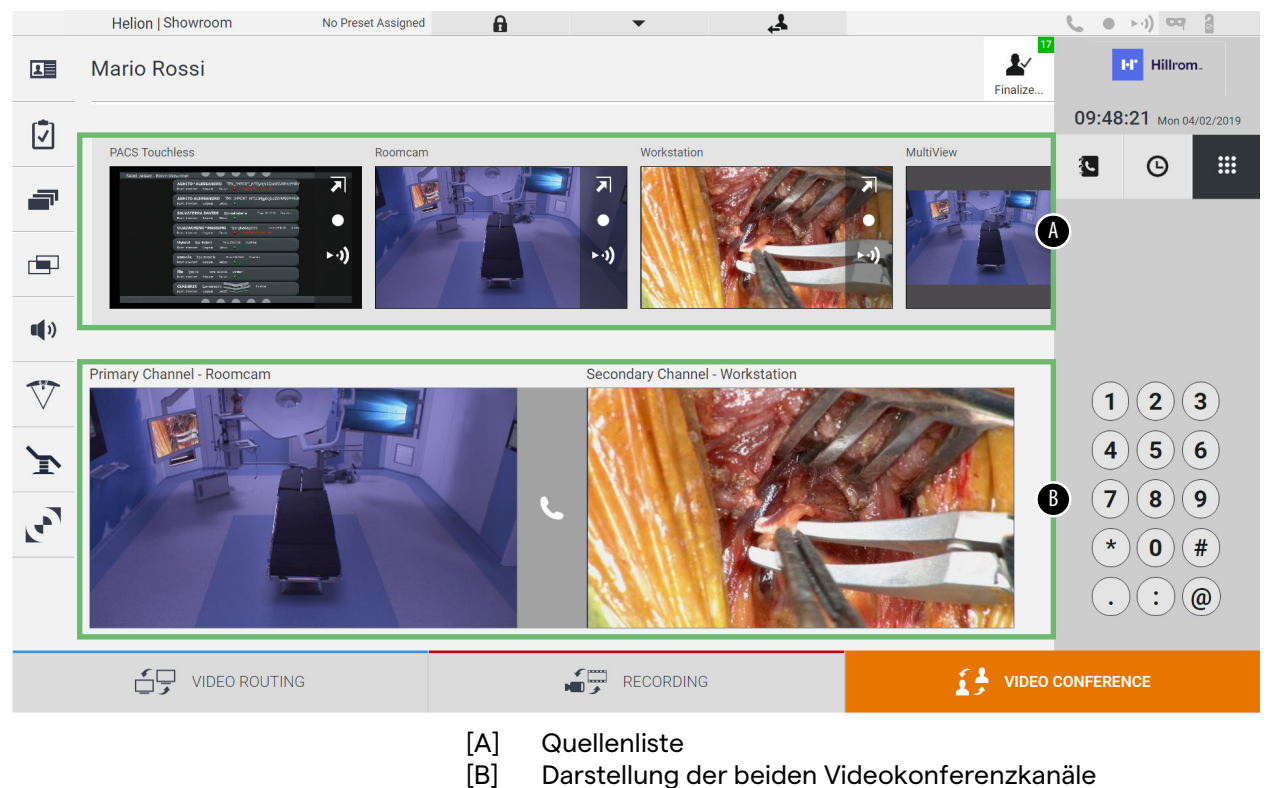

Sobald die Videokonferenz begonnen hat, wird das

Empfangssymbol G grün.

# **6.5.1 Auswahl der zu sendenden Videokonferenzsignale**

Ziehen Sie aus der Quellenliste die Quelle, die Sie bei der Videokonferenz senden wollen, in das Feld des Primärkanals (oder Sekundärkanals).

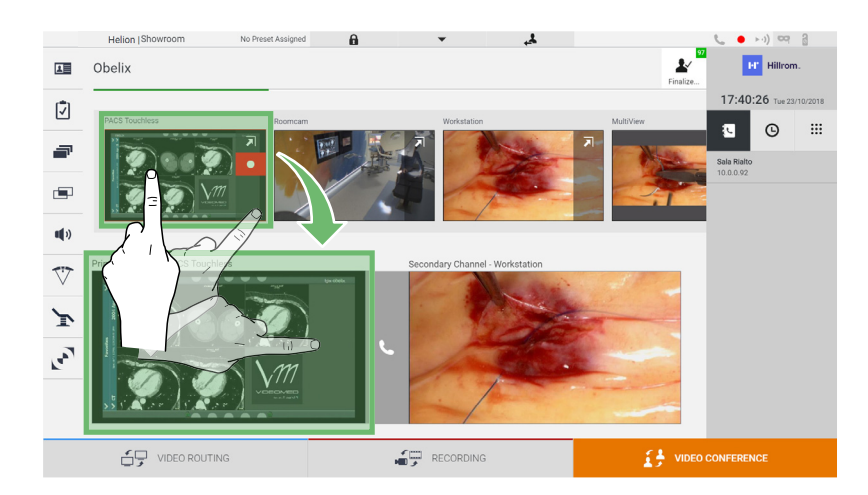

### **6.5.2 Entfernen der zu sendenden Videokonferenzsignale**

Tippen Sie auf eines der zum primären und/oder sekundären Videokonferenzkanal gehörigen Felder und dann auf das Symbol

X, das im Inneren des jeweiligen Feldes angezeigt wird, um das Videosignal von der Videokonferenz zu entfernen.

Das entsprechend entfernte Videosignal wird nicht mehr an die Teilnehmer der Videokonferenz gesendet.

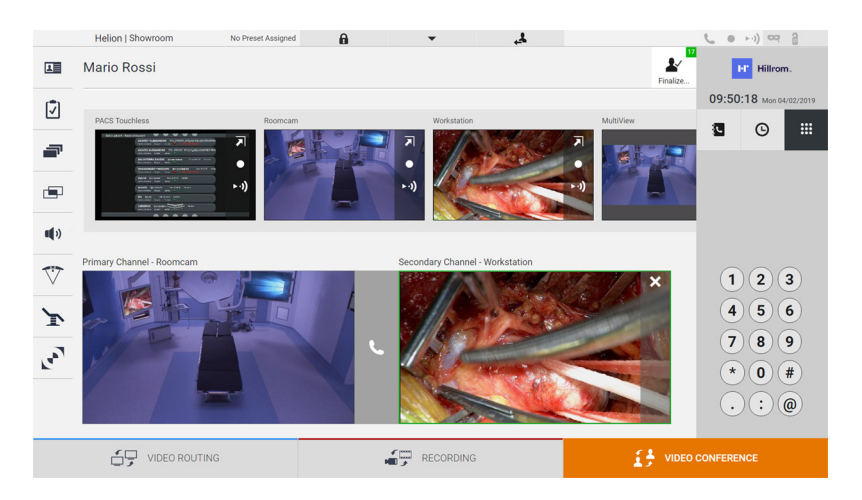

#### **6.5.3 Auswahl der Empfänger**

Drücken Sie zur Auswahl der Empfänger das entsprechende Symbol  $\begin{array}{|c|c|c|c|c|}\n\hline \hline \multicolumn{1}{|c|}{\mathbb{S}} & \multicolumn{1}{|c|}{\mathbb{S}} & \multicolumn{1}{|c|}{\text{(abhängig vom Modus)}} & \multicolumn{1}{|c|}{\text{aut der rechten Seite}}\n\hline \end{array}$ des Bildschirms. Die Symbole werden nachfolgend beschrieben:

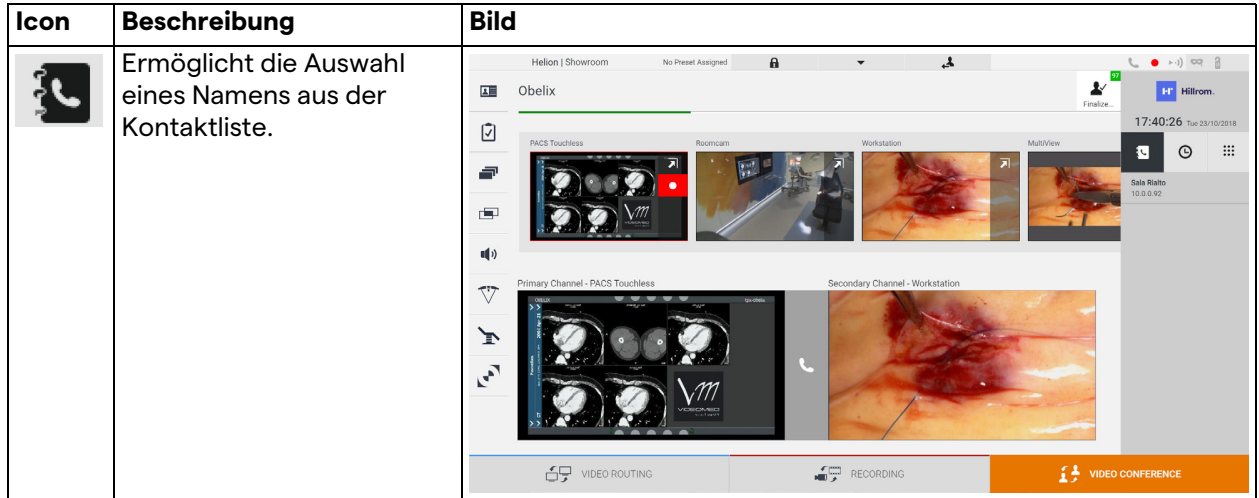

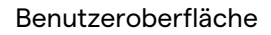

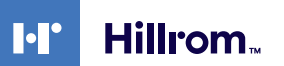

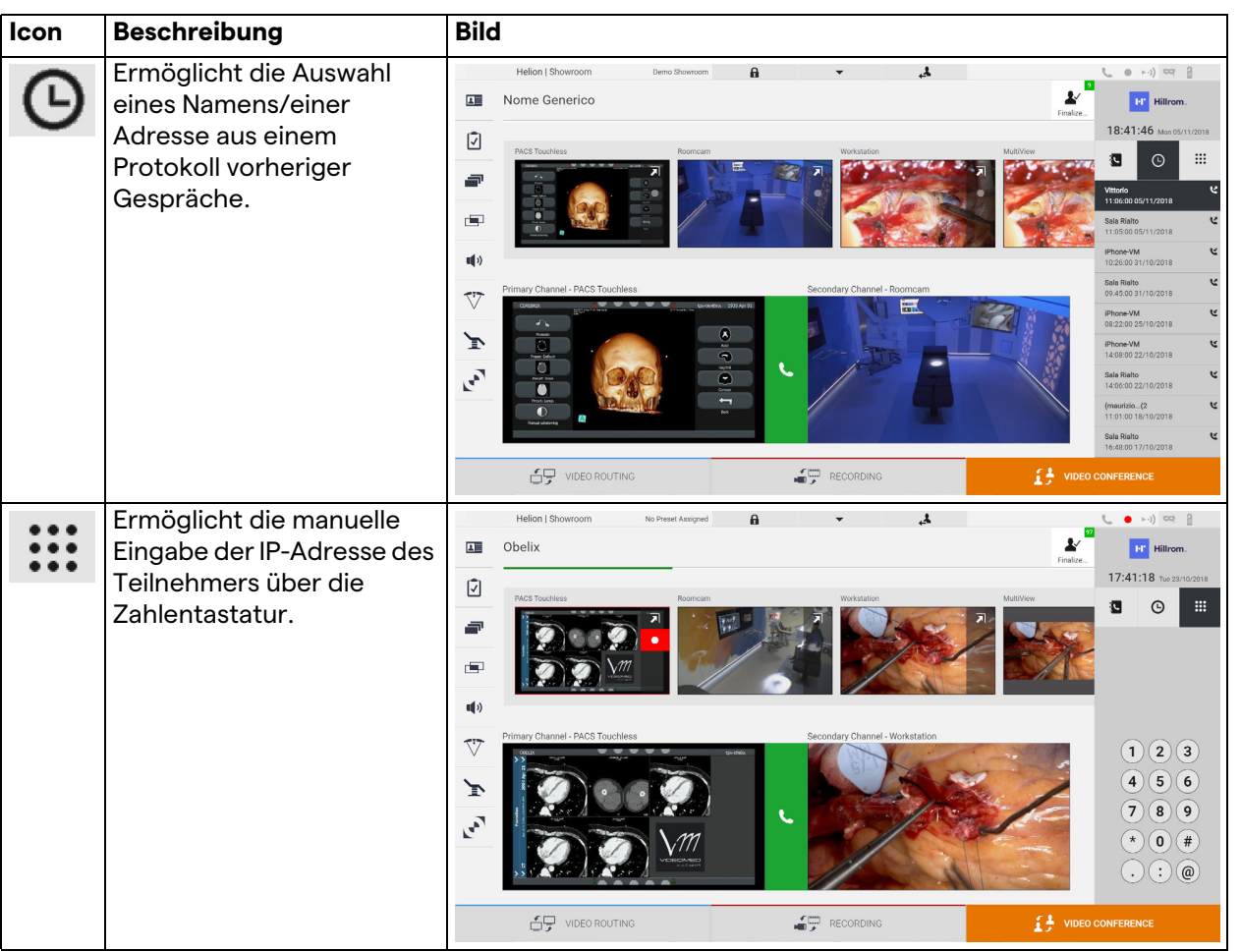

### **6.5.4 Beginn des Gesprächs**

Sobald der Gesprächsteilnehmer ausgewählt wurde, kann das Gespräch beginnen. Gehen Sie zum Beginnen des Gesprächs wie folgt vor:

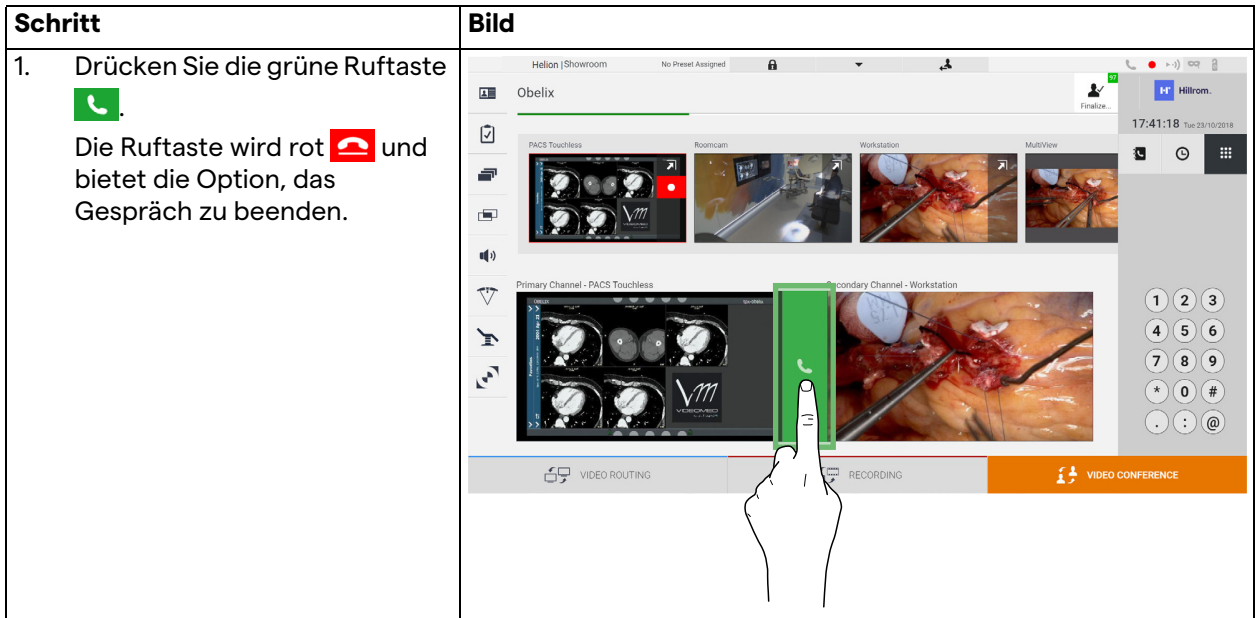

# **6.6 Weitere Funktionen**

Die folgenden optionalen Funktionen können über das Seitenmenü aufgerufen werden:

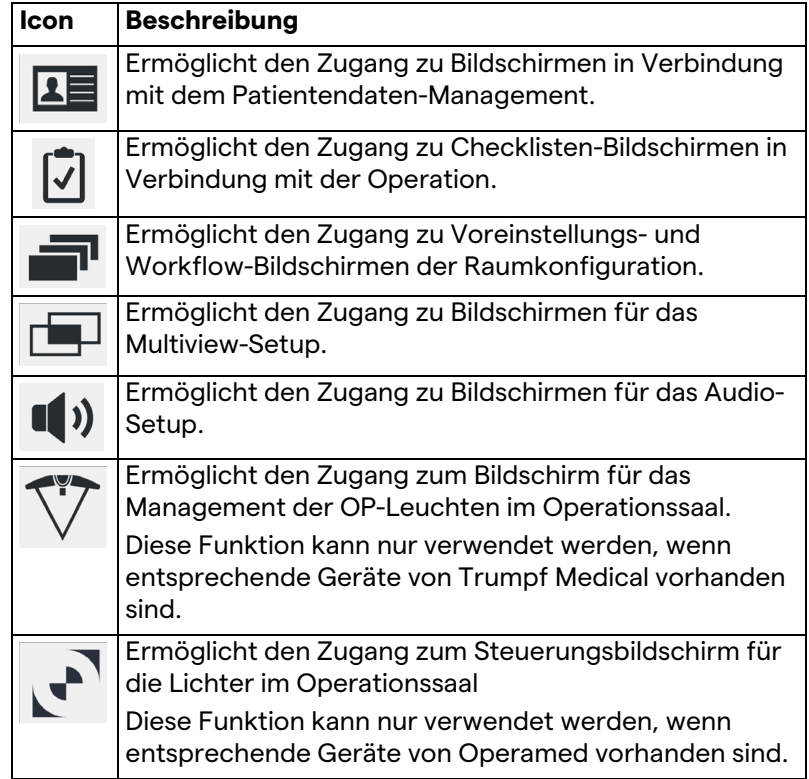

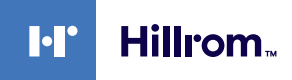

#### **6.6.1 Patientendaten-Management**

Tippen Sie im Seitenmenü auf das Symbol **15**, um das Patientendaten-Management aufzurufen.

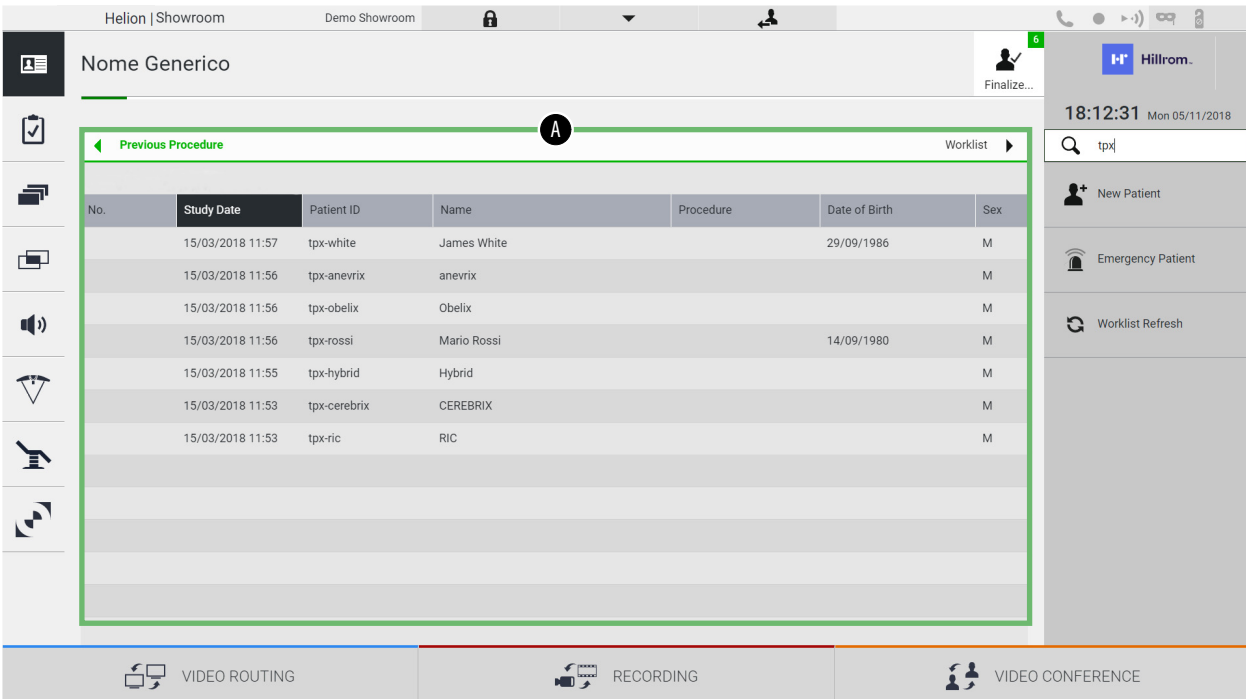

Auf dem nach dem Antippen des Symbols angezeigten Bildschirm ist die Liste der bereits eingetragenen Patienten (A) zu sehen, die zwischen den über die Arbeitsliste (sofern vorhanden) importierten und den manuell eingegebenen Patienten unterscheidet.

### <span id="page-66-0"></span>**6.6.1.1 Auswahl eines Patienten aus der Liste**

Gehen Sie zur Auswahl eines in der Liste vorhandenen Patienten wie folgt vor:

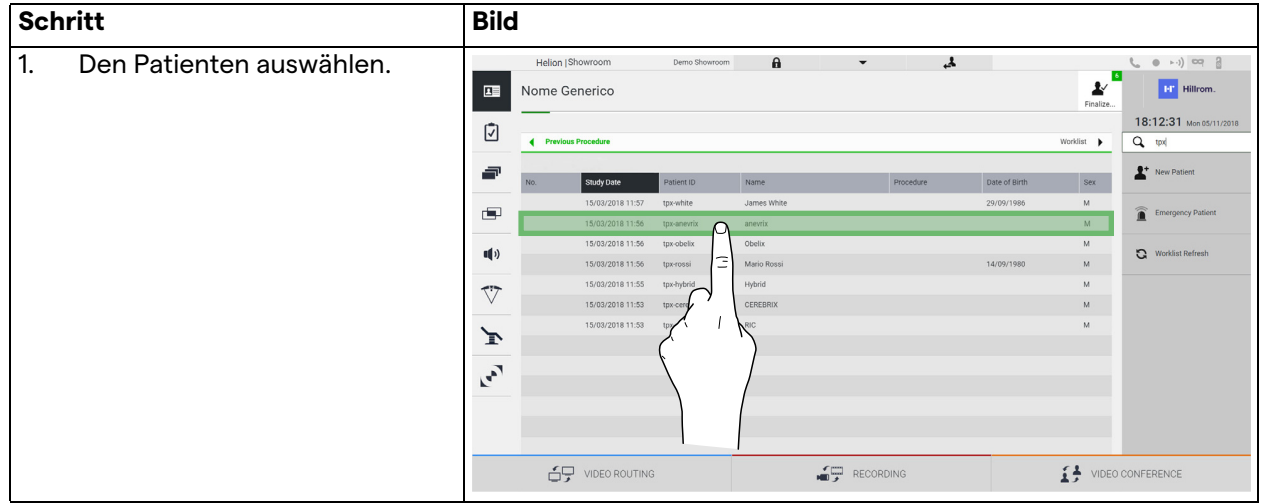

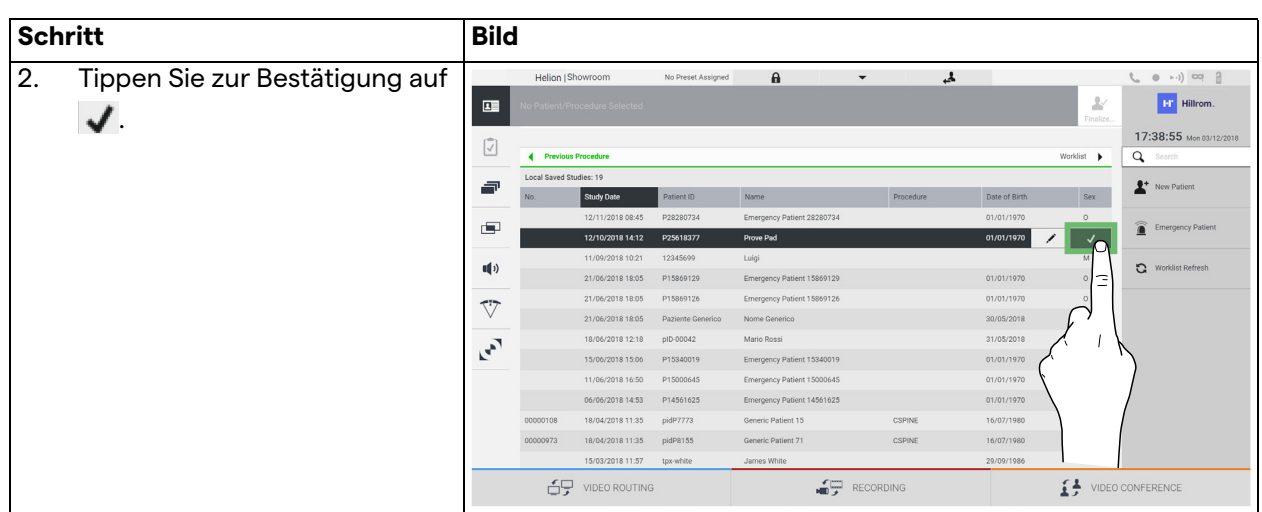

### **6.6.1.2 Eingabe eines neuen Patienten**

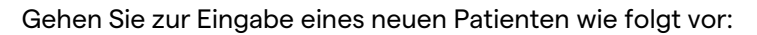

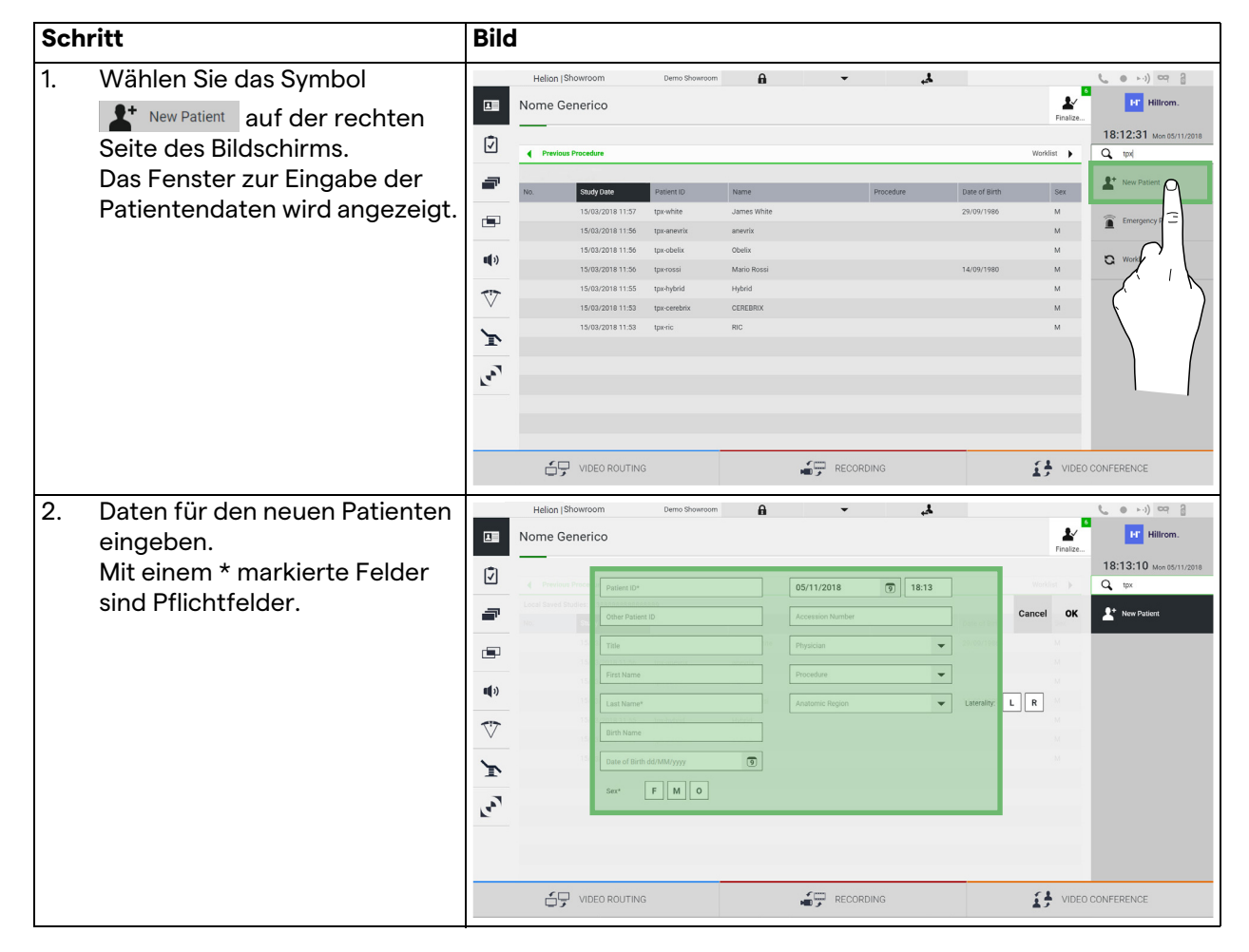

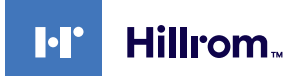

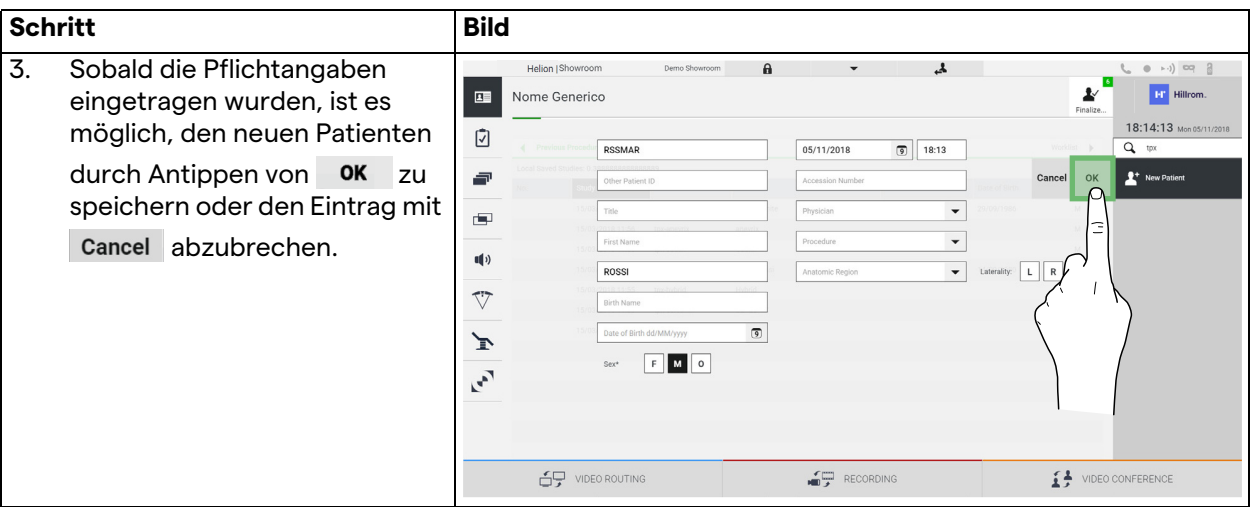

#### **6.6.1.3 Eingabe eines Notfallpatienten**

Falls es die Umstände nicht gestatten, die Daten eines Patienten vollständig manuell einzutragen, ist es durch diese Option möglich, schnell einen Patienten mit zufälliger ID unter dem Namen Notfallpatient zu erstellen.

In Hinblick auf die verfügbaren Funktionen und die Verwaltung ist der Notfallpatient mit jedem anderen manuell eingegebenen oder aus der Arbeitsliste aufgerufenen Patienten vergleichbar.

Gehen Sie zur Eingabe eines Notfallpatienten wie folgt vor:

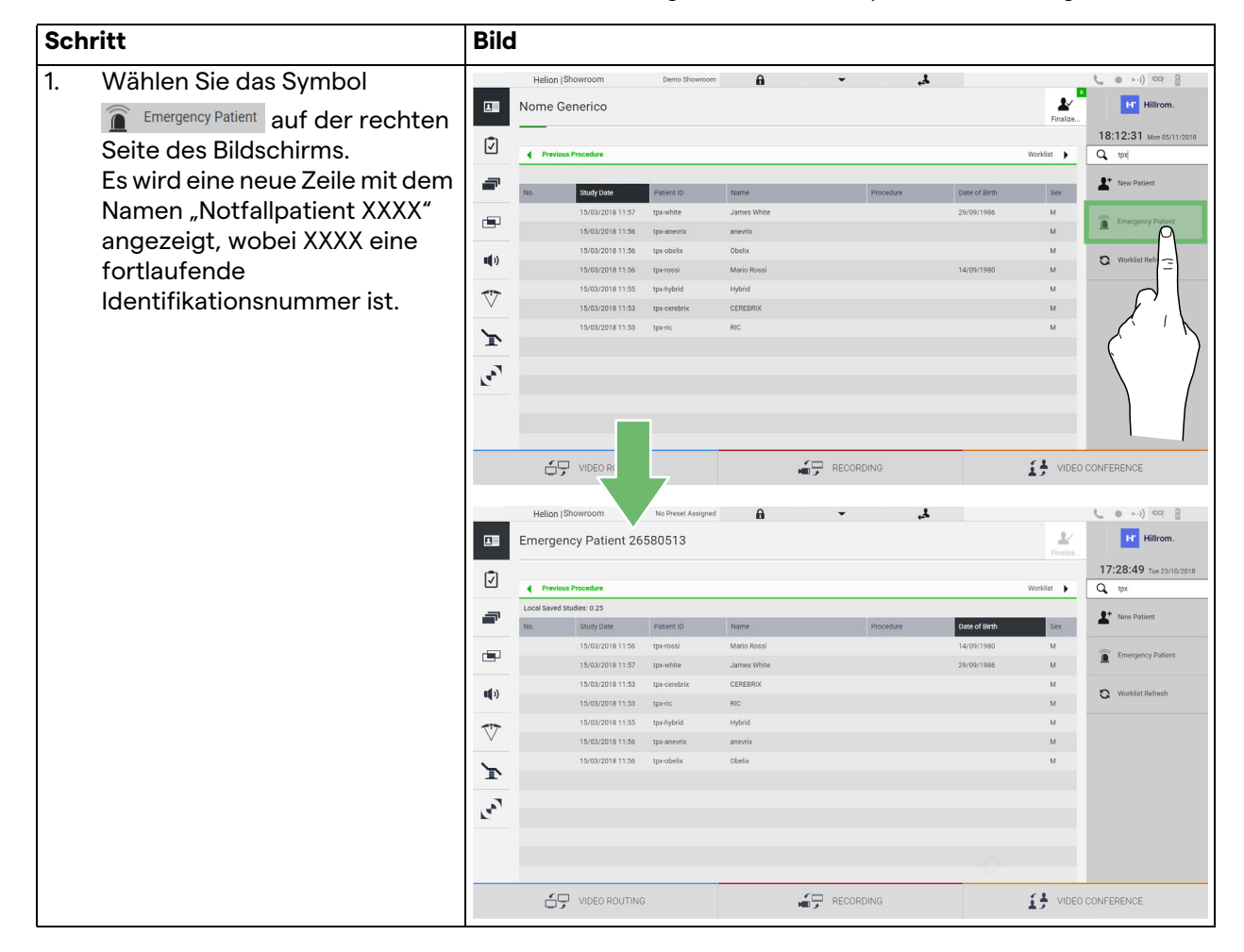

### **6.6.1.4 Suchen eines vorhandenen Patienten aus der Liste**

Gehen Sie zur Suche eines in der Liste vorhandenen Patienten wie folgt vor:

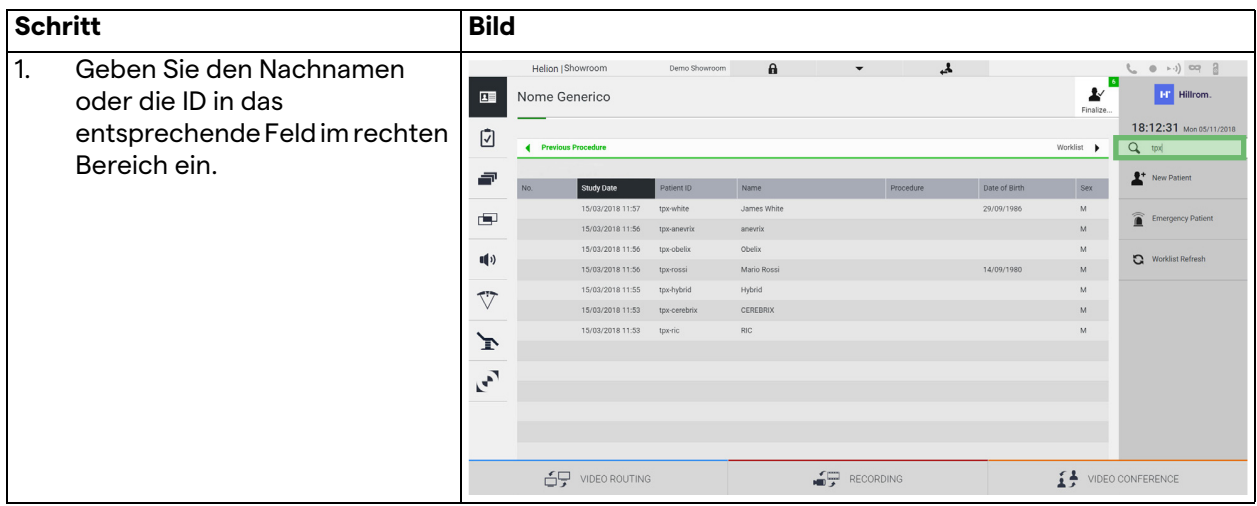

### **6.6.1.5 Modifizieren der Patientenstammdaten**

Gehen Sie zur Modifikation der Stammdaten eines Patienten wie folgt vor:

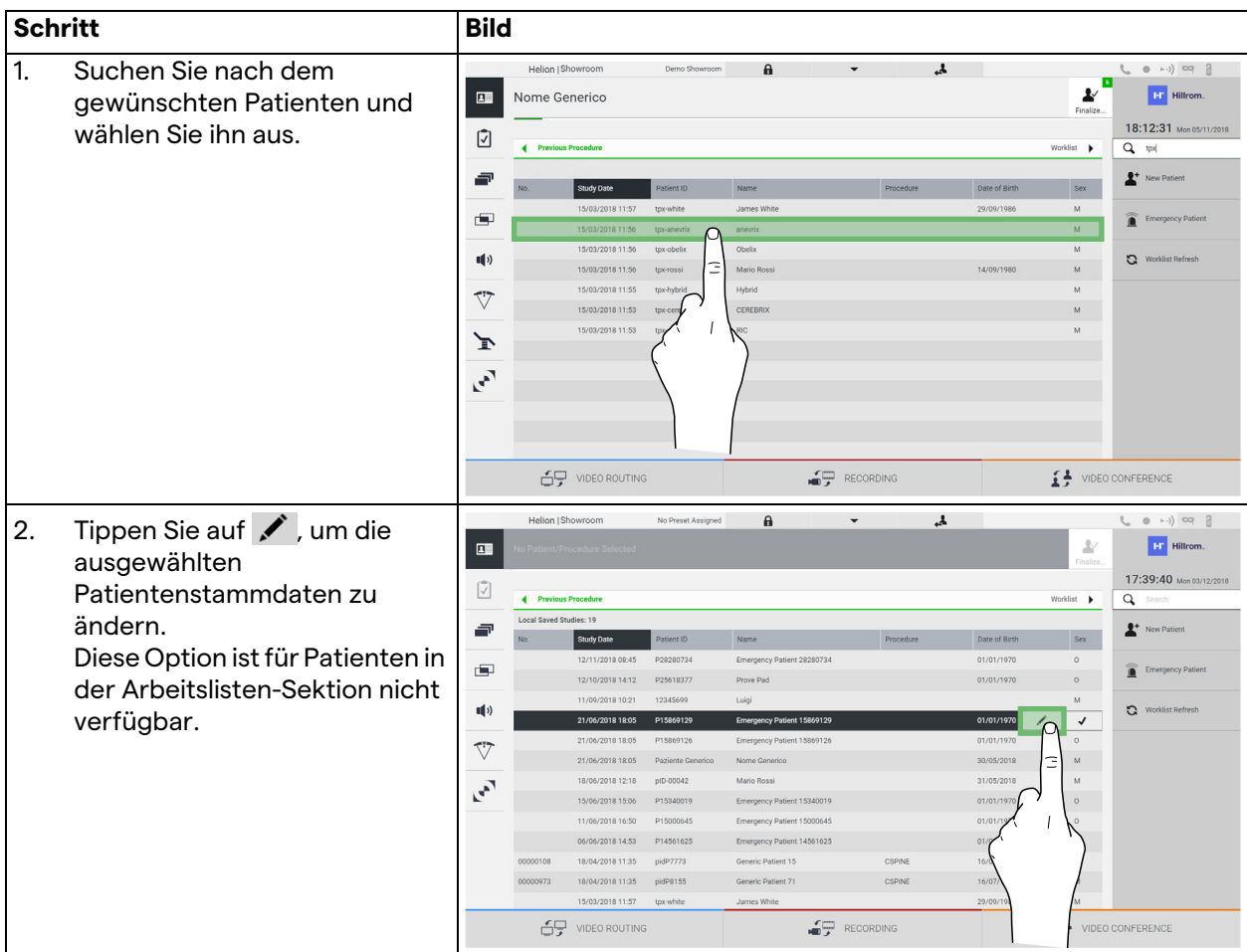

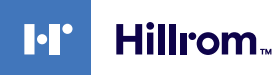

#### **6.6.1.6 Aufrufen der Arbeitsliste**

Falls das Das Helion Video-Management-System auf einen Abgleich mit dem zentralen Stammdaten-Managementsystem konfiguriert ist, kann die mit einem Datum/Raum/Operateur assoziierte Patientenliste mit Hilfe der Schaltfläche

**a** Worklist Refresh aufgerufen werden.

Gehen Sie zum Aufruf der Arbeitsliste wie folgt vor:

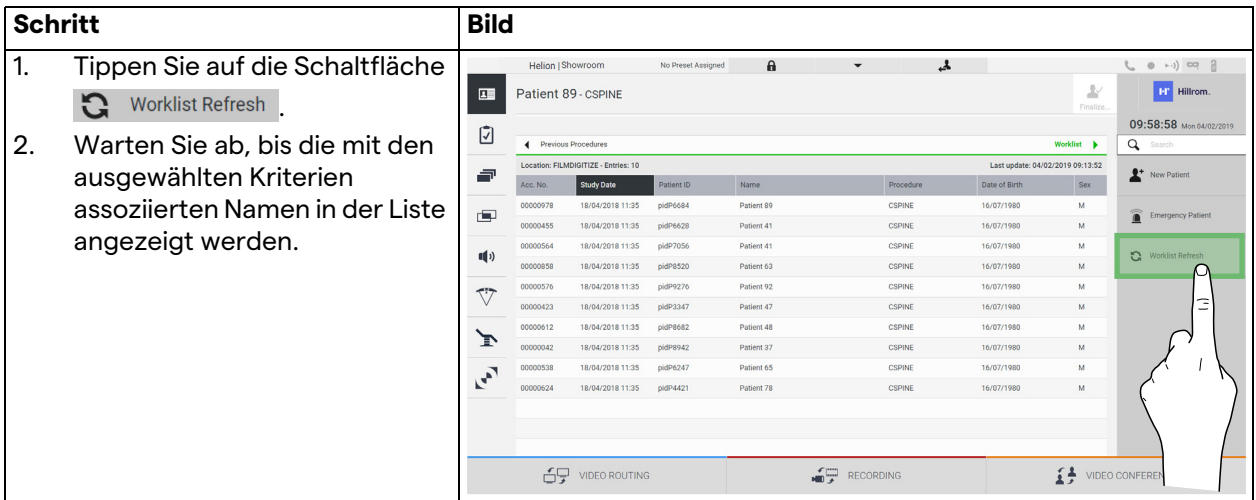

**6.6.2 Checkliste**

Tippen Sie im Seitenmenü auf das Symbol  $\Box$ , um die Checklisten-Bildschirme aufzurufen. Die Checkliste ist erst nach Auswahl eines Patienten aktiv.

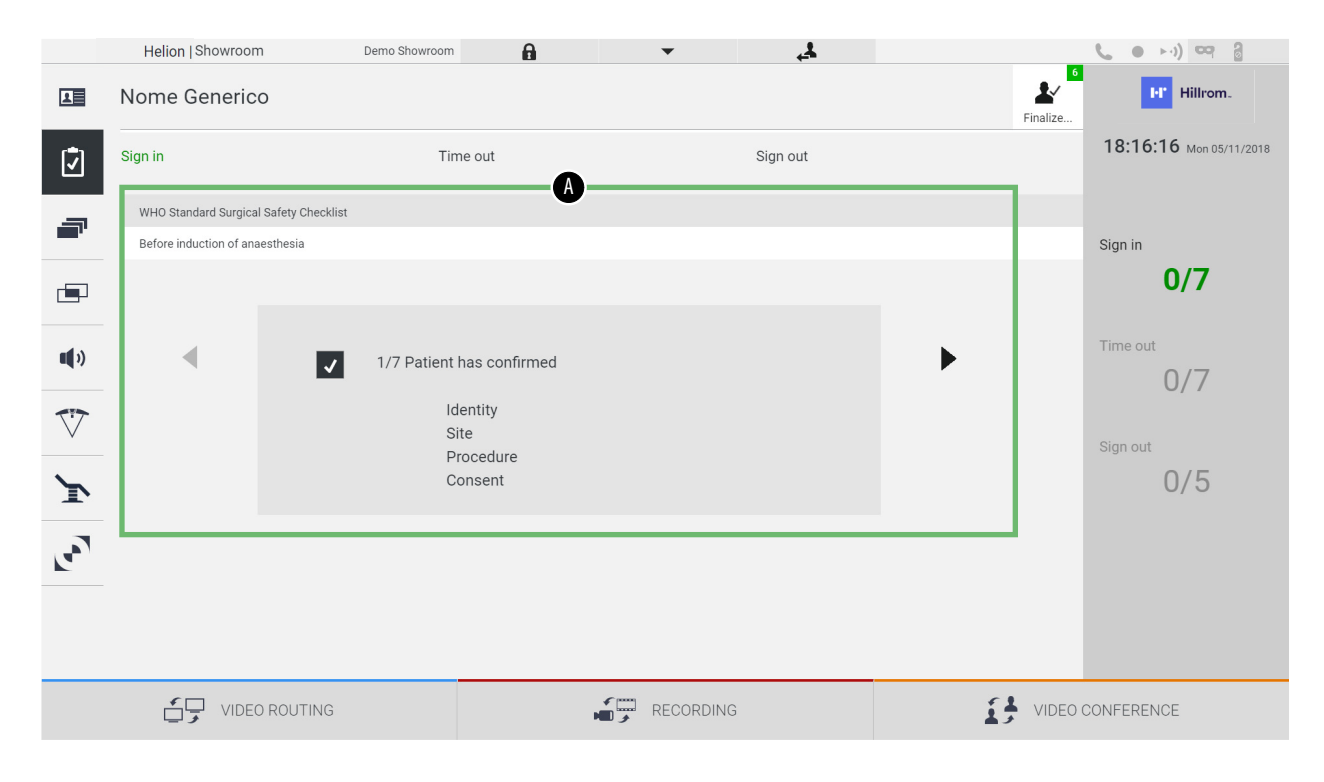

In der Sektion [A] ist es möglich, den operativen Eingriff anhand einer Abfolge von Fragen und Anweisungen (wie von der Weltgesundheitsorganisation festgelegt), die sich auf die einzelnen Stadien der Operation beziehen, zu verwalten. Tippen Sie auf das Symbol  $\blacktriangleright$ , um durch die Fragen zu scrollen. Die Anweisungen beziehen sich auf den gesamten Eingriff. Es ist daher möglich, diese Sektion zu verlassen und erneut aufzurufen, um die Anweisungen in Zusammenhang mit dem aktuellen Stand der Operation abzugleichen. Es ist jederzeit möglich, den Eingabestatus der Checkliste über die Fortschrittsleiste in der Patienteninfo-Sektion zu sehen. Sobald die Eingabe abgeschlossen ist, öffnet sich ein Fenster zur Eintragung von Anmerkungen durch den Benutzer. **6.6.3 Voreinstellung** Tippen Sie im Seitenmenü auf das Symbol  $\blacksquare$ , um die Voreinstellungs-Bildschirme aufzurufen. Die Voreinstellungen ermöglichen die Speicherung von Raumeinstellungs-Konfigurationen. Diese Konfigurationen

können später durch Antippen der dazugehörigen Symbole aufgerufen werden.

Der Hauptbildschirm ist wie folgt unterteilt:

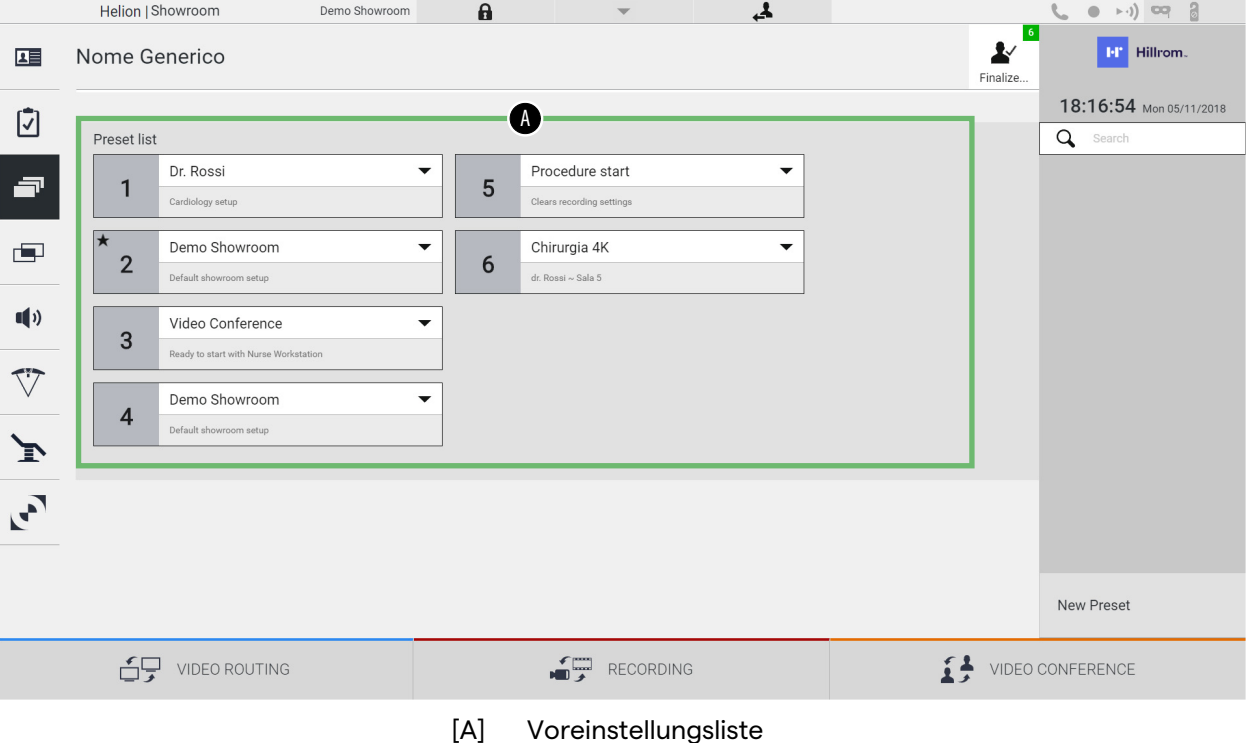
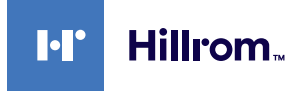

### **6.6.3.1 Anpassung der Voreinstellungen**

Gehen Sie zur Festlegung einer neuen Voreinstellung wie folgt vor:

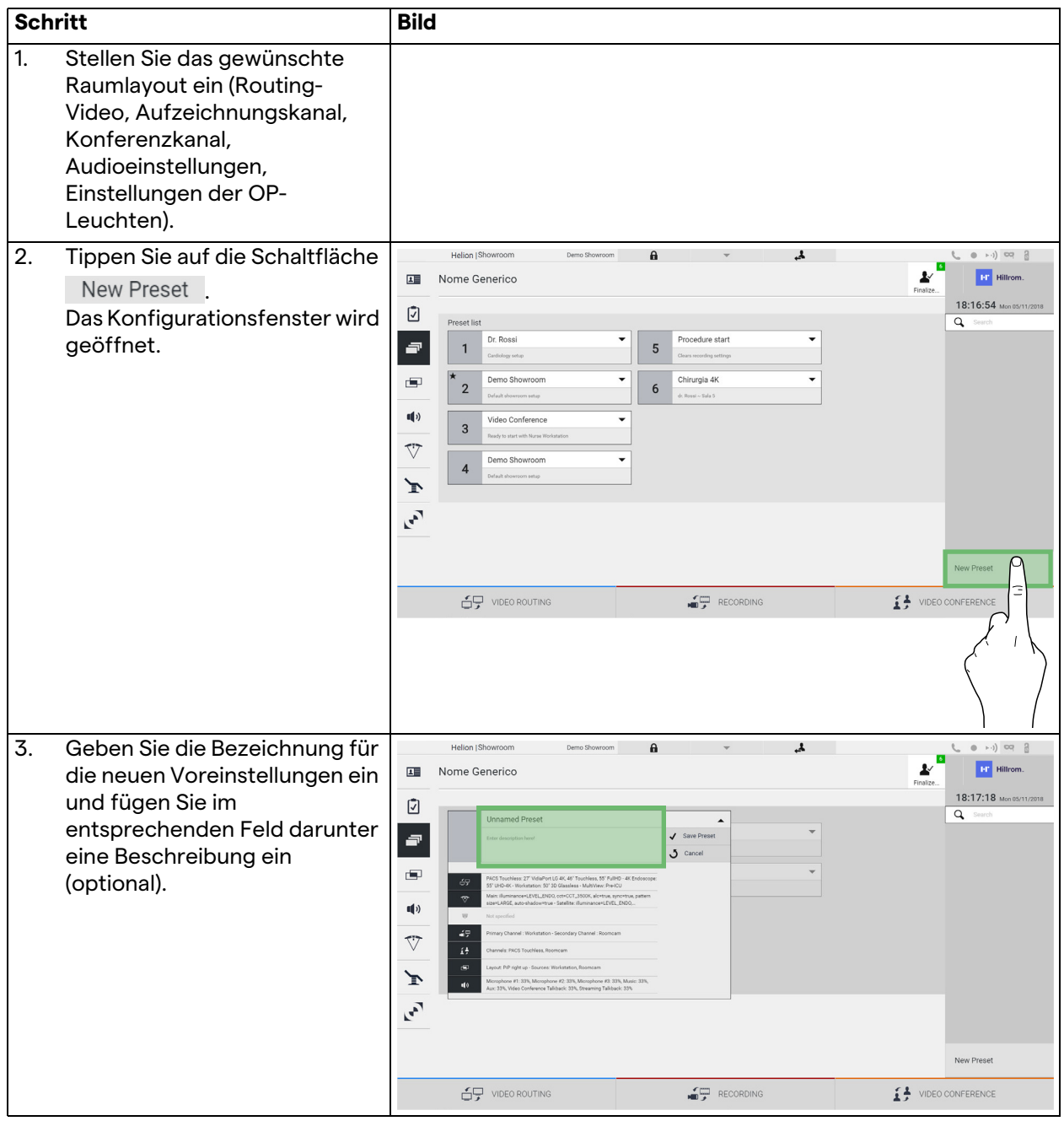

## Benutzeroberfläche

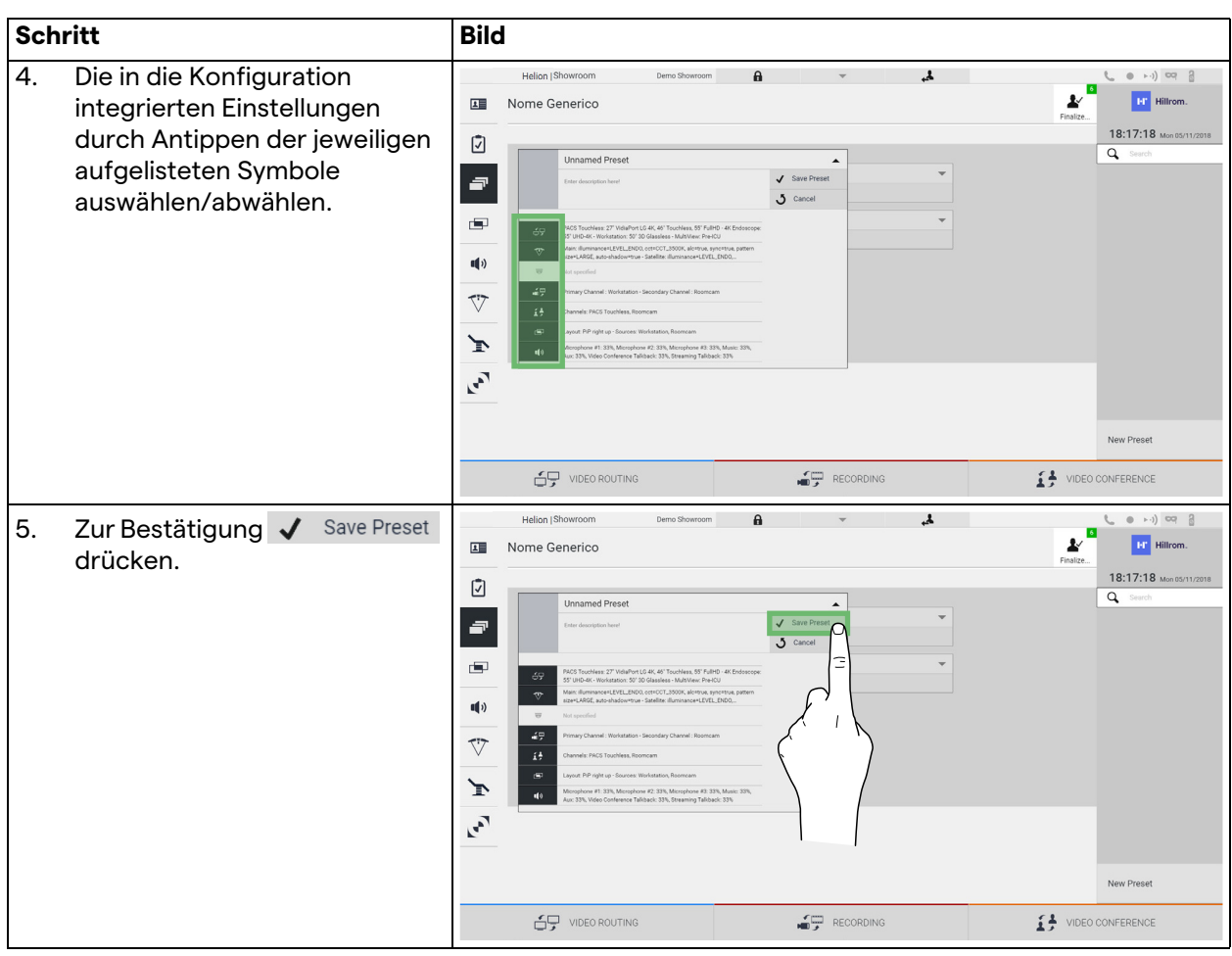

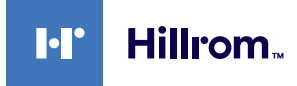

### **6.6.3.2 Voreinstellungen aktivieren**

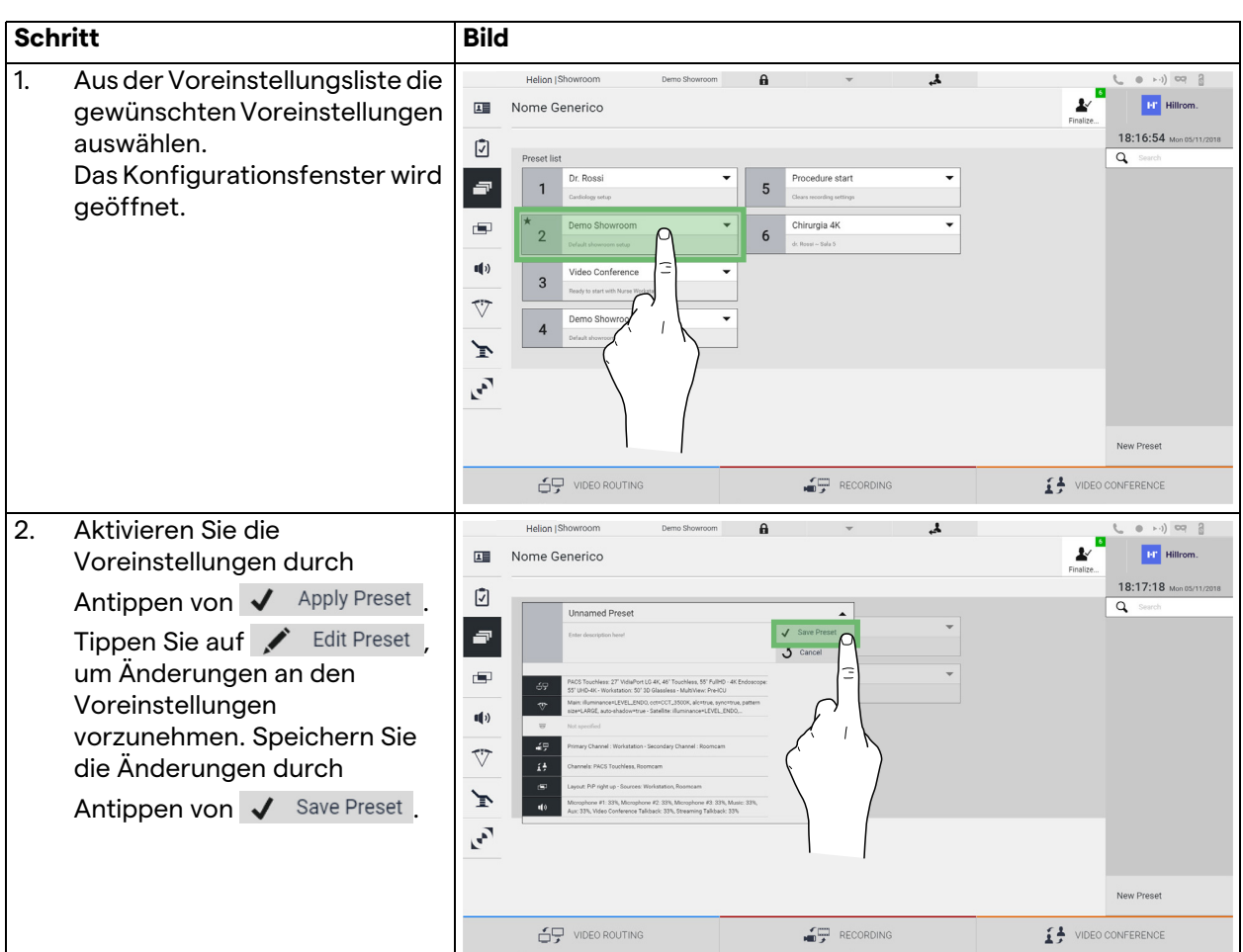

Gehen Sie zur Aktivierung von Voreinstellungen aus der Liste wie folgt vor:

Tippen Sie auf das Symbol  $\bigstar$  Mark Favorite , um die Voreinstellungen bei jedem Hochfahren des Systems automatisch zu aktivieren.

### **6.6.4 Multiview**

Tippen Sie im Seitenmenü auf das Symbol **[44]**, um den Multiview-Bildschirm aufzurufen. Die Multiview-Funktion ermöglicht die Kombination mehrerer Eingangssignale (bis zu 4) zu einem einzigen Ausgabesignal.

Der Hauptbildschirm ist wie folgt unterteilt:

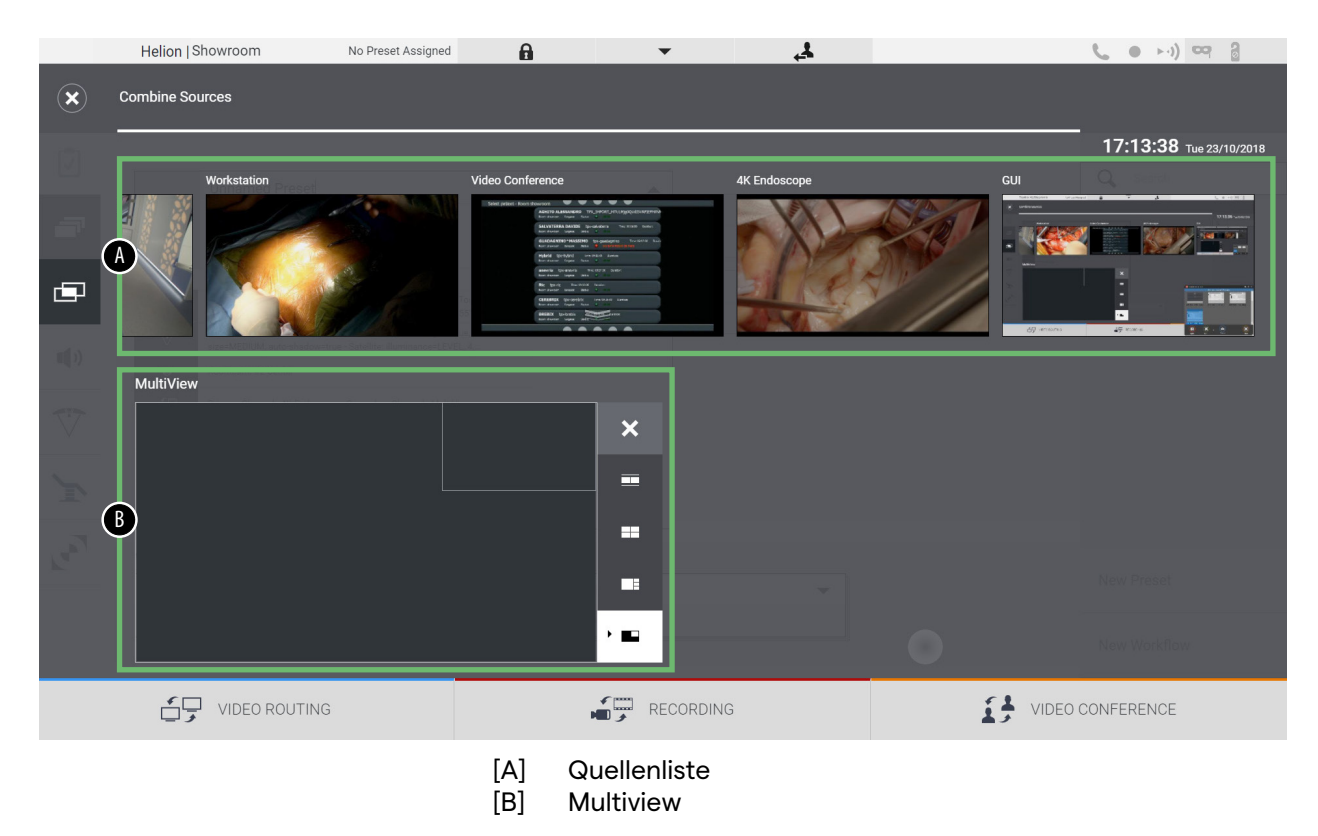

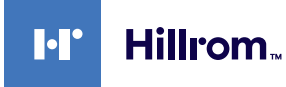

## **6.6.4.1 Multiview-Einstellungen**

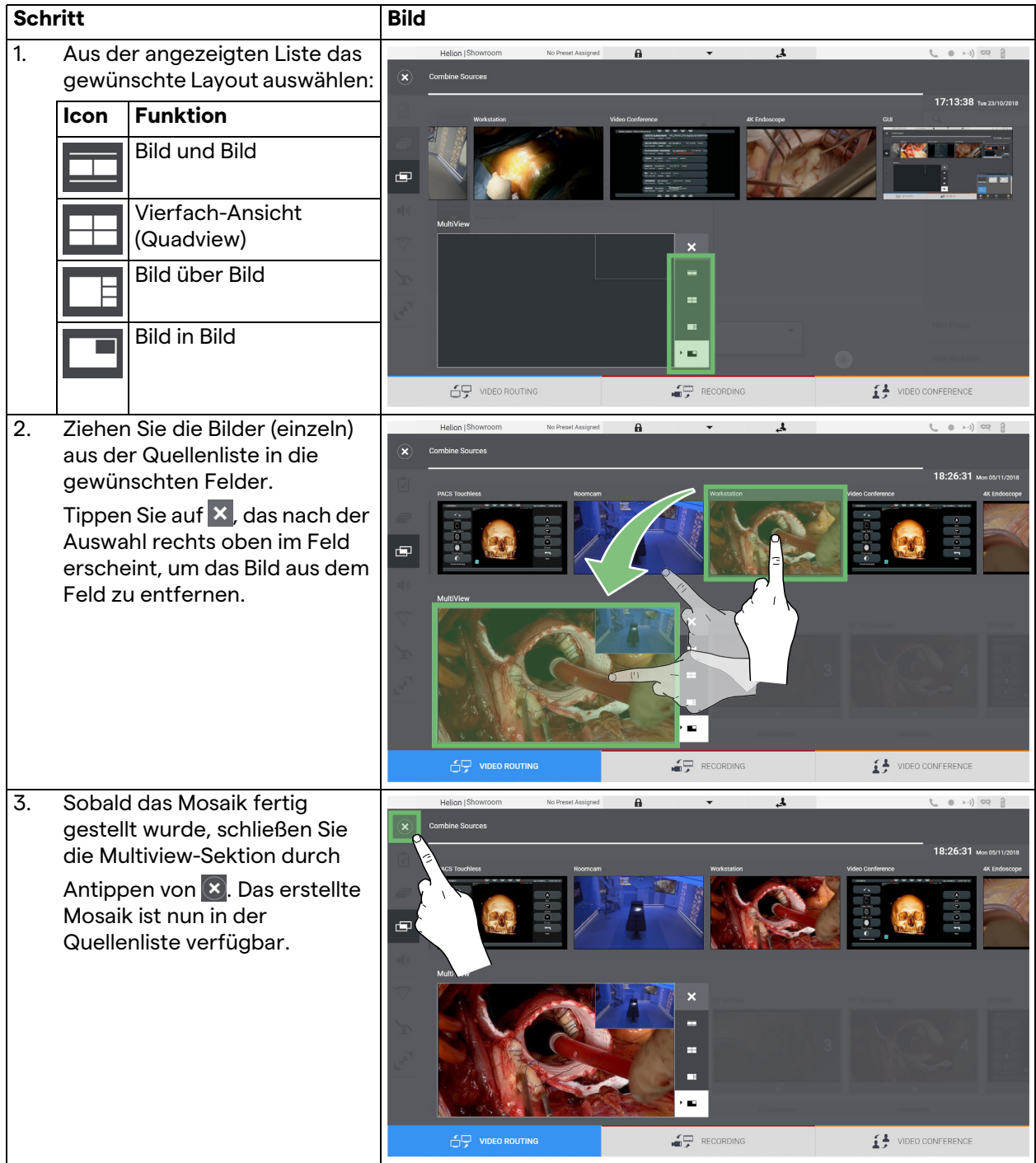

Gehen Sie zur Einstellung von Multiview wie folgt vor:

### **6.6.5 Audiosteuerung**

Tippen Sie im Seitenmenü auf das Symbol (1), um den Audiosteuerungs-Bildschirm aufzurufen. In der Audiosteuerung-Sektion ist es möglich, die Lautstärken der Eingangssignale (Mikrofone) und Ausgangssignale (Lautsprecher im Raum) anzupassen.

Der Hauptbildschirm ist wie folgt unterteilt:

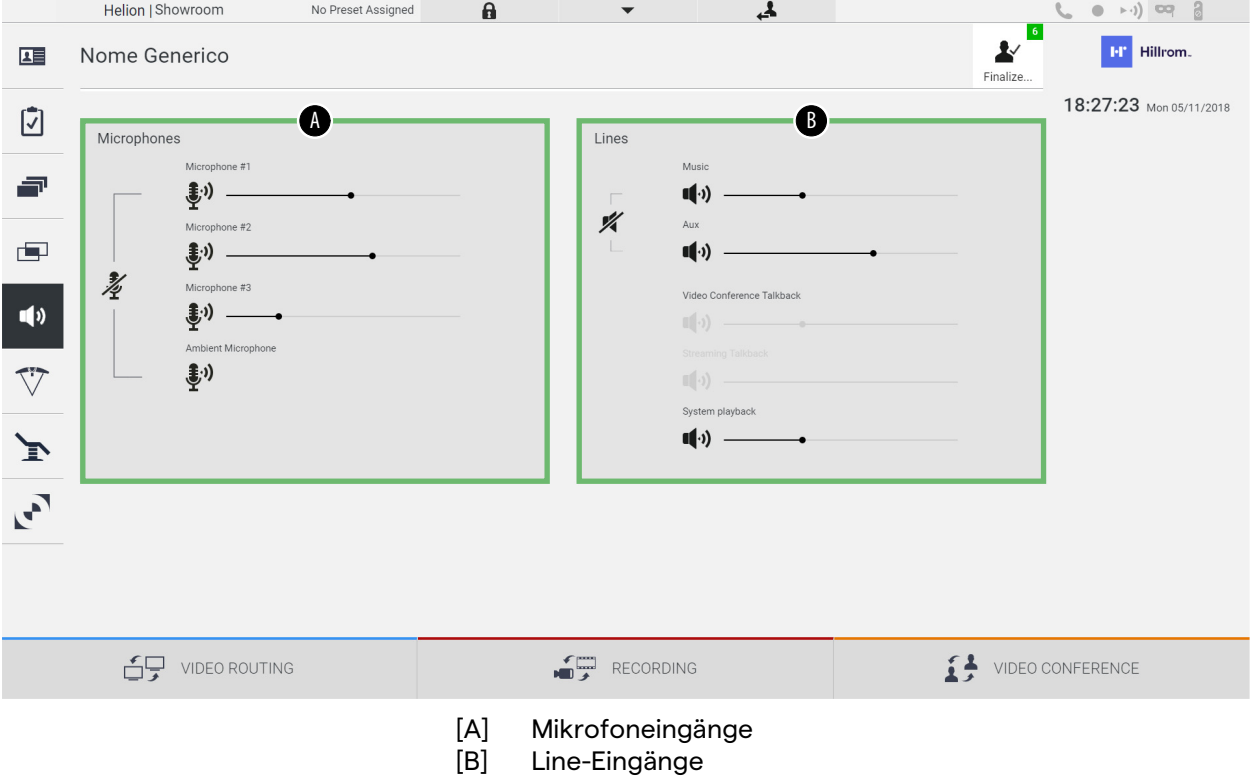

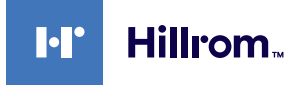

### **6.6.5.1 Lautstärkenanpassung**

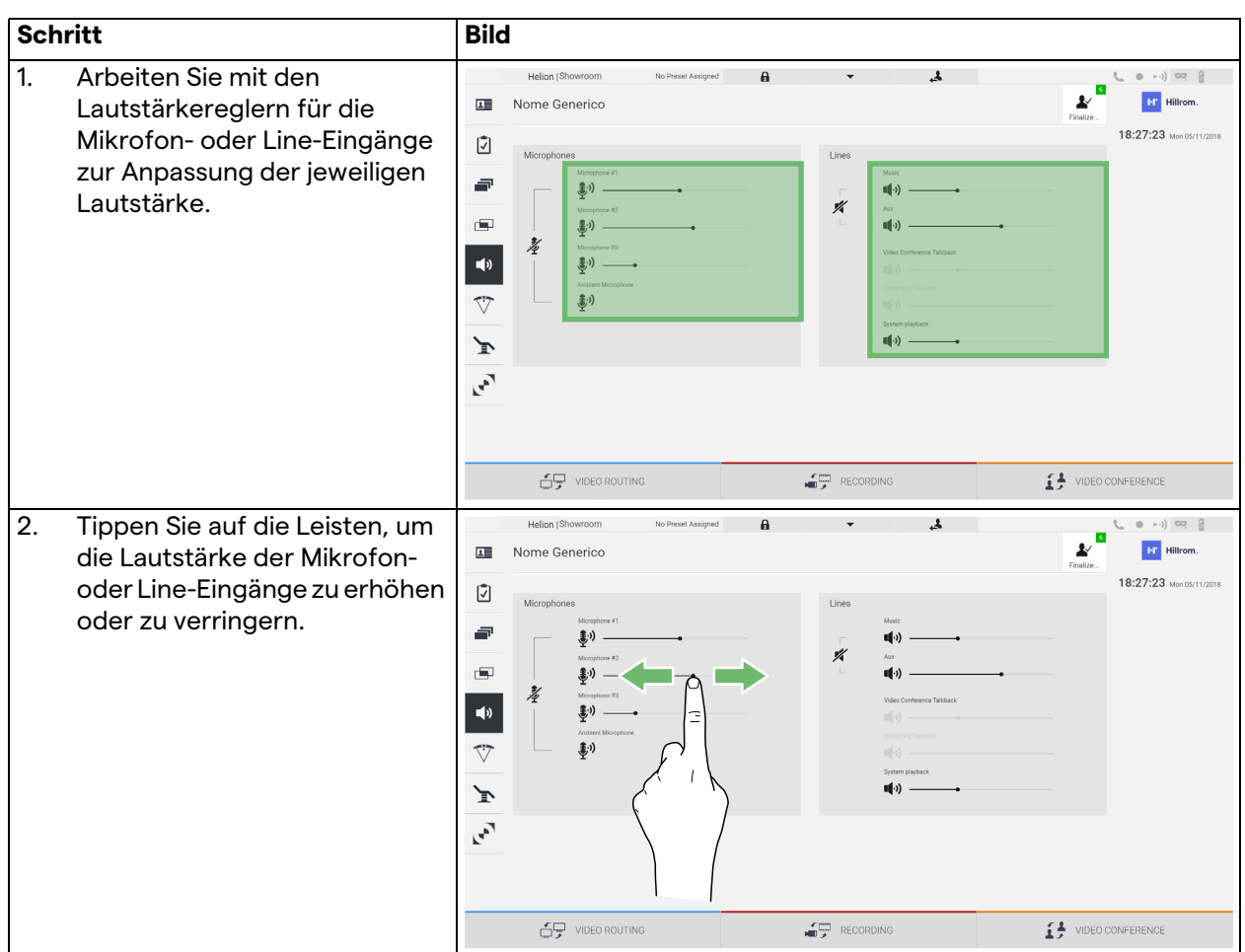

Gehen Sie zur Anpassung der Lautstärke der Mikrofon- oder Line-Eingänge wie folgt vor:

Es ist möglich, den Audiokanal für die Eingänge AUX1, AUX2 und Videokonferenz/Streaming unabhängig anzupassen. Sobald das System eine Verbindungsanfrage für eine Videokonferenz erhält, werden die Eingänge AUX1/AUX2 automatisch leise gestellt und die Videokonferenzleitung aktiviert. Diese Option ist standardmäßig eingestellt. Falls Sie die Funktion deaktivieren möchten, wenden Sie sich an den Kundenservice von VIDEOMED S.r.l.

### **6.6.5.2 Deaktivierung von Mikrofonen und Audio**

Gehen Sie zur Deaktivierung der Mikrofon- oder Line-Eingänge wie folgt vor:

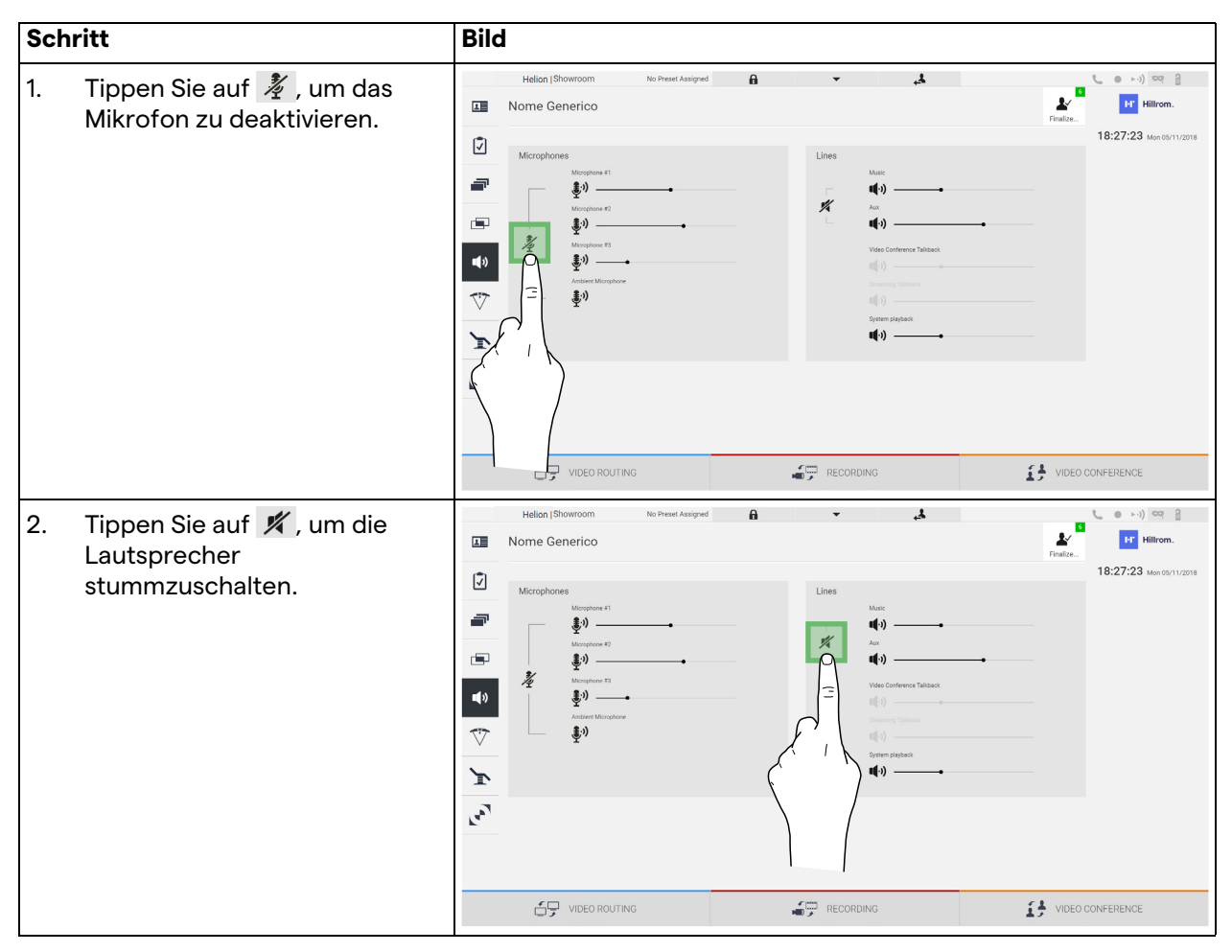

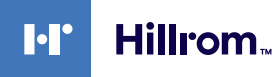

### **6.6.6 Operationsleuchten-Management**

Tippen Sie im Seitenmenü auf das Symbol  $\nabla$ , um den Bildschirm für das Management der Geräte im Operationssaal aufzurufen. Der Hauptbildschirm ist in 2 Steuerungsbereiche unterteilt, die jeweils den 2 im Operationssaal installierten OP-Leuchten zugeordnet sind:

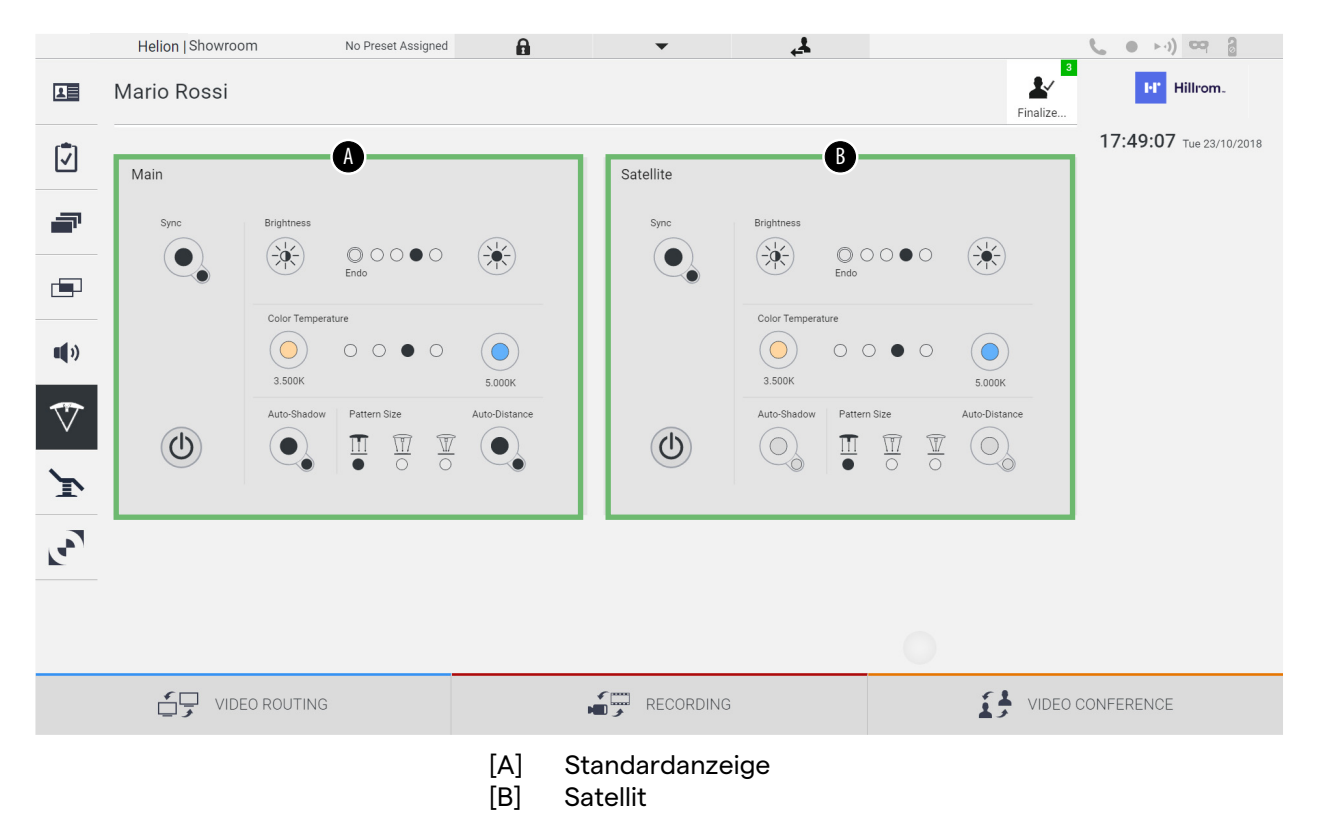

Das Bild veranschaulicht die Situation, wenn das Steuerungssystem für die OP-Leuchten nicht aufgerufen werden kann.

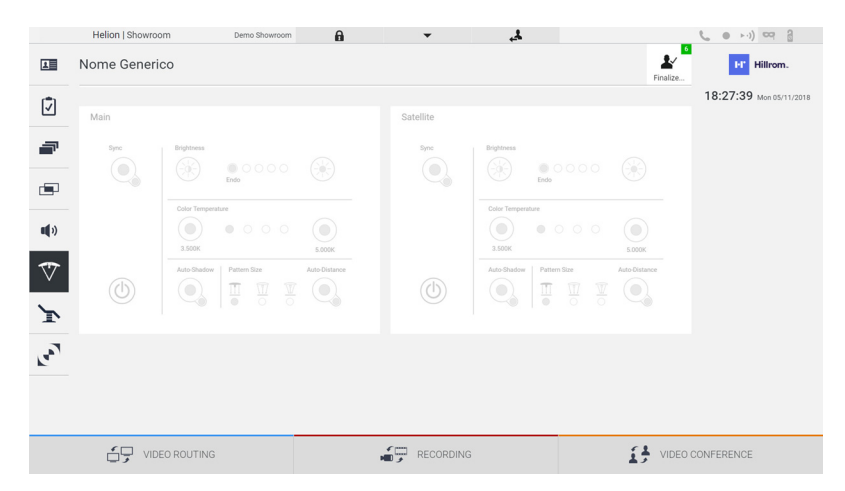

Das Helion Video-Management-System gewährleistet die Steuerung der OP-Leuchten von Trumpf Medical durch die Reproduktion der Leuchtensteuerungskonsole auf der grafischen Benutzeroberfläche. Die grafische Benutzeroberfläche wurde möglichst identisch zur ursprünglichen Beleuchtungssteuerung gestaltet.

Auf dem Bild können Sie die über das Touchscreen-System verfügbaren Funktionen sehen:

- Licht an/aus;
- Aktivierung der Synchronisationsfunktion (Synchronisation der 2 Leuchten);
- Anpassung der Lichthelligkeit;
- Anpassung der Farbtemperatureinstellung des Lichts;
- Fokuseinstellung (darüber hinaus kann die automatische Funktion aktiviert werden)\*;
- Größe des Lichtstrahls\*;
- Schattenmanagement (darüber hinaus kann die automatische Funktion aktiviert werden)\*.
- \* Die Funktion könnte abhängig vom installierten Leuchtenmodell variieren.

### **6.6.7 Bedienfeld für die Steuerung der Umgebungsbedingungen**

Tippen Sie im Seitenmenü auf das Symbol , M, um den Bildschirm für die Steuerung der Umgebungsbedingungen im Operationssaal aufzurufen.

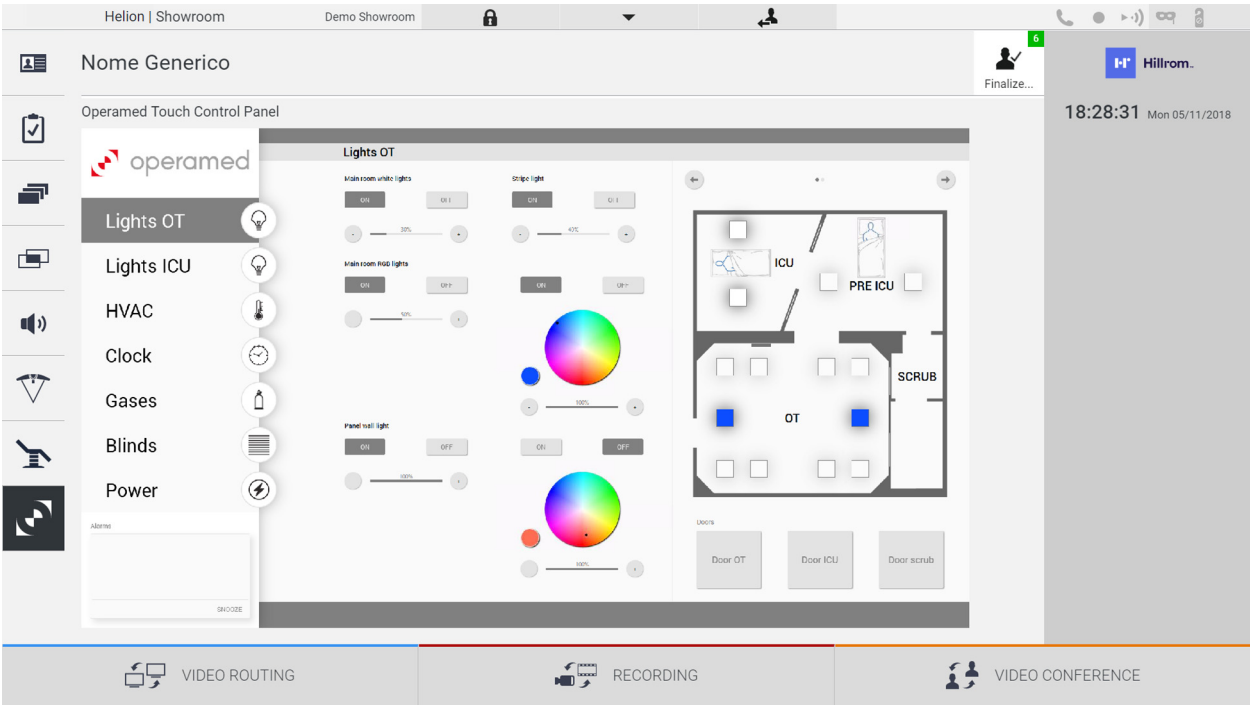

Das Bedienfeld für die Steuerung der Umgebungsbedingungen kann nur verwendet werden, wenn Operamed-Geräte im Operationssaal verwendet werden.

Mit dem Helion Video-Management-System von VIDEOMED S.r.l. können nur Bedienpanels von Operamed verbunden werden.

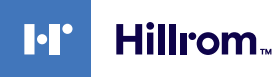

## **6.7** Funktion "Mit PIN sperren"

Das Helion Video-Management-System beinhaltet eine Sperrfunktion zur Verriegelung des Touchscreens mittels einer PIN.

Gehen Sie zur Sperrung des Touchscreens wie folgt vor:

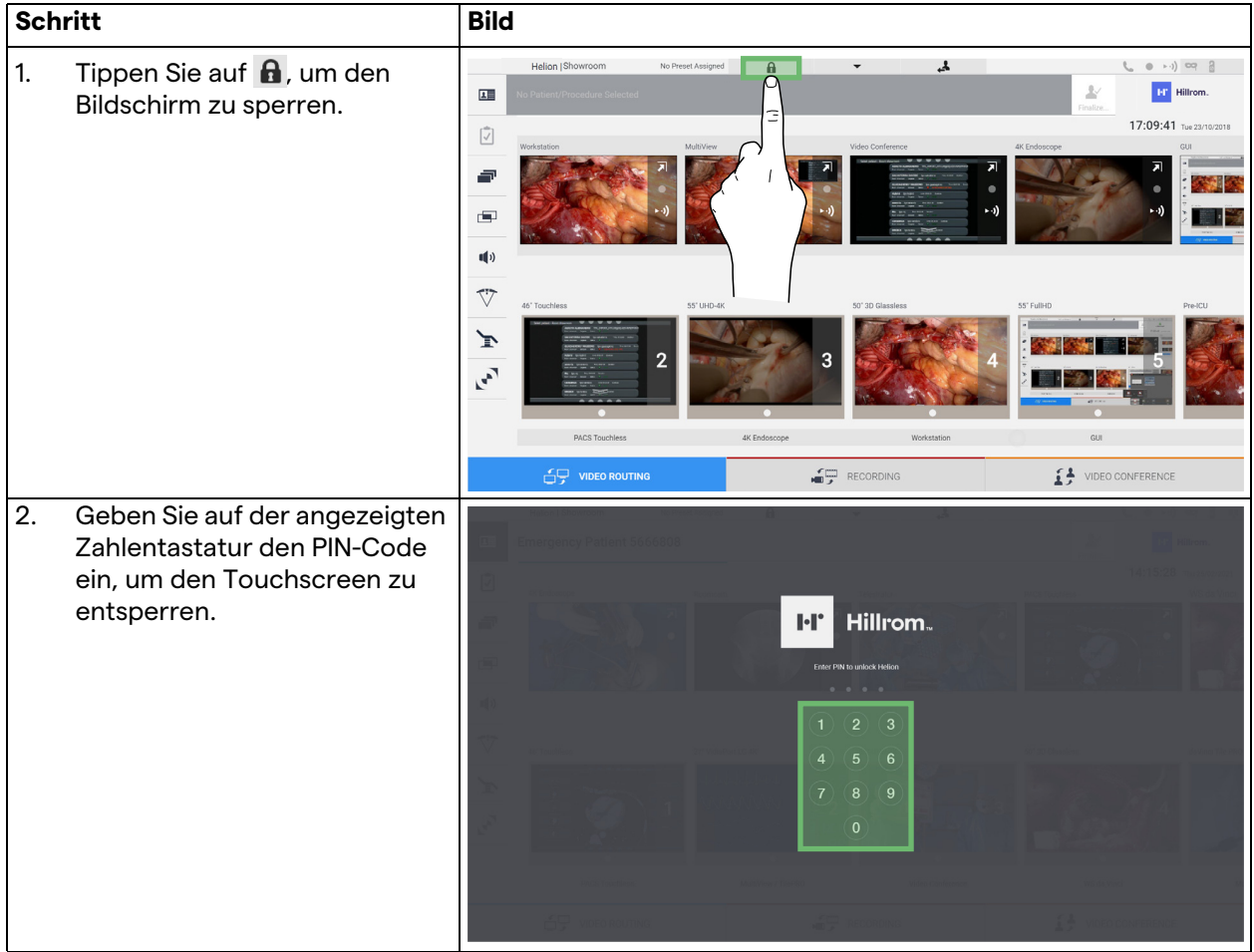

## **6.8 "Login"-Funktion**

Das Helion Video-Management-System beinhaltet eine Login/ Logout-Funktion zum Anmelden/Abmelden und zur Verwaltung des Benutzerzugangs. Die Anmeldefunktion kann so eingestellt werden, dass sie beim Hochfahren des Systems oder nur nach einer Abmeldung aktiv ist. Auf dem Anmeldebildschirm sind 2 Pflichtfelder auszufüllen – der Benutzername und das Passwort – um Zugang zum System zu erhalten.

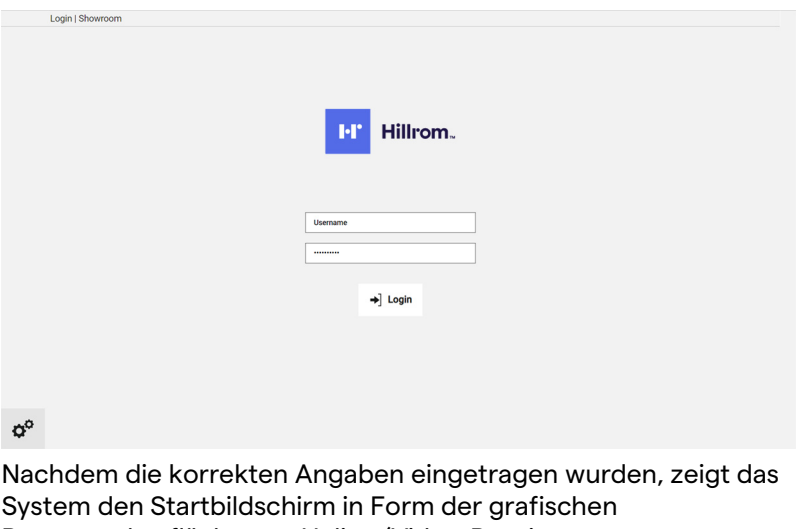

Benutzeroberfläche von Helion (Video-Routing-Benutzeroberfläche) an.

Tippen Sie auf das Symbol , um sich abzumelden und zum Eingabebildschirm geführt zu werden.

**7 Entsorgung**

Elektrische Geräte, die nicht mehr verwendet werden, dürfen nicht im normalen Haushaltsmüll entsorgt werden. Die in ihnen enthaltenen Substanzen und Materialien müssen getrennt und auf ordnungsgemäße Weise entsorgt werden, so dass sie für die Wiederverwertung in neuen Produkten genutzt werden können. VIDEOMED S.r.l. bietet die Abholung und ökologisch nachhaltige Entsorgung aller Produkte von VIDEOMED S.r.l. an.

Recycling und Entsorgung erfolgen durch VIDEOMED S.r.l. ohne zusätzliche Kosten für den Betreiber.

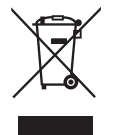

Bitte wenden Sie sich zwecks der Entsorgung von nicht mehr benötigten Geräten an die Telefonnummer +39 049 9819113. Dort erhalten Sie Informationen und Unterstützung hinsichtlich Recycling und Entsorgung der Produkte.

Elektro- und Elektronikgeräte-Abfall muss entsprechend den im jeweiligen Land geltenden Gesetzen und Bestimmungen entsorgt werden.

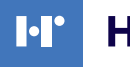

## Hillrom.

## **8 Anhang I – Kurzanleitung**

## **8.1 Video-Routing**

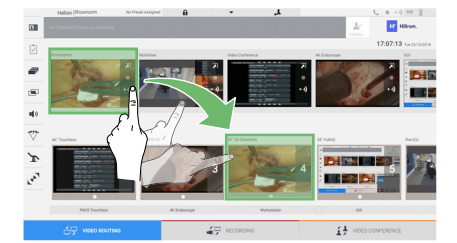

Ziehen Sie zur Übertragung eines Videosignals auf einen Monitor das gewünschte Bild aus der Liste der verfügbaren Quellen und verschieben Sie es zu einem der aktivierten Monitore (B). Die Vorschau des übertragenen Videosignals wird im dazugehörigen Monitorsymbol angezeigt und regelmäßig aktualisiert. Um das Signal vom Monitor zu entfernen, wählen Sie diesen aus der Monitorliste aus und drücken Sie X.

## **8.2 Multiview**

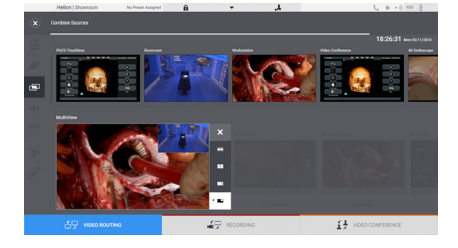

In der Multiview-Sektion ist es möglich, eine Kombination von 2 oder 4 der in der Quellenliste verfügbaren Ansichten zu erstellen. Aus PiP, PaP, PoP und Quadview das gewünschte Layout auswählen. Das Layout wird gefüllt, indem Sie die Bilder (einzeln) aus den Quellen in die gewünschten Felder ziehen.

Tippen Sie auf X, das nach der Auswahl rechts oben im Feld erscheint, um das Bild aus dem Feld zu entfernen. Sobald das Mosaik fertig gestellt wurde, kehren Sie zur Video-Routing-Sektion zurück, indem Sie das entsprechende blaue Symbol antippen.

## **8.3 PTZ-Kamerasteuerung**

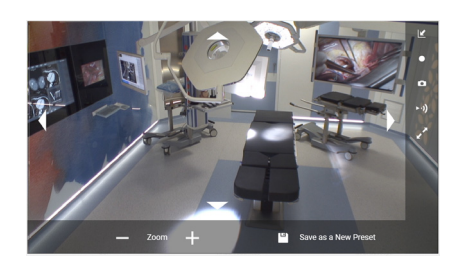

Tippen Sie in der Raumkamera-Vorschau auf 7, um die Live-Vorschau zu öffnen. Die Schaltflächen zur Steuerung der Kamera werden angezeigt. Das System ermöglicht Ihnen, Position und Zoomgrad der Kamera zu verändern.

## **8.4 Protokollierung**

Um ein Video oder Foto aufzuzeichnen, ist es erforderlich, in der jeweiligen Sektion einen Patienten auszuwählen/einzufügen.

## **8.5 Patientendaten**

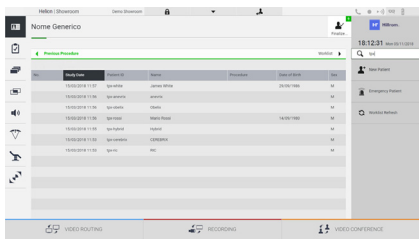

Die Liste von bereits angelegten Patienten wird auf dem Hauptbildschirm angezeigt. Um einen neuen Patienten einzufügen, wählen Sie eine der Optionen in der rechten Sektion:

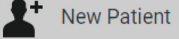

### **Manuelles Einfügen**

Geben Sie die Daten des neuen Patienten ein (mit einem \* markierte Felder sind Pflichtfelder).

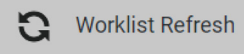

### **Zugang zur Arbeitsliste**

Tippen Sie auf Arbeitsliste aktualisieren, um die Patientenliste in der automatischen Betriebsart herunterzuladen.

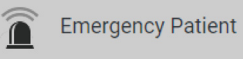

 **Notfalleintrag**

Durch diese Option ist es möglich, eine Untersuchung mit einer zufälligen ID unter dem Namen Notfallpatient zu erstellen.

## **8.6 Auswahl der aufzuzeichnenden Signale**

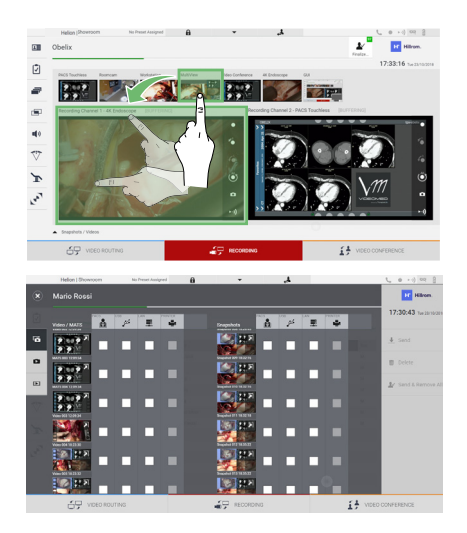

Ziehen Sie die gewünschte Quelle in das Aufnahmekanal-Feld, um grundlegende Aufzeichnungsfunktionen zu aktivieren:

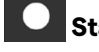

## **Start / Stopp der Aufzeichnung**

# **C** Momentaufnahme

Tippen Sie auf , um die Patientenakte zu schließen und die Dateien zu exportieren. Wählen Sie die zu exportierenden Elemente und fahren Sie mit dem Export + Send , der Löschung

**TE Delete** oder dem Export der ausgewählten Elemente und nachfolgender Löschung des Patienten aus der Patientenliste **My** Send & Remove All fort.

Diese Seite ist absichtlich leer.

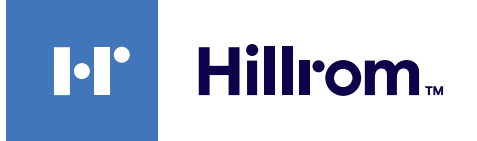

<span id="page-87-0"></span>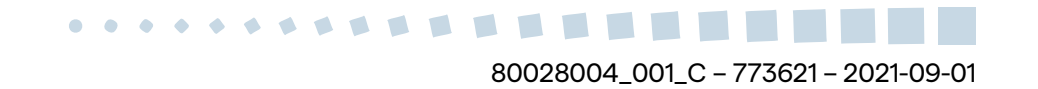